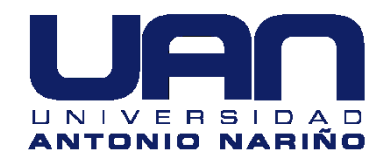

## **REPARACIÓN Y PUESTA EN FUNCIONAMIENTO DEL CENTRO DE MECANIZADO CNC MARCA PAXTON PATTERSON DEL LABORATORIO DE CONTROL Y AUTOMATIZACIÓN DE LA UNIVERSIDAD ANTONIO NARIÑO SEDE BOGOTÁ SUR.**

## **JESÚS DAVID CUBILLOS CRUZ ANDRÉS FELIPE TEJADA GARCÍA**

Universidad Antonio Nariño Facultad de Ingeniería Mecánica, Electrónica y Biomédica Bogotá, Colombia 2020

### **REPARACIÓN Y PUESTA EN FUNCIONAMIENTO DEL CENTRO DE MECANIZADO CNC MARCA PAXTON PATTERSON DEL LABORATORIO DE CONTROL Y AUTOMATIZACIÓN DE LA UNIVERSIDAD ANTONIO NARIÑO SEDE BOGOTÁ SUR.**

## **JESÚS DAVID CUBILLOS CRUZ ANDRÉS FELIPE TEJADA GARCÍA**

Proyecto de grado presentado como requisito parcial para optar al título de: **Ingeniero Mecánico - Ingeniero Mecatrónico**

> Director (a): Ingeniero, especialista Hugo Alba

Línea de Investigación: Proyecto de ayuda educativa o de diseño y construcción de equipos que tengan por finalidad mejorar la docencia, la industria o la salud.

> Universidad Antonio Nariño Facultad de Ingeniería Mecánica, Electrónica y Biomédica Bogotá, Colombia

2020

#### *DEDICATORIA*

*Principalmente a Dios, por darme la sabiduría, disciplina, persistencia y compromiso para continuar en este proceso de obtener uno de los anhelos más deseados en mi vida personal.*

*A mi madre, por su amor, trabajo y sacrificio en todos estos años, gracias a ti he logrado llegar hasta aquí y convertirme en un gran ingeniero. Ha sido para mí un orgullo y privilegio de ser tu hijo, eres la mejor y más hermosa madre de este mundo.*

*Muchas gracias por todo Mamá te amo.*

*Andres Felipe Tejada García.*

## **Agradecimientos**

En primer lugar, agradecerle a DIOS por brindarme salud y estabilidad emocional para finalizar esta odisea de mi pregrado, a mis padres y hogar por sus consejos y palabras de aliento en los momentos difíciles.

Agradezco al equipo de trabajo conformado por mis compañeros el cual facilito el aprendizaje durante toda la carrera, me llevo un grato recuerdo de cada uno de ustedes, a los profesores por compartir su conocimiento de gran ayuda en lo personal para formar y fortalecer mis conocimientos.

*ANDRES FELIPE TEJADA GARCIA.*

# <span id="page-8-0"></span>**Resumen**

Este proyecto busca poner en funcionamiento de un centro de mecanizado CNC didáctico marca Paxton Patterson de la Universidad Antonio Nariño sede Bogotá sur, el cual no está funcional desde hace aproximadamente diez años debido a que no cuenta con el software ni con el hardware de comunicación original de operación de dicho equipo.

Se propone actualizar el centro de mecanizado con el software mach3, el cual es un software que se usa para interpretar el código G suministrado por programas de CAD – CAM, estos últimos encargados del diseño de las piezas, el trazado de trayectorias y el tipo de herramientas de corte a implementar en máquinas de arranque de viruta y en particular en centros de mecanizado. El mach3 cuenta con un interfaz amigable y fácil de operar para el usuario.

Esta labor de actualización implica cambiar el controlador del equipo el cual tiene que ser compatible con el software mach3.

Se implementarán mejoras como apertura y cierre de la puerta de manera automática con el fin de evitar accidentes durante la operación del equipo.

**Palabras clave: Centro de mecanizado, Controlador, Drivers, Equipo CNC, Software mach3, Software CAD – CAM, Motores paso a paso.**

# <span id="page-9-0"></span>**Abstract**

This project seeks to put into operation the Paxton Patterson CNC machining center at the Antonio Nariño University in southern Bogotá, which has not been functional for approximately ten years due that it does not have the original software or communication hardware to operate this equipment.

The proposal is to update mill machine with mach3 software, which is a software used to interpret the G code provided by CAD - CAM programs, the latter being responsible for the design of the parts, the layout of trajectories and the type of cutting tools to be implemented in milling machines. The mach3 has a user-friendly and easy to operate interface.

This upgrade task involves changing the machine's driver which has to be compatible with the mach3 software.

Improvements such as automatic opening and closing of the door will be implemented in order to avoid accidents during the operation of the equipment.

**Keywords:** Machining center. Controller, Drivers, CNC Equipment, Mach3 Software, CAD

- CAM Software, Stepper Motors.

# **Contenido**

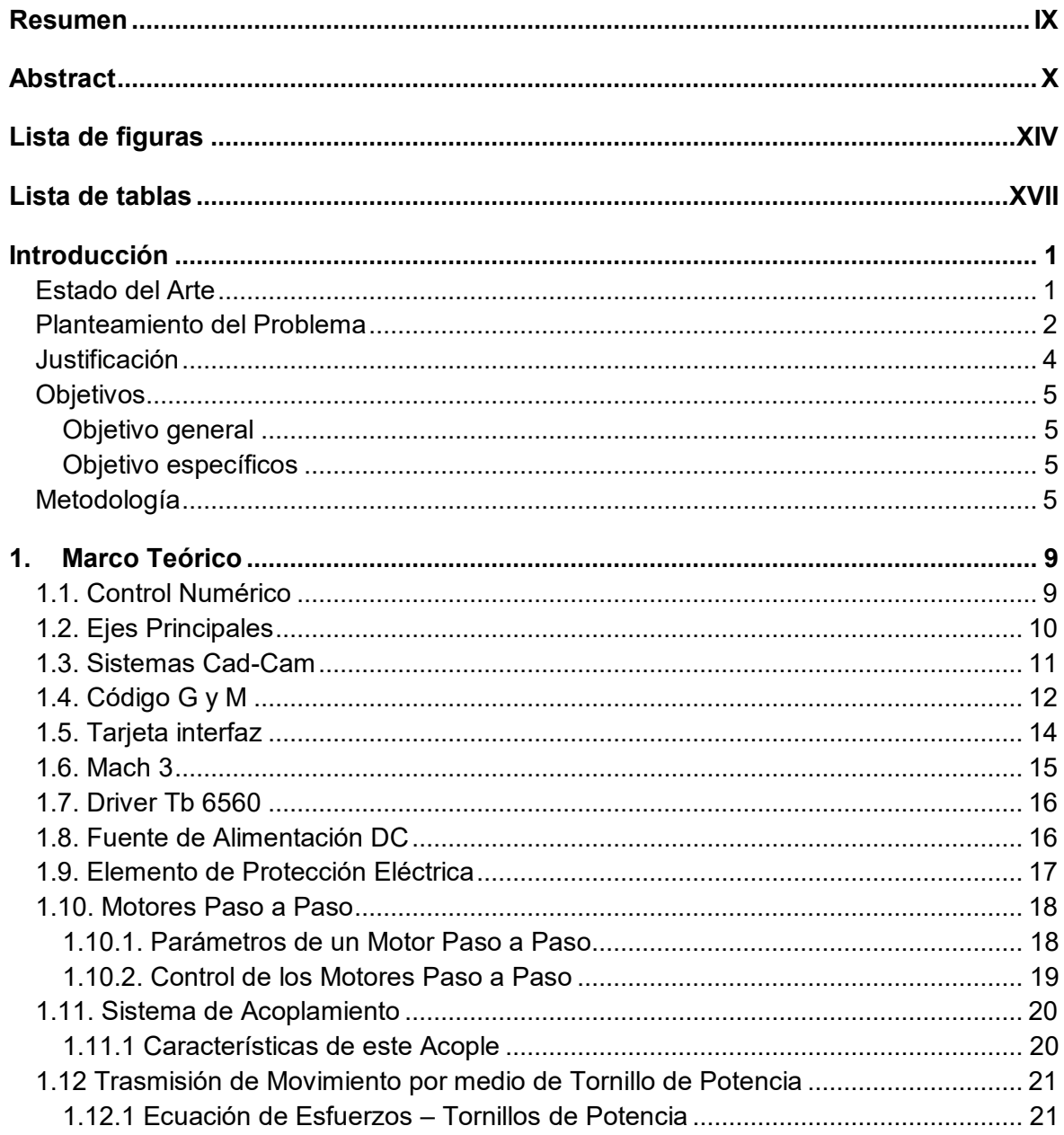

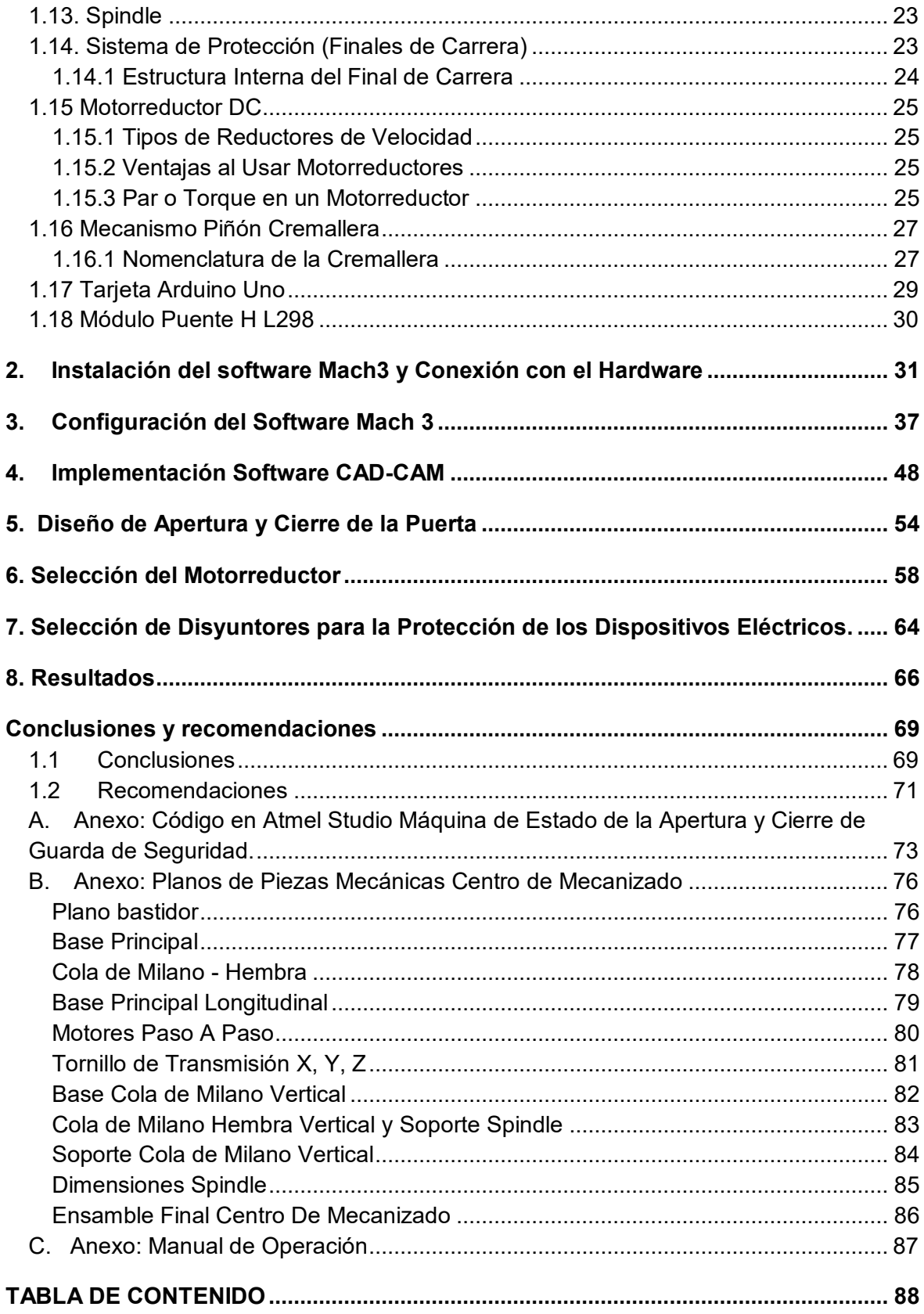

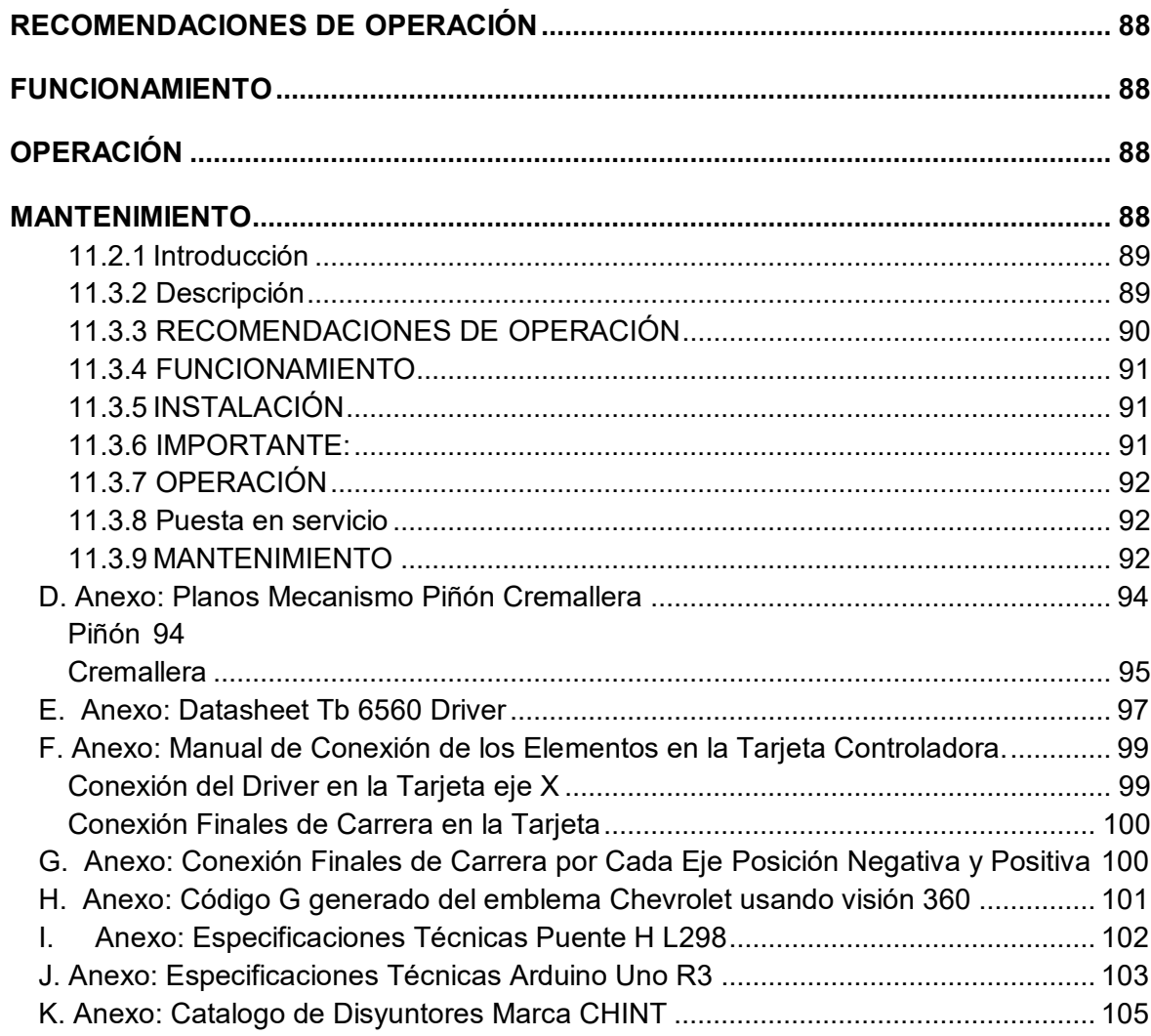

# <span id="page-13-0"></span>Lista de figuras

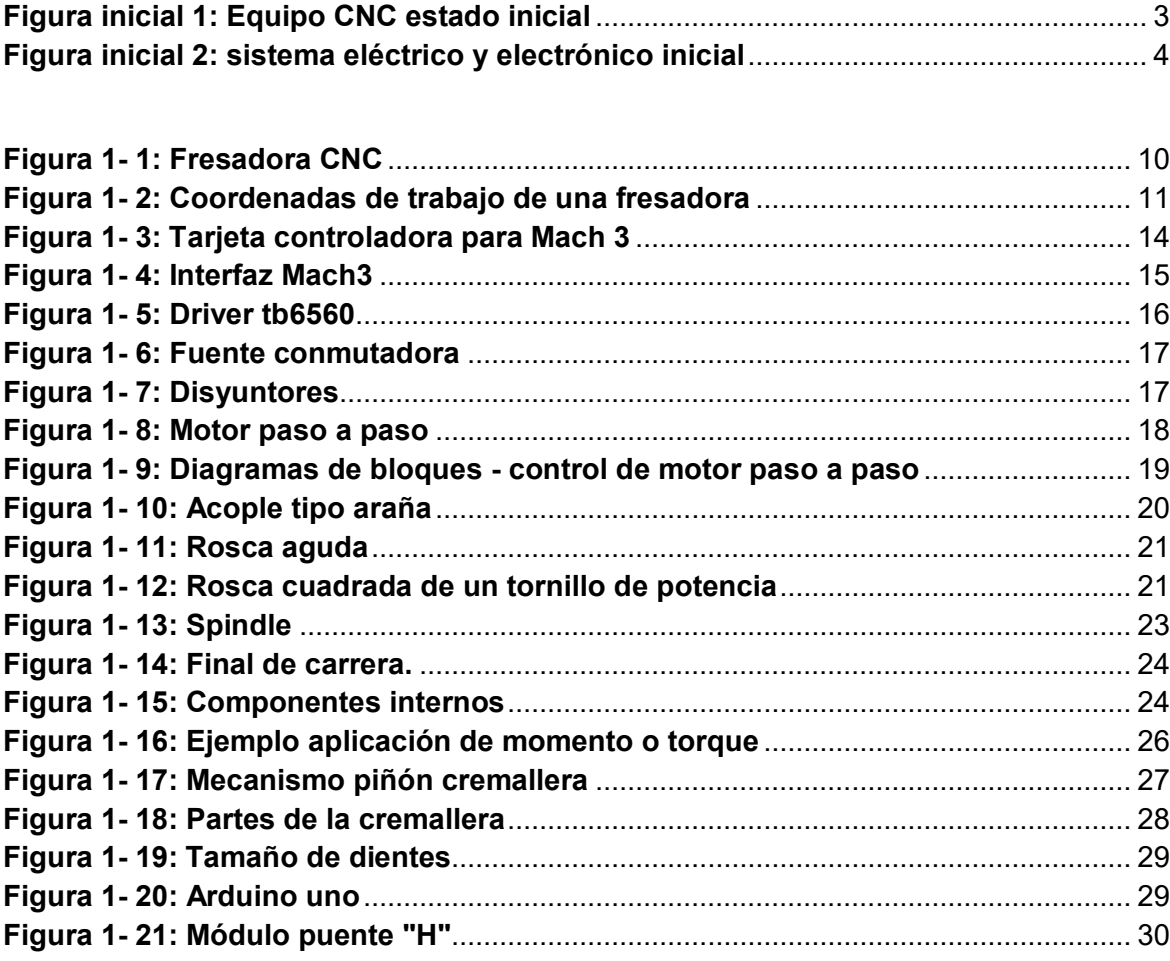

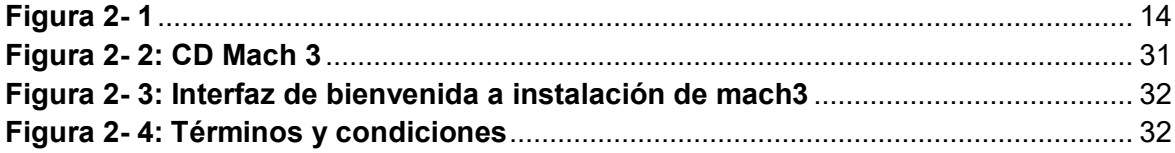

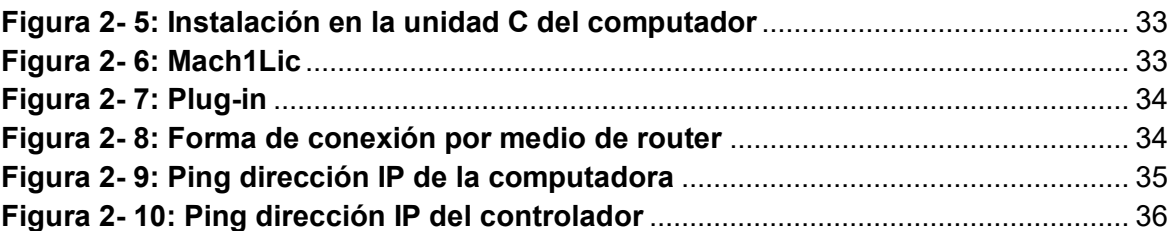

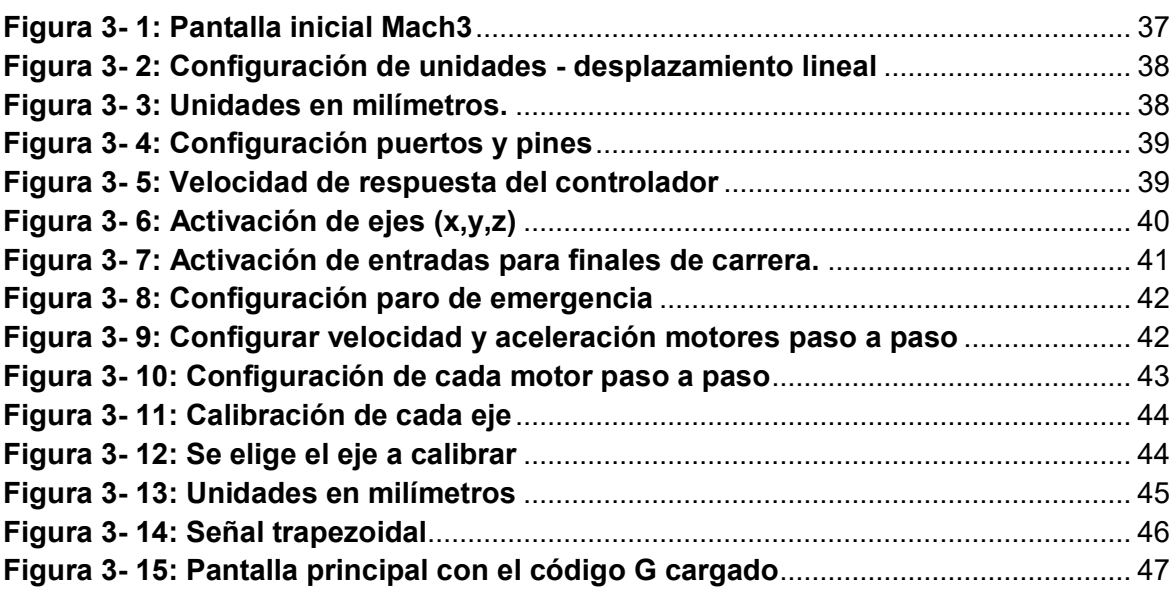

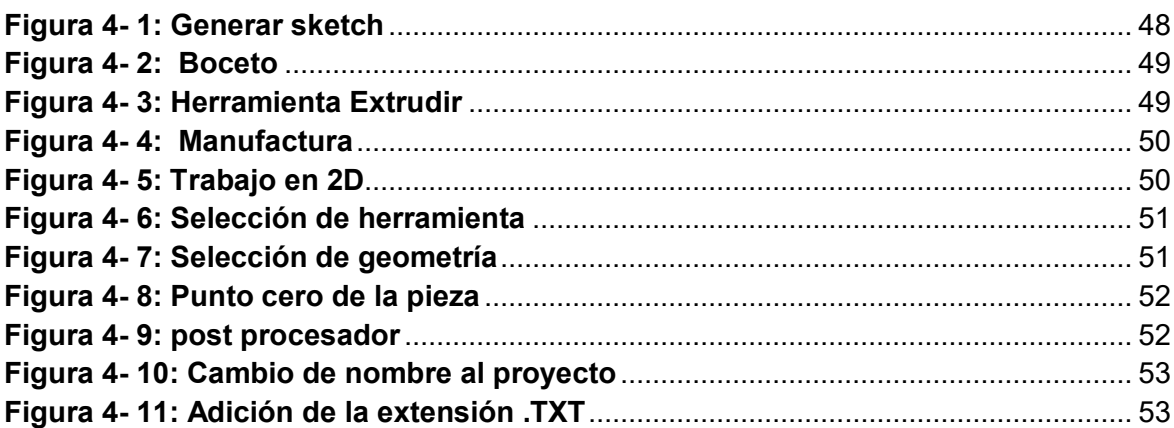

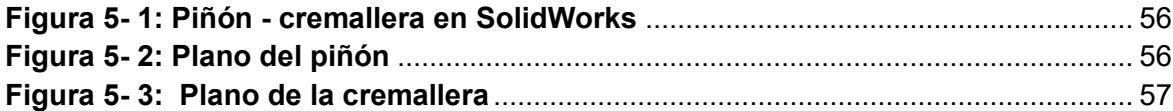

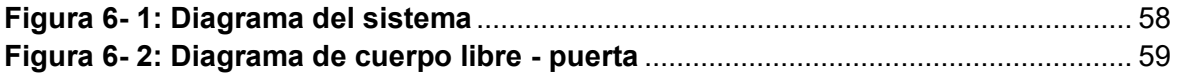

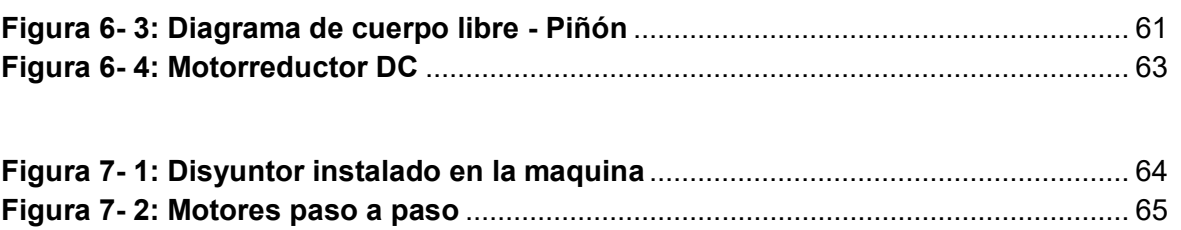

# <span id="page-16-0"></span>**Lista de tablas**

#### **Pág.**

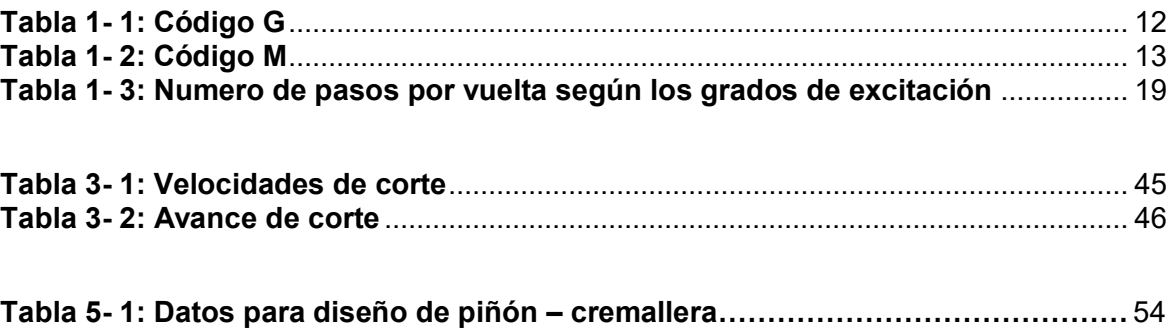

# <span id="page-18-0"></span>**Introducción**

El control numérico por computadora (CNC) ha traído cambios notables a la industria de la manufactura. Las nuevas máquinas herramientas controladas por computadora han permitido que la industria produzca piezas a una velocidad y con una precisión completamente imposibles de lograr hace solo algunos años. [1]

Las industrias actuales están poniendo más énfasis en el uso de nuevas tecnologías de manufactura y sistemas de inteligencia de manufactura para mejorar su productividad y permanecer competitivas en el mundo. [5]

Al centro de mecanizado Paxton Patterson que se encuentra en el laboratorio de control y automatización de la universidad Antonio Nariño sede Bogotá sur es necesario repararlo y hacerle modificaciones, con el fin de ponerlo a disposición de los alumnos y profesores de la Universidad. Un aspecto importante fue revisar y diagnosticar posibles fallas en su sistema electrónico para proceder a realizar acciones de mejoras del sistema de control de la máquina, este sistema electrónico se encarga de enviar pulsos a los drivers que manejan los motores paso a paso que posee el equipo [2]. También se hizo necesario diagnosticar el estado de la tarjeta madre del sistema y saber si es compatible con el software mach3, si no es así será necesario seleccionar un controlador que cumpla con los requisitos establecidos. En la parte mecánica se realizó el diseño y cálculo del mecanismo de cierre y apertura de la puerta de seguridad, también se revisó el estado de partes mecánicas tales como: tornillos patrón de cada uno de los ejes de la maquina (x, y, z) y partes de contacto (colas de milano, prensa, mandril, etc.) [3].

## <span id="page-18-1"></span>**Estado del Arte**

El control numérico por computadora más conocido como CNC, surgió después de la segunda guerra mundial, esto debido a la alta demanda de piezas de alta complejidad en la industria aeroespacial.

Los primeros conceptos de lógica programable fueron incorporados por John Parsons, para entonces eran maquinas controladas por tarjetas perforadas.

En la actualidad, investigadores afirman que la evolución de la tecnología CNC continua y cuyo principal objetivo es incrementar la productividad y optimización de tiempo en el proceso de la manufactura industrial.

Al día de hoy, la función principal del control numérico computarizado (CNC) sigue siendo la regulación de la posición de todos los ejes de las máquinas para obtener altas precisiones y velocidades, esto no ha cambiado desde sus inicios.

Pero, por otra parte, han aumentado considerablemente, las posibilidades técnicas proporcionadas por los CNC.

Actualmente, los controles numéricos computarizados CNC tienen una amplia gama de innovaciones con respecto a los primeros:

- Pantallas táctiles
- Interfaces de usuario para la programación más rápida y operación más eficiente
- Funciones de control de consumo eléctrico
- Funciones mejoradas para 5-ejes, multitasking, tele servicio, diagnóstico remoto
- Diseño flexible y descentralizado (concepto de CNC modular).

Pero, estando a las puertas de lo que es considerada la cuarta revolución industrial, se puede pensar que las últimas innovaciones tecnológicas deben venir de la mano de conceptos que se engloban dentro de la industria 4.0.

En este nuevo paradigma, los controles numéricos deberán ser capaces de intercambiar información con toda la fábrica utilizando estándares abiertos, y para ello será preciso el desarrollo de hardware, software y servicios que conecten las máquinas (medios productivos) a la cadena de suministro, sistemas de información y de gestión [14].

A partir de la incorporación del CNC en las máquinas, se empezó a trabajar en la consecución de una mayor precisión en la fabricación de piezas. Para ello, se integraron reglas ópticas, sistemas de medición en máquina y sistemas de calibración.

Una vez demostrada la precisión que podían obtener las máquinas herramienta, el siguiente paso fue mejorar la productividad para mejorar su rentabilidad. Para ello, se desarrollaron nuevas herramientas y máquinas con mayores capacidades mecánicas (mayores velocidades, potencias, pares, rigideces, etc.). Además, se crearon sistemas que reducían los tiempos muertos (cambios rápidos de herramientas y cabezales, empleo de robots para múltiples usos, etc.).

La aplicación de controles abiertos permitió también el monitorizado y procesamiento en tiempo real de sensores externos y señales internas de los accionamientos, lo que hizo posible, a su vez, detectar el estado de la herramienta, vibraciones, colisiones, etc. De esta forma, se aumentaba el grado de autonomía y fiabilidad [15].

### <span id="page-19-0"></span>**Planteamiento del Problema**

En la actualidad el laboratorio de automatización y control de la universidad Antonio Nariño sede Bogotá sur cuenta con un equipo didáctico que es un centro de mecanizado CNC marca Paxton Patterson el cual se encuentra fuera de servicio por problemas en el software.

La no utilización de este dispositivo tecnológico afecta la formación de los estudiantes y la enseñanza de los profesores que están encargados de enseñar temas relacionados con la manufactura entre otros, haciendo uso de la tecnología CNC, donde el manejo y conocimiento de este equipo es de gran aporte para el aprendizaje de los estudiantes de la facultad de ingeniería mecánica, electrónica y biomédica. Conocer el funcionamiento de los sistemas que integra el centro de mecanizado como lo son: sistemas mecánicos, electrónicos, eléctricos y programación.

Adicional a esto la puerta de seguridad del centro de mecanizado se acciona manualmente, generando la posibilidad de accidentes tales como: golpes, corte o atrapamiento del operario, debido a esta problemática se dejó el cierre y apertura automática implementando sistemas de seguridad como detención y bloqueo de la maquina al detectar que por error fue abierta la guarda de seguridad.

<span id="page-20-0"></span>A continuación, se muestra el estado inicial del equipo en la figura inicial 1 y se enseña en la figura inicial 2 la tarjeta controladora que se cambió debido a que no se tiene el software original.

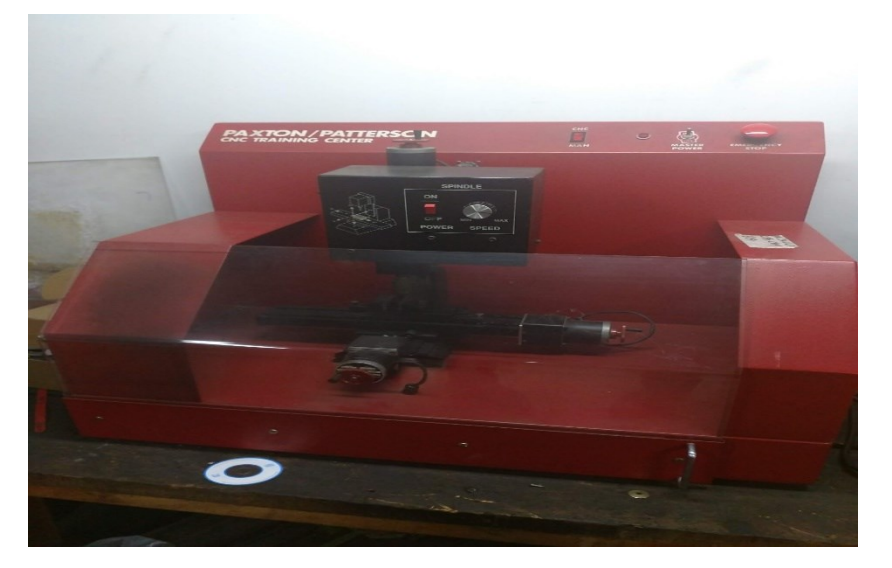

**Figura inicial 1: Equipo CNC estado inicial**

#### **Fuente: Autoría propia**

<span id="page-21-1"></span>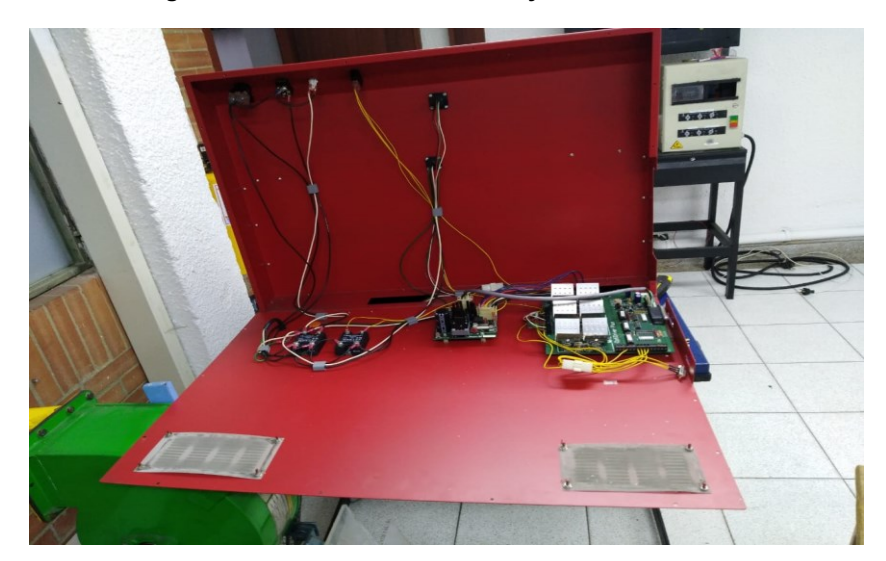

**Figura inicial 2: sistema eléctrico y electrónico inicial**

**Fuente: Autoría propia**

## <span id="page-21-0"></span>**Justificación**

Este proyecto se justifica debido a que el centro de mecanizado no está en uso siendo un equipo costoso diseñado para ser usado en ambientes académicos. Es primordial la reparación del equipo CNC para que los estudiantes y docentes de la Universidad Antonio Nariño sede Bogotá sur puedan realizar prácticas y proyectos con este equipo de gran precisión.

La aplicación de este equipo sería de gran utilidad en materias tales como:

- Procesos de manufactura
- Mecánica industrial
- Diseño mecánico
- Mecanismos

Además, este centro de mecanizado una vez operativo puede ser retomado a corto plazo para formar parte de un laboratorio de industria 4.0 en las instalaciones de la universidad Antonio Nariño sede Bogotá sur.

### <span id="page-22-0"></span>**Objetivos**

### <span id="page-22-1"></span>**Objetivo general**

Reparar y poner en funcionamiento el centro de mecanizado CNC tres ejes marca Paxton Patterson del laboratorio de control y automatización de la Universidad Antonio Nariño sede Bogotá sur.

### <span id="page-22-2"></span>**Objetivo específicos**

- Diagnosticar el estado funcional de los componentes del hardware como lo son sus partes mecánicas, eléctricas, electrónicas y de software del equipo CNC.
- Seleccionar, adquirir e implementar los componentes físicos, mecánicos, eléctricos, electrónicos y de software necesarios para poner en funcionamiento el equipo CNC.
- Elaborar los documentos (planos y diagramas mecánicos, eléctricos electrónicos) que describen el estado o condición final del equipo CNC y de sus diferentes sistemas.
- Elaborar los manuales de funcionamiento y mantenimiento del equipo CNC.

## <span id="page-22-3"></span>**Metodología**

La reparación y puesta en funcionamiento de este equipo se llevó a cabo en cinco fases mediante principios y conocimientos de investigación basados en:

- Libros de operación de máquinas CNC.
- Libros sobre actuadores neumáticos y electroválvulas.
- Artículos de empresas fabricantes de equipos de control numérico.
- Tesis relacionadas con la construcción de equipos de control numérico.
- Artículos de empresas fabricantes de controladores compatibles con software mach3.

**Primera fase:** recopilación de información y diagnóstico de la máquina.

- Se realizó la recopilación y clasificación de la información relacionada con equipos de control numérico [4].
- Se procedió a ejecutar un diagnostico general sobre el estado de los componentes principales del equipo para realizar cotización de elementos que se modificaron.

**Segunda fase:** diseño de mecanismo para la apertura y cierre de la puerta de seguridad.

- Se desarrolló un diseño electromecánico para modificar el sistema de apertura y cierre de la puerta mediante un mecanismo piñón cremallera accionado mediante un motorreductor DC
- Se realizó el código mediante plataforma o software Atmel Studio 7.0 haciendo uso de una tarjeta arduino uno R3 para controlar el sistema de apertura y cierre.
- Se realizaron conexiones de finales de carrera para limitar el desplazamiento de apertura y cierre de la puerta de seguridad.

#### **Tercera fase:** intervención técnica

- Se hizo la intervención técnica para llevar acabo la reparación y mejora del equipo.
- Se elige la tarjeta controladora 6 axes enternet & wifi interface por algunos criterios favorables para el equipo como lo son:
	- 1. Esta tarjeta se puede conectar mediante puerto RJ45 o por wifi a comparación de las otras tarjetas controladoras que se encuentran en el mercado las cuales se pueden conectar por puerto paralelo de 9 y 17 pines lo cual es un puerto ya obsoleto.
	- 2. Brinda la capacidad de conectar hasta 6 ejes de trabajo.
	- 3. Cuenta con una frecuencia máxima de trabajo de 200 KHz a comparación de la tarjeta con puerto paralelo que la máxima frecuencia de trabajo es 100 KHz.
- Los drivers de potencia son individuales por cada eje para su fácil reposición si se llega a presentar un daño.
- Se instalaron finales de carrera en los tres ejes de trabajo para la protección de la máquina y evitar que se estrelle.
- Se colocaron disyuntores para protección de sobre corriente para la tarjeta controladora, drivers y tarjeta de arduino.
- Se instaló el mecanismo piñón cremallera fue fabricado en impresión 3D debido al bajo costo de manufactura de las dos piezas.

**Cuarta fase:** se realizaron pruebas de funcionamiento y precisión en cada uno los ejes del equipo.

- Se verifico la conexión entre software mach3 y tarjeta controladora respondiendo de manera positiva.
- Operación de manera manual y automática teniendo en cuenta la calibración de los tres ejes y resolución de acabado en la pieza [2].
- Se verifico el funcionamiento de apertura y cierre de la puerta de manera automática con resultados positivos en el funcionamiento.

**Quinta fase:** se elaboró documentación del equipo.

- Se entregan planos mecánicos y eléctricos del equipo.
- Se elaboró manual de funcionamiento y mantenimiento.
- Se anexa el código en Atmel Studio de la máquina de estados usada para el cierre y apertura de la puerta.
- Manual de conexión del controlador.

# <span id="page-26-0"></span>**1. Marco Teórico**

En este ítem se hará una revisión detallada de los conceptos más importantes que se han venido mencionando en el presente trabajo de grado, y que además sustentan la solución de este proyecto, por lo que se abordaran aspectos relacionados con las máquinas de control numérico como lo son:

- Sistemas de mecanismos del hardware (motores paso a paso, sistemas de acoplamiento, tornillo sin fin).
- Sensores de protección.
- Sistema de apertura y de cierre puerta de seguridad.

### <span id="page-26-1"></span>**1.1. Control Numérico**

El término CNC se refiere al control numérico por computadoras, generalmente máquinas herramientas. Normalmente este tipo de control se ejerce a través de una computadora y la máquina está diseñada a fin de obedecer las instrucciones de un programa dado [6], a través del siguiente proceso:

- Diseño del producto
- Programación
- Interface
- Máquina herramienta CNC

**Control Numérico Computarizado**, también llamado **CNC** al dispositivo capaz de dirigir el posicionamiento de un elemento mecánico móvil mediante órdenes elaboradas de forma completamente automática a partir de informaciones numéricas en tiempo real. Entre las acciones de maquinado que se pueden realizar en una máquina CNC se encuentran las de torneado y de fresado. Con esta combinación es viable crear la mayoría las piezas utilizadas en cualquier dispositivo o mecanismo [7]. En la figura 1-1 se muestra una fresadora con tecnología CNC.

<span id="page-27-1"></span>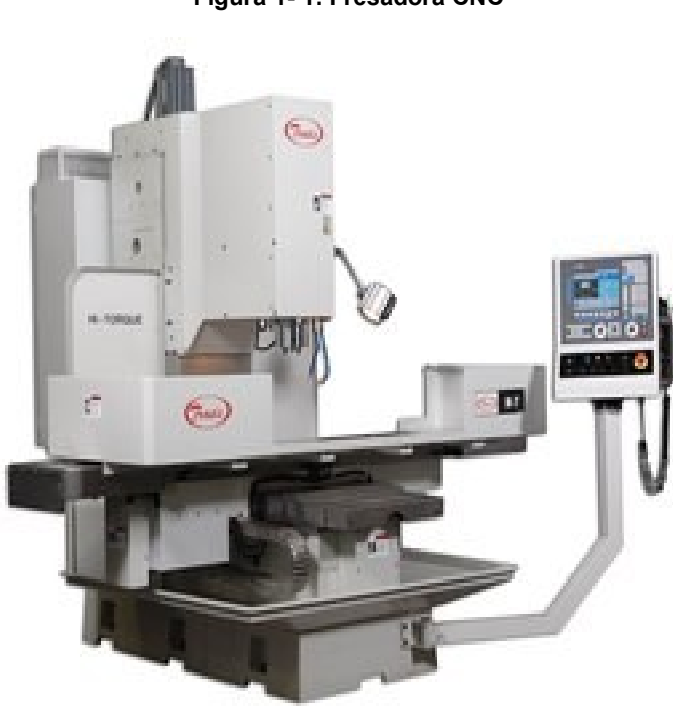

**Figura 1- 1: Fresadora CNC**

### <span id="page-27-0"></span>**1.2. Ejes Principales**

La máquina herramienta fresadora tiene un sistema de coordenadas compuesto por tres ejes los cuales son los siguientes:

- **Eje X:** es el encargado de realizar el movimiento longitudinal de la herramienta.
- **Eje Y:** es el encargado de realizar el movimiento transversal de la herramienta.
- **Eje Z:** es el encargado de realizar el movimiento perpendicular de la herramienta de corte.

En la figura 1-2 se observa las coordenadas de trabajo de la maquina fresadora

**Fuente**: MECALUX logismarket. Disponible en internet: [https://www.logismarket.com.mx/ambar-control](https://www.logismarket.com.mx/ambar-control-numerico/fresadora-de-control-numerico/2043877805-p.html)[numerico/fresadora-de-control-numerico/2043877805-p.html](https://www.logismarket.com.mx/ambar-control-numerico/fresadora-de-control-numerico/2043877805-p.html)

<span id="page-28-1"></span>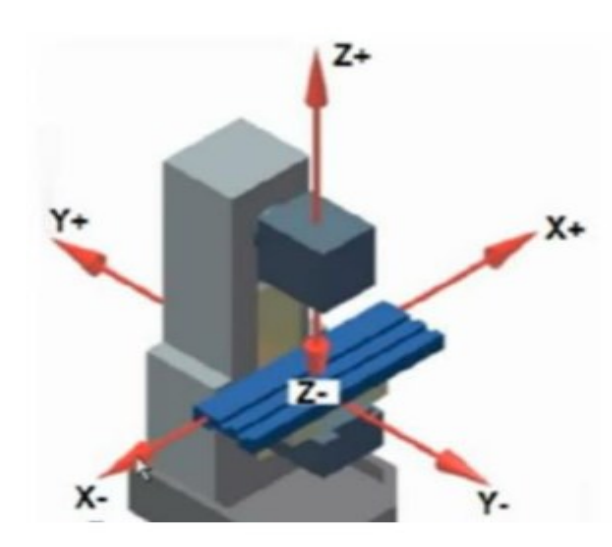

**Figura 1- 2: Coordenadas de trabajo de una fresadora**

**Fuente:** ejes de máquina herramienta fresadora. Disponible en internet: <https://www.slideserve.com/talasi/introducci-n-al-cad-cam-cnc>

### <span id="page-28-0"></span>**1.3. Sistemas Cad-Cam**

La palabra CAD quiere decir diseño asistido por computadora y la palabra CAM quiere decir manufactura asistida por computadora. Con estas herramientas informáticas se diseñan las piezas y se realizan datos de cálculos confiables sobre sus dimensiones, pesos, esfuerzos y centros de gravedad [6].

• CAD

Programa desarrollado para crear, modificar y analizar representaciones graficas realizadas en 2D Y 3D de sólidos.

El CAD es utilizado durante todo el proceso de ingeniería, partiendo desde una idea conceptual de diseño hasta llegar a la parte de fabricación con el fin de tener resultados positivos en el ensamblaje. Con esta herramienta se tendrá beneficios tales como:

- Reducir los costos de desarrollo de productos
- Mejorar la productividad
- Asegurar la calidad

Entre los programas CAD más implementados se encuentran:

- 1. SolidWorks
- 2. AutoCAD
- 3. Autodesk Inventor

CAM

Consiste en el uso de un software de control numérico con el principal objetivo de crear secuencialmente instrucciones en código G.

Entre los programas CAM más populares se encuentran:

- 1. Mastercam
- 2. Bobcam
- 3. Catia v5

### <span id="page-29-0"></span>**1.4. Código G y M**

Es el lenguaje de programación encargado de controlar los movimientos en las diferentes máquinas de control numérico.

Se trata de un lenguaje de programación vectorial mediante el que se describen acciones simples y entidades geométricas sencillas (básicamente segmentos de recta y arcos de circunferencia) junto con sus parámetros de maquinado (velocidades de husillo y de avance de herramienta) [8].

Se pueden apreciar el código G y su función en la tabla 1-1 y en la tabla 1-2 se aprecia los códigos M, más utilizados en la operación de fresadora CNC.

<span id="page-29-1"></span>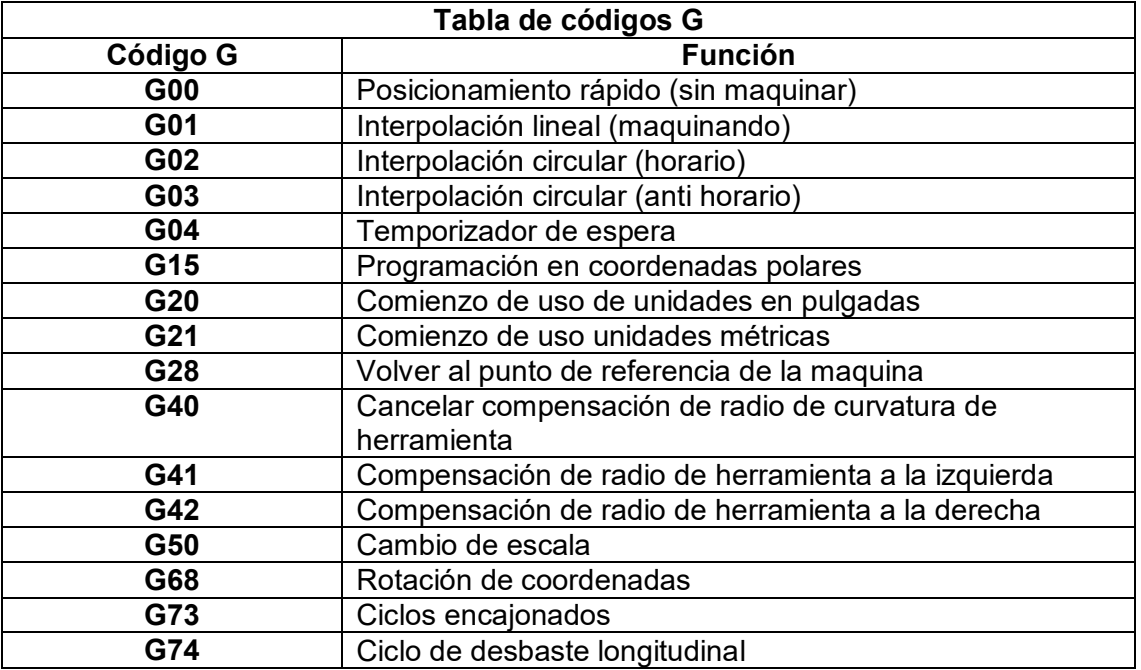

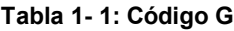

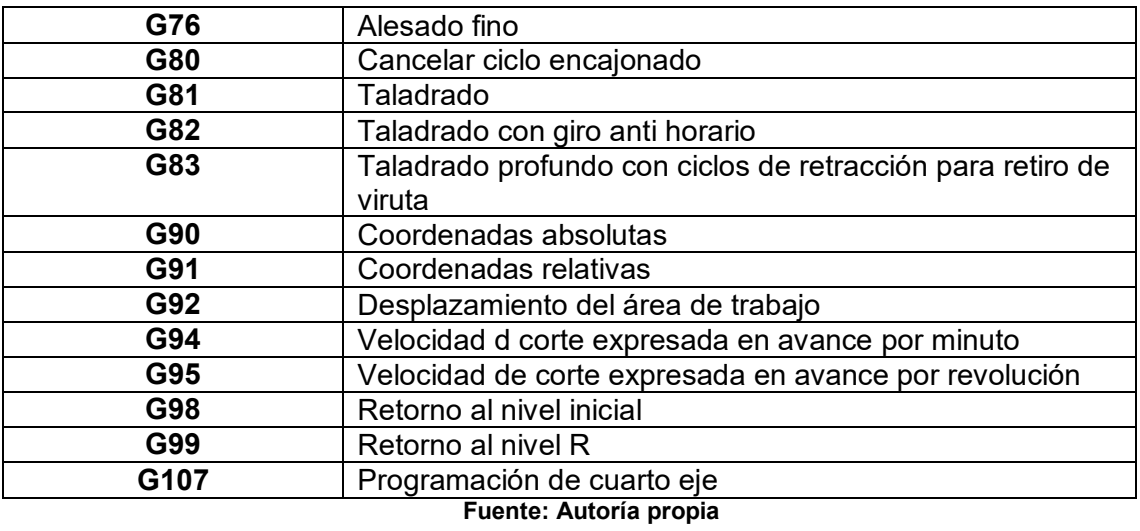

#### **Tabla 1- 2: Código M**

<span id="page-30-0"></span>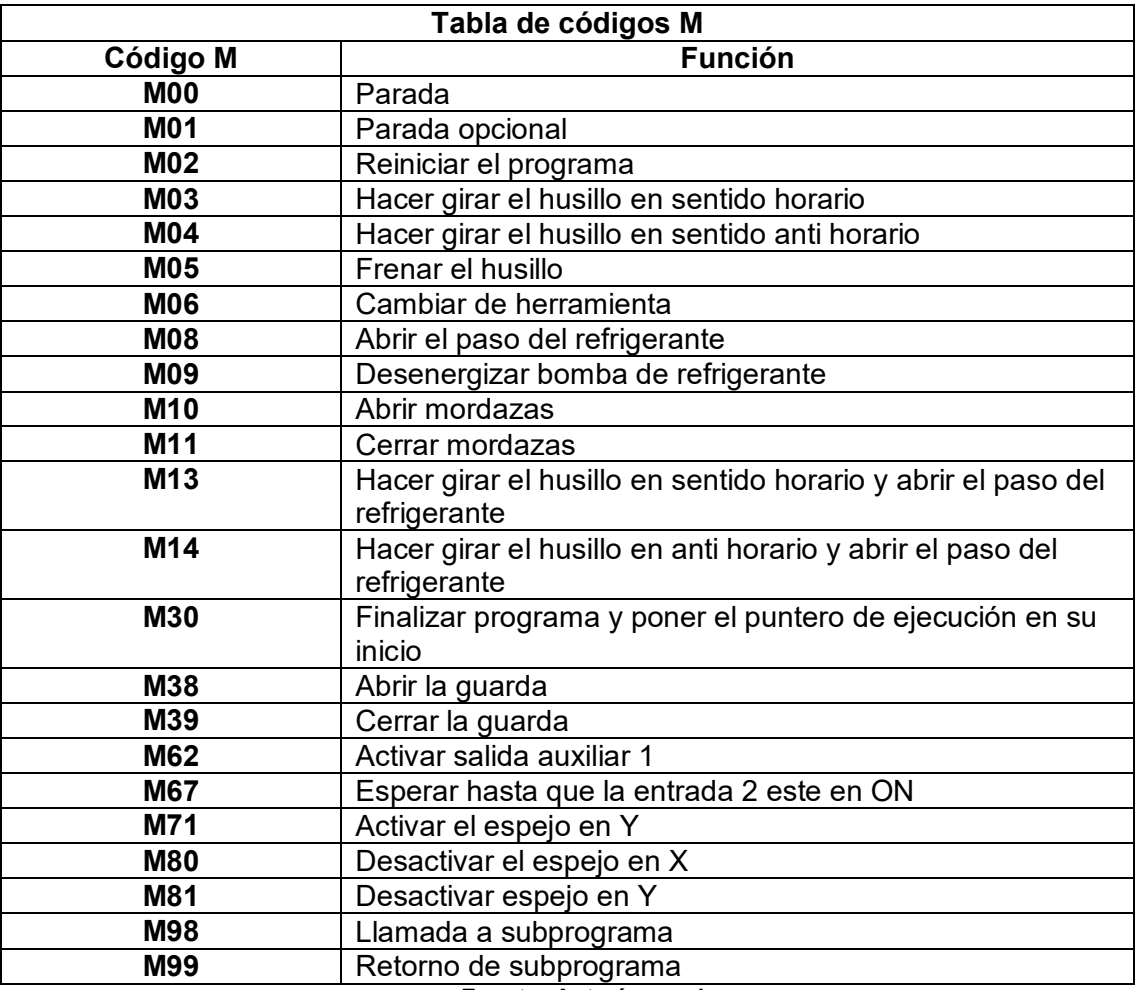

**Fuente: Autoría propia**

### <span id="page-31-0"></span>**1.5. Tarjeta interfaz**

Es la tarjeta encargada de los movimientos y las diferentes funciones de la máquina, con una frecuencia máxima de 200 KHz determinada por señales tipo PWM para cada eje. Es operada a partir del interfaz del software Mach 3, las tarjetas de interfaz se pueden encontrar para 3,4,5 y 6 ejes, a partir del cuarto eje ya se emplean como ejes auxiliares de la máquina.

Esta tarjeta de interfaz cuenta adicionalmente con entradas de paro de emergencia, señal de paros activada por finales de carrera esto como medida de seguridad del hardware, cuenta con pines de salida para las siguientes funciones: los motores paso a paso que se encargan del movimiento en los diferentes ejes, las RPM del motor spindle, bomba de lubricación, apertura y cierre del actuador de la guarda entre otros.

<span id="page-31-1"></span>En la figura 1-3 muestra la tarjeta de interfaz y los puertos de conexión para cada elemento o dispositivo externo.

<span id="page-31-2"></span>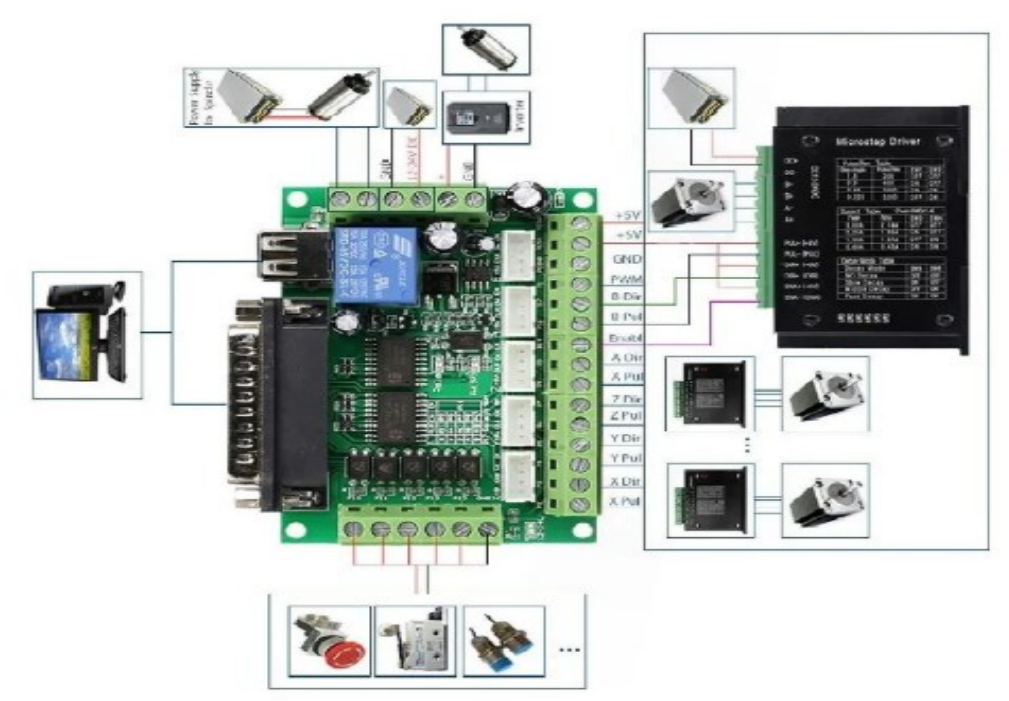

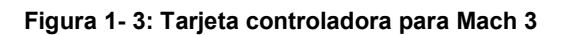

#### **Figura 2- 1**

**Fuente:** Tarjeta con la conexión de sus periféricos. Disponible en internet:

[https://articulo.mercadolibre.com.mx/MLM-562717556-tarjeta-controladora-cnc-db25-diversos-drivers-para](https://articulo.mercadolibre.com.mx/MLM-562717556-tarjeta-controladora-cnc-db25-diversos-drivers-para-mach3-_JM?quantity=1)[mach3-\\_JM?quantity=1](https://articulo.mercadolibre.com.mx/MLM-562717556-tarjeta-controladora-cnc-db25-diversos-drivers-para-mach3-_JM?quantity=1)

#### **Campo de Aplicación de la Tarjeta**

- Se aplica para realizar moldes o plantillas, tales como placa de grabado, moldes de instrumentos entre otros.
- Se usa como grabado de caligrafía.
- Fabricación de piezas con alta precisión en materiales tales como: aluminio, parafina, madera entre otros.
- Se utiliza para equipo de corte de precisión con tecnología láser.

### <span id="page-32-0"></span>**1.6. Mach 3**

Es un software que permite comunicar y dar órdenes de operación por medio de una computadora a motores paso a paso, es un software con una interfaz amigable y sencilla para el usuario facilitando su aprendizaje de operación.

Este controlador es uno de los más versátiles para maquinas CNC, es compatible con gran variedad de software CAD-CAM del mercado.

Desde el software se programan las entradas y salidas de la tarjeta controladora, como también la velocidad y desplazamiento de los motores paso a paso y RPM del spindle. En la figura 1-4 se aprecia la pantalla inicial del software mach 3.

<span id="page-32-1"></span>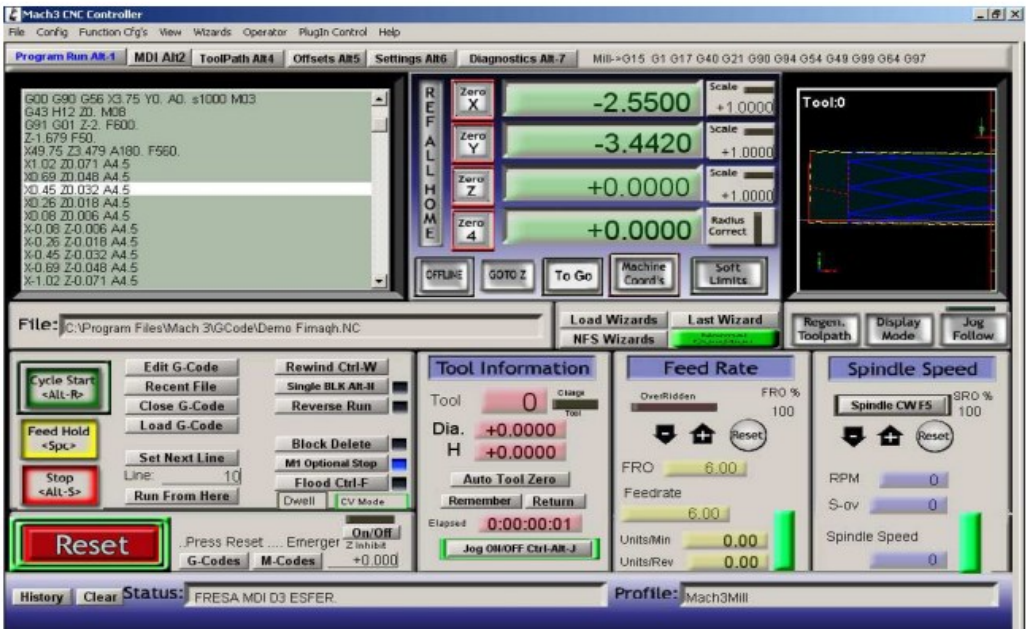

#### **Figura 1- 4: Interfaz Mach3**

**Fuente:** Pantalla Mach3. Disponible en internet: <https://www.peu.net/syil/mach3.pdf>

### <span id="page-33-0"></span>**1.7. Driver Tb 6560**

Sistema electrónico de alta potencia, que se encargan de suministrar energía a los motores paso a paso de cada eje de la máquina.

<span id="page-33-2"></span>El driver está compuesto por opto-acopladores los cuales son elementos de emisión y receptor, permitiendo separar de manera segura la parte de control y potencia de la máquina, en su entrada recibe pulsos o señales de la tarjeta controladora que son emitidos para el movimiento preciso del actuador. En la figura 1-5 se muestran los drivers instalados en el equipo.

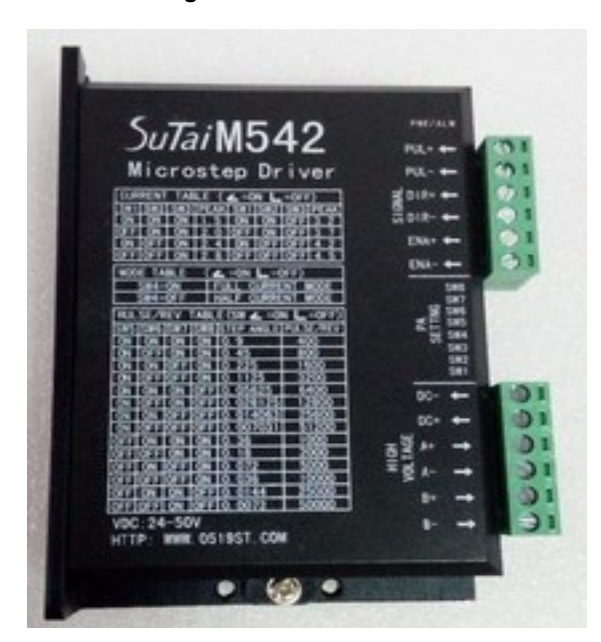

**Figura 1- 5: Driver tb6560**

**Fuente:** Driver de potencia. Disponible en internet: [https://mecaa.fandom.com/es/wiki/Dise%C3%B1o\\_de\\_los\\_drivers\\_de\\_control](https://mecaa.fandom.com/es/wiki/Dise%C3%B1o_de_los_drivers_de_control)

### <span id="page-33-1"></span>**1.8. Fuente de Alimentación DC**

La fuente de alimentación DC es un dispositivo encargado de transformar la corriente alterna de 120 voltios a corriente directa ya sea a 12 o 24 voltios entre otros; que es la utilizada por los elementos electrónicos.

 **Fuentes conmutables:** Este tipo de fuentes convierte la energía eléctrica por medio de conmutación de alta frecuencia sobre transistores de potencia. Este tipo de fuente son muy utilizadas cuando se requieren diseños robustos y de bajo costo. En la figura 1-6 se muestra la fuente conmutadora y los pines de conexión como lo son la línea y el neutro de 110 voltios AC, conexión a tierra y salida a 5 voltios DC.

**Figura 1- 6: Fuente conmutadora**

<span id="page-34-1"></span>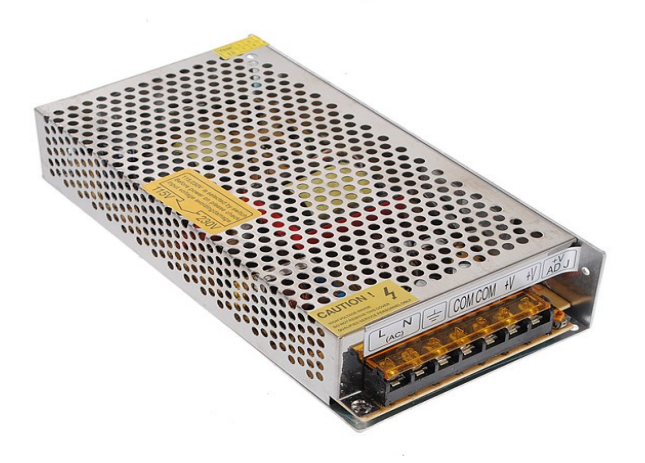

**Fuente:** Fuente. Disponible en internet: [http://blog.fullwat.com/consideraciones-sobre-fuentes-de](http://blog.fullwat.com/consideraciones-sobre-fuentes-de-alimentacion-conmutadas/)[alimentacion-conmutadas/](http://blog.fullwat.com/consideraciones-sobre-fuentes-de-alimentacion-conmutadas/)

### <span id="page-34-0"></span>**1.9. Elemento de Protección Eléctrica**

El elemento de protección eléctrica a utilizar es el disyuntor encargado de interrumpir de manera automática la [corriente eléctrica](https://definicion.de/corriente-electrica/) cuando supera un umbral de intensidad. Se trata de un dispositivo de seguridad que, según sus características, permite proteger los aparatos eléctricos y la integridad de los usuarios.

<span id="page-34-2"></span>La manera de funcionamiento del disyuntor se realiza ya que la intensidad excesiva de corriente aumenta la temperatura dilatando la laminilla interna hasta que se produce su apertura. En la figura 1-7 muestra disyuntores de 1, 2 y 3 polos de conexión.

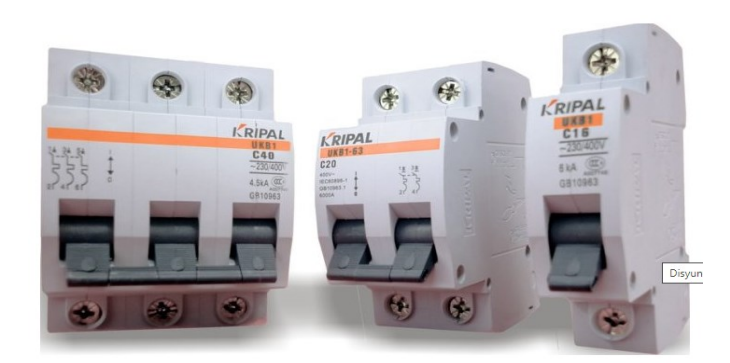

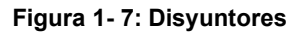

Fuente: Disyuntor. Disponible en internet: <https://electronica-basica.com/disyuntor/>

### <span id="page-35-0"></span>**1.10. Motores Paso a Paso**

Los motores paso a paso son implementados en equipos o maquinas industriales donde se requieren movimientos muy precisos a una alta resolución.

Por lo generar los motores paso a paso más comunes en el mercado son de 200 pasos esto quiere decir que para realizar un giro de 360° este motor necesitara 200 pasos y por cada paso dará un giro de 1.8° [9]. En la figura 1-8 se muestran distintos tipos de motores paso a paso según sus especificaciones o características.

<span id="page-35-2"></span>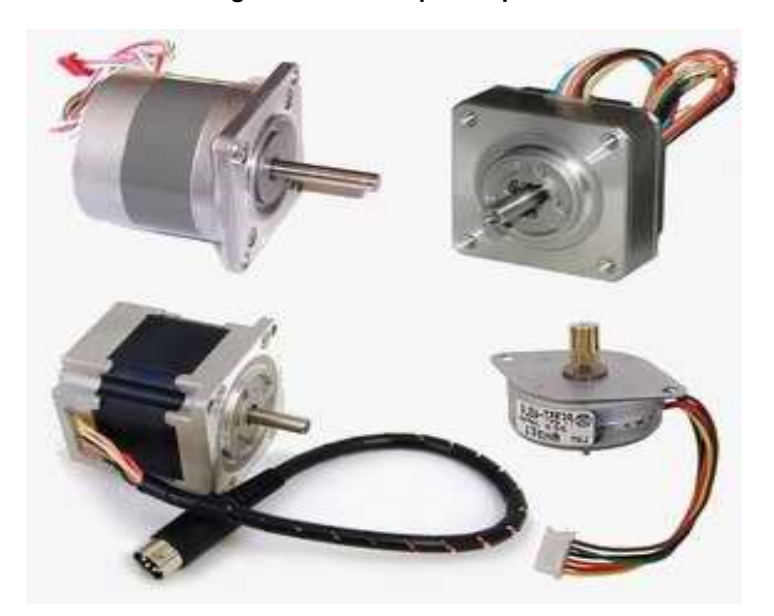

**Figura 1- 8: Motor paso a paso**

Fuente: Tipos de motor paso a paso. Disponible en internet: [http://robots](http://robots-argentina.com.ar/MotorPP_basico.htm)[argentina.com.ar/MotorPP\\_basico.htm](http://robots-argentina.com.ar/MotorPP_basico.htm)

### <span id="page-35-1"></span>**1.10.1. Parámetros de un Motor Paso a Paso**

Los principales características y parámetros de un motor paso a paso son:

- **Par de mantenimiento**
- **Par de detención:**
- **Par dinámico de trabajo**

**Angulo de paso:** se define como el avance angular que se produce en el motor por cada impulso de excitación. Se mide en grados [10]. En la tabla 1-3 se muestra los grados que recorre el eje del motor por cada paso de excitación recibido.
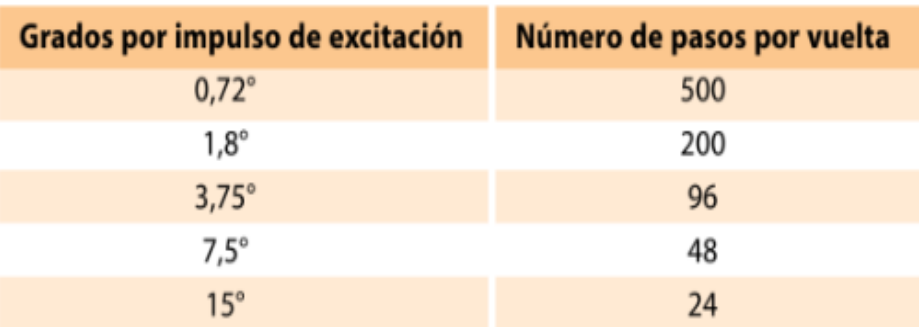

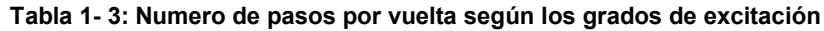

**Fuente:** Motores paso a paso, Francisco Conti, pag. 33

#### **1.10.2. Control de los Motores Paso a Paso**

Para realizar el control de los motores paso a paso, es necesario generar una secuencia determinada de impulsos a partir de un elemento controlador conectado por medio de opto acopladores a drivers de potencia que sean capaces de entregar la corriente necesaria para así excitar las bobinas del motor [10].

A continuación, en la figura 1-9 se ilustrará por medio de diagramas de bloques un sistema de motores paso a paso.

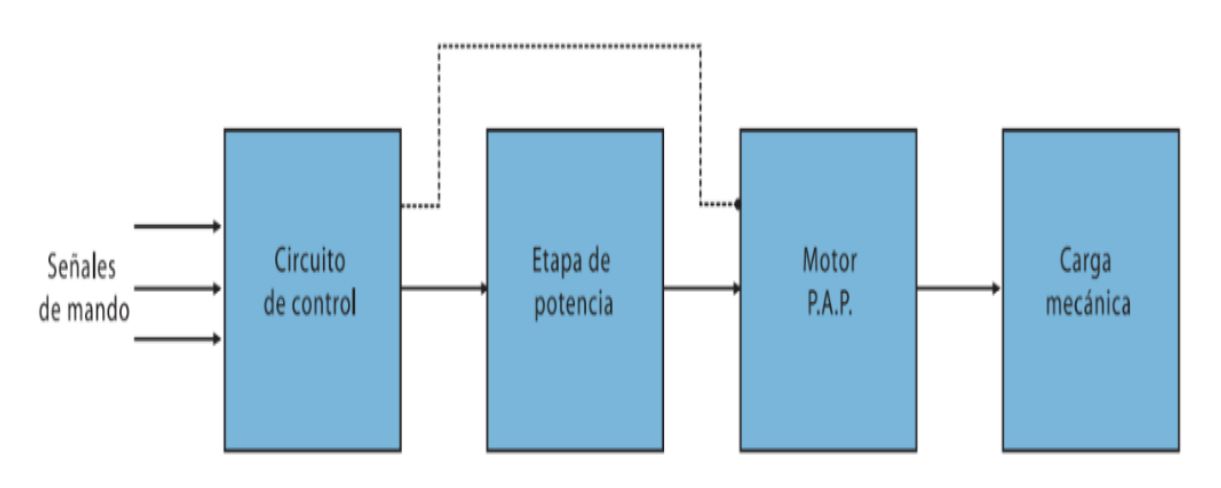

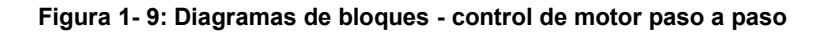

**Fuente:** Motores paso a paso, Francisco Conti, pag. 34.

## **1.11. Sistema de Acoplamiento**

El sistema de acoplamiento recomendado entre motor paso a paso y tornillo patrón es el acople de araña.

## **1.11.1 Características de este Acople**

Son diseñados de tal manera que sean capaces de transmitir torque con suavidad, este tipo de acople permite cierta desalineación axial o radial.

Algunas de las características más importantes son:

- Absorbe y amortigua las irregularidades del par.
- Acepta desalineación y diferencias entre los ejes.

#### **Aplicación**

Permiten una transmisión del movimiento de gran precisión cinemática, sin juego y con una baja elasticidad torsional. En la figura 1-10 muestra un acople de tipo araña usado en cada eje del equipo.

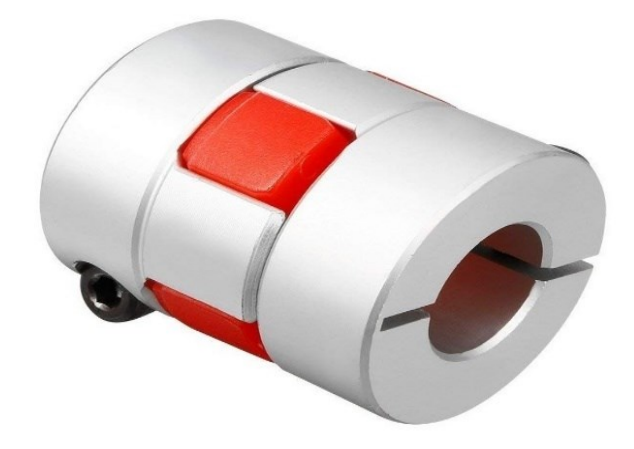

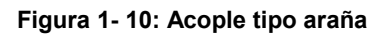

Fuente: Acople araña. Disponible en internet: [https://es.made-in-china.com/co\\_txpbearing/product\\_Shac-](https://es.made-in-china.com/co_txpbearing/product_Shac-Reliable-Flexible-Coupling-Different-Type-Spider-Jaw-Coupling-for-Stepping-Motors_runsghrrg.html)[Reliable-Flexible-Coupling-Different-Type-Spider-Jaw-Coupling-for-Stepping-Motors\\_runsghrrg.html](https://es.made-in-china.com/co_txpbearing/product_Shac-Reliable-Flexible-Coupling-Different-Type-Spider-Jaw-Coupling-for-Stepping-Motors_runsghrrg.html)

## **1.12 Trasmisión de Movimiento por medio de Tornillo de Potencia**

Los tornillos de potencia se usan en muchas aplicaciones, como tornillos de avance en máquinas herramientas, gatos mecánicos para elevación de vehículos, prensas y otras máquinas universales de tracción y compresión, etc [11].

Generalmente, los tornillos de potencia trabajan sometidos a un rozamiento elevado por la fricción continuada entre las superficies de las roscas de tornillo y tuerca.

Las partes de un tornillo tipo "V" agudo se muestran en la figura 1-11:

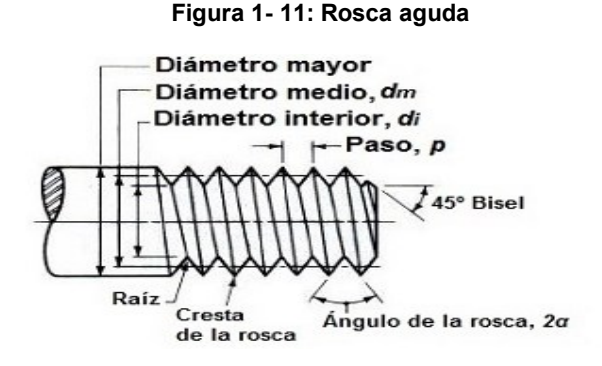

Fuente: Rosca en "V". Disponible en internet: <https://ingemecanica.com/tutorialsemanal/tutorialn131.html>

# **1.12.1 Ecuación de Esfuerzos – Tornillos de Potencia**

Es necesario conocer el conjunto de esfuerzos que actúan sobre el tornillo de potencia. En la figura 1-12 se muestra las partes de un tornillo de potencia con rosca cuadrada.

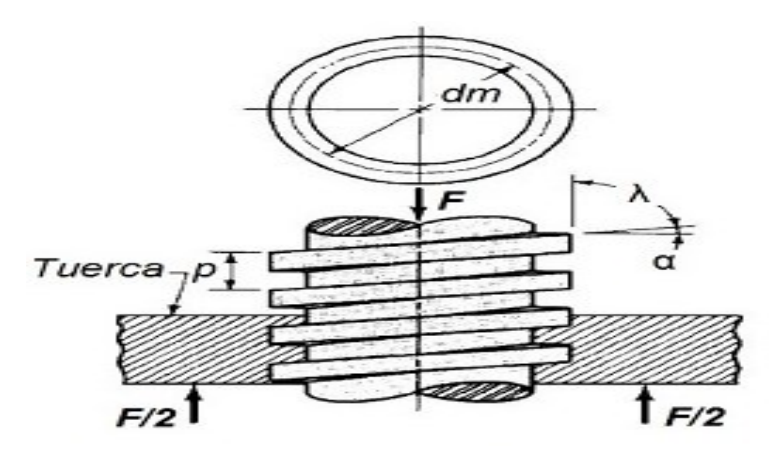

**Figura 1- 12: Rosca cuadrada de un tornillo de potencia**

**Fuente:** Rosca cuadrada. Disponible en internet: <https://ingemecanica.com/tutorialsemanal/tutorialn131.html>

A continuación, se adjuntan algunos de los parámetros que servirán para definir las características de un tornillo de potencia:

- **α:** ángulo de hélice
- **λ:** ángulo de avance
- **p:** paso o avance del tornillo
- **dm:** diámetro medio del tornillo (también denominado diámetro primitivo)
- **F:** suma de todas las fuerzas axiales que actúan sobre el tornillo (representa la carga a elevar o descender)

Es necesario aplicar un torque al tornillo que lo haga girar y consiga elevar la carga, para lo cual debe vencer al rozamiento entre la rosca del tornillo y tuerca.

El torque será igual al producto del esfuerzo P por el radio primitivo (rm = dm/2) del tornillo se muestra en la ecuación 1-1:

$$
T = P * r_m \tag{1-1}
$$

Las fuerzas que interactúan en la rosca serán las siguientes:

**F:** representa la carga a elevar, y es la suma de todas las fuerzas axiales que actúan sobre el tornillo.

**P:** fuerza necesaria que es necesario realizar para vencer la fuerza de rozamiento y hacer ascender la carga por el plano inclinado de la rosca del tornillo.

**N:** fuerza normal al plano de la hélice del tornillo.

**µ·N:** representa a la fuerza de rozamiento que es necesario vencer para hacer girar al tornillo.

Donde se obtiene que el esfuerzo normal (N) ecuación 1-2, que actúa en dirección normal al plano de la hélice del tornillo resulta ser:

$$
N = \frac{F}{\cos(\alpha) - \mu * \sin(\alpha)}\tag{1-2}
$$

El esfuerzo P, que representa la fuerza necesaria que habrá que aplicar al tornillo para hacerlo girar y producir la elevación de la carga en dirección axial, se determinará a partir de la ecuación 1-3.

$$
P = \frac{F*(sen(\alpha) + \mu * cos(\alpha))}{cos(\alpha) - \mu * sen(\alpha)}
$$
(1-3)

#### **1.13. Spindle**

Este motor está diseñado para funcionar en máquinas CNC y Router, este sistema de motor se emplea en la industria porque permite velocidades muy altas de giro, se muestra en la figura 1-13, puede trabajar consecutivamente durante tiempo prolongado, tiene un torque elevado y funciona con corriente DC, requiere un voltaje elevado para su funcionamiento, cerca de 110 V DC.

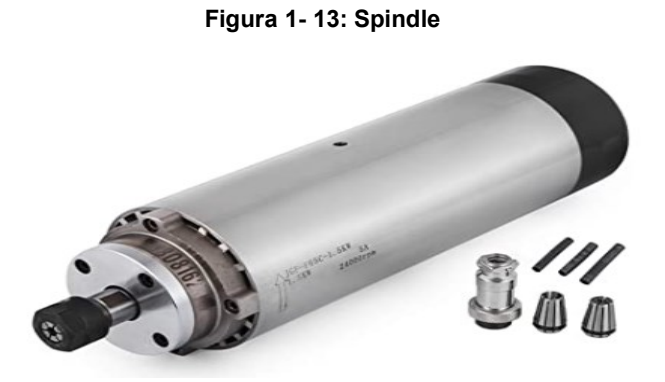

**Fuente:** Spindle. Disponible en internet: <https://www.amazon.es/spindle-cnc/s?k=spindle+cnc>

### **1.14. Sistema de Protección (Finales de Carrera)**

Un final de carrera o interruptor de posición, es un sensor que detecta la posición de un elemento móvil mediante accionamiento mecánico, este tipo de dispositivo es el más seguro e instalado en equipos CNC, cuenta con dos contactos internamente uno como normalmente abierto y otro como normalmente cerrado.

Para este proyecto se usaron finales de carrera referencia *DC1C-A1LC de palanca larga. Se muestra en la figura 1-14.*

*Especificaciones importantes del final de carrera.*

- *Contacto: 6A a 250 Vac.*
- *Tipo de actuador: palanca.*
- *Tipo de terminal: soldable.*

**Figura 1- 14: Final de carrera.**

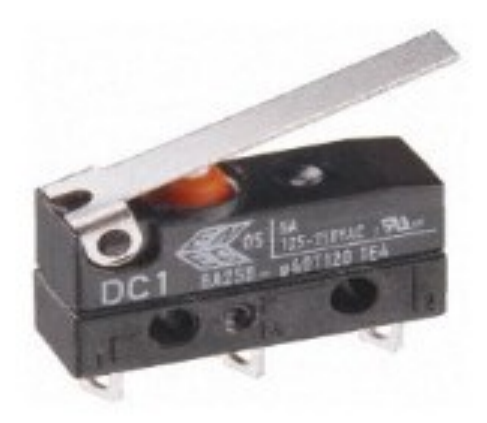

**Fuente:** final de carrera. Disponible en internet: [https://www.cetronic.es/sqlcommerce/disenos/plantilla1/seccion/producto/DetalleProducto.jsp?idIdioma=&idTienda=93&cod](https://www.cetronic.es/sqlcommerce/disenos/plantilla1/seccion/producto/DetalleProducto.jsp?idIdioma=&idTienda=93&codProducto=354253011&cPath=1160) [Producto=354253011&cPath=1160](https://www.cetronic.es/sqlcommerce/disenos/plantilla1/seccion/producto/DetalleProducto.jsp?idIdioma=&idTienda=93&codProducto=354253011&cPath=1160)

## **1.14.1 Estructura Interna del Final de Carrera**

Composición interna de un final de carrera mecánico se muestra en la figura 1-15.

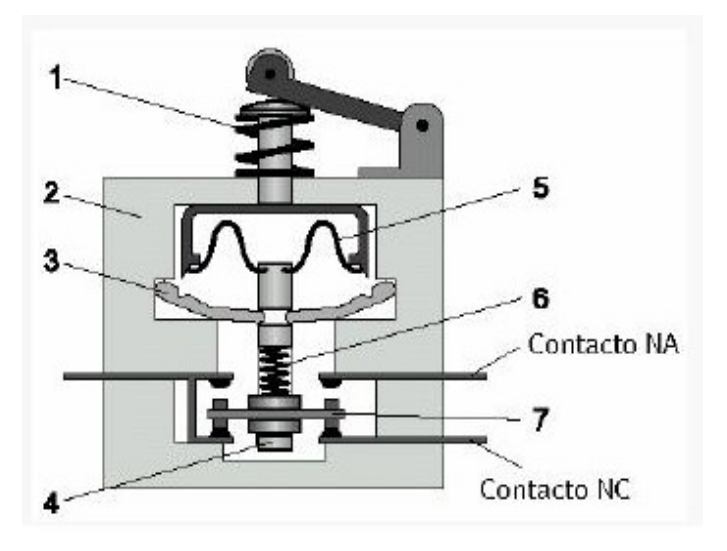

**Figura 1- 15: Componentes internos**

**Fuente:** Partes final de carrera. Disponible en internet: [http://empresadetrabajo.blogspot.com/2011/08/finales](http://empresadetrabajo.blogspot.com/2011/08/finales-de-carrera.html)[de-carrera.html](http://empresadetrabajo.blogspot.com/2011/08/finales-de-carrera.html)

Donde:

- 1) Resorte
- 2) Soporte
- 3) Leva de accionamiento
- 4) Eje
- 5) Resorte de copa
- 6) Resorte de presión
- 7) Contacto móvil

# **1.15 Motorreductor DC**

Son equipos compuestos por un motor eléctrico acoplado a un sistema de relación de engranes que se encargan de reducir la velocidad angular de salida del motor a una velocidad menor requerida, pero a la vez se vuelve inversamente proporcional aumentando considerablemente el torque en el eje de salida.

# **1.15.1 Tipos de Reductores de Velocidad**

Hay una amplia gama de motorreductores, entre los diferentes tipos de motorreductores podemos encontrar con mecanismos internos tales como: Engranajes Helicoidales, sin fin corona, Ortogonales, Ejes Paralelos, Pendulares y Planetarios.

# **1.15.2 Ventajas al Usar Motorreductores**

- Se consigue una buena relación entre velocidad y potencia transmitida.
- Aumenta la seguridad en la transmisión, reduciendo tanto gastos como mantenimientos.
- Requiere menos espacio y mejor rigidez para el montaje.
- Se minimiza el tiempo de su instalación [12].

# **1.15.3 Par o Torque en un Motorreductor**

Cuando se habla de un "par" o torque" se hace referencia a una fuerza en el giro. Denominada R como distancia de palanca por F fuerza perpendicular aplicada, En la figura 1-16 se muestra un ejemplo sobre la aplicación de torque.

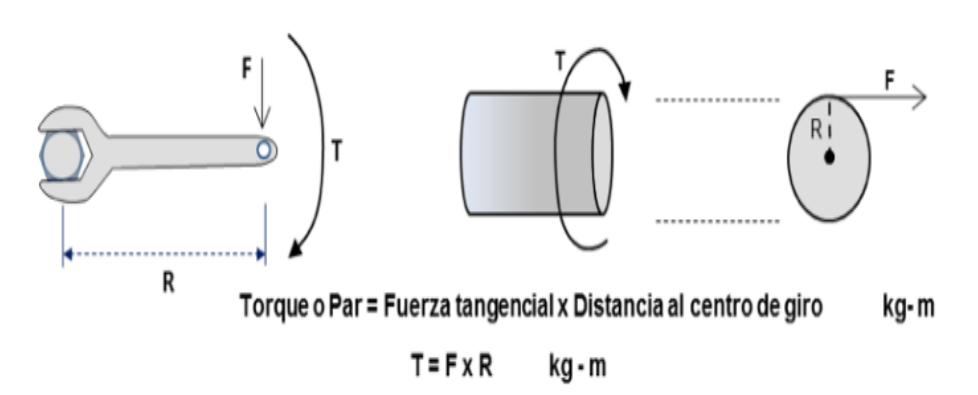

**Figura 1- 16: Ejemplo aplicación de momento o torque**

**Fuente:** Aplicación de un torque. Disponible en internet: [https://tercesa.com/noticias/funcionamiento](https://tercesa.com/noticias/funcionamiento-motorreductor/)[motorreductor/](https://tercesa.com/noticias/funcionamiento-motorreductor/)

**Torque:** Es presentado mediante la ecuación 1-4.

$$
T = Ft * D \tag{1-4}
$$

Donde:

T: torque.

Ft: fuerza tangencial.

D: distancia al centro de giro.

 **Torque máximo generado por el motorreductor se expresa mediante la ecuación 1-5.**

$$
T = \frac{HP * 716}{RPM} \tag{1-5}
$$

Donde:

**T:** Torque o momento (Kg\*m)

**Hp:** Potencia del motor

**716:** Constante

**RPM:** Revoluciones por minuto

## **1.16 Mecanismo Piñón Cremallera**

El mecanismo piñón cremallera mecánica permite transformar un movimiento rotacional en desplazamiento o movimiento lineal, este elemento se constituye como uno de los más importantes dentro de la Metal Mecánica. En la figura 1-17 se muestra el mecanismo piñón cremallera que se implementó en la automatización de la puerta de seguridad.

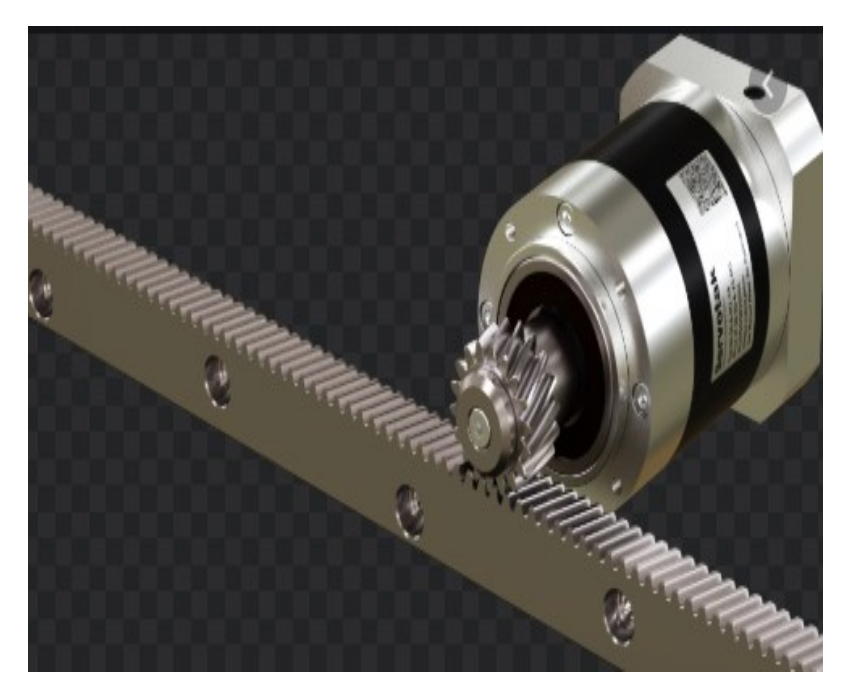

**Figura 1- 17: Mecanismo piñón cremallera**

**Fuente:** Mecanismo. Disponible en internet[: https://www.axis-automation.com/productos/sistemas-lineales](https://www.axis-automation.com/productos/sistemas-lineales-pinon-cremallera-reductor)[pinon-cremallera-reductor](https://www.axis-automation.com/productos/sistemas-lineales-pinon-cremallera-reductor)

### **1.16.1 Nomenclatura de la Cremallera**

**P =** Paso.

- **H =** Altura total del diente.
- **e =** Espesor del diente.
- **L =** Altura de la cabeza del diente,
- **α =** Semi ángulo del diente.
- **r =** Radio del Pie del diente.
- **T =** Ancho del fondo del diente.

En la figura 1-18 se muestra la nomenclatura de la cremallera.

**Figura 1- 18: Partes de la cremallera**

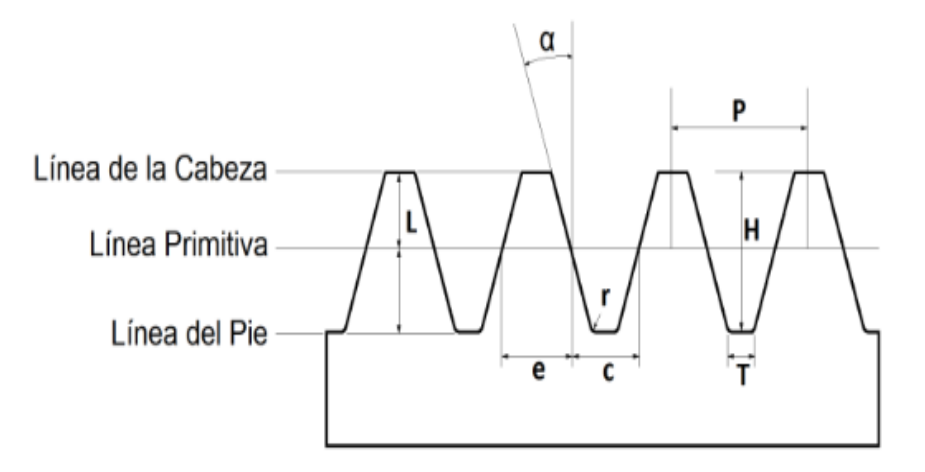

**Fuente:** Cremallera. Disponible en internet: [https://www.metalmecanica-facil.mahtg.com/calculo-cremallera](https://www.metalmecanica-facil.mahtg.com/calculo-cremallera-mecanica-metrica/)[mecanica-metrica/](https://www.metalmecanica-facil.mahtg.com/calculo-cremallera-mecanica-metrica/)

El diámetro de paso se expresa mediante la ecuación 1-6.

$$
Pd = \frac{D}{\pi} \tag{1-6}
$$

Donde:

Pd = diámetro de paso

D = Longitud de cremallera

El número de dientes del piñón se expresa mediante la ecuación 1-7.

$$
N = Dp * Pd \tag{1-7}
$$

Donde:

N = Numero de dientes del piñó

Dp= Paso diametral

Se muestra un comparativo del tamaño de los dientes de engranes en función del paso diametral se muestra en la figura 1-19, la imagen o está en escala real.

#### **Figura 1- 19: Tamaño de dientes**

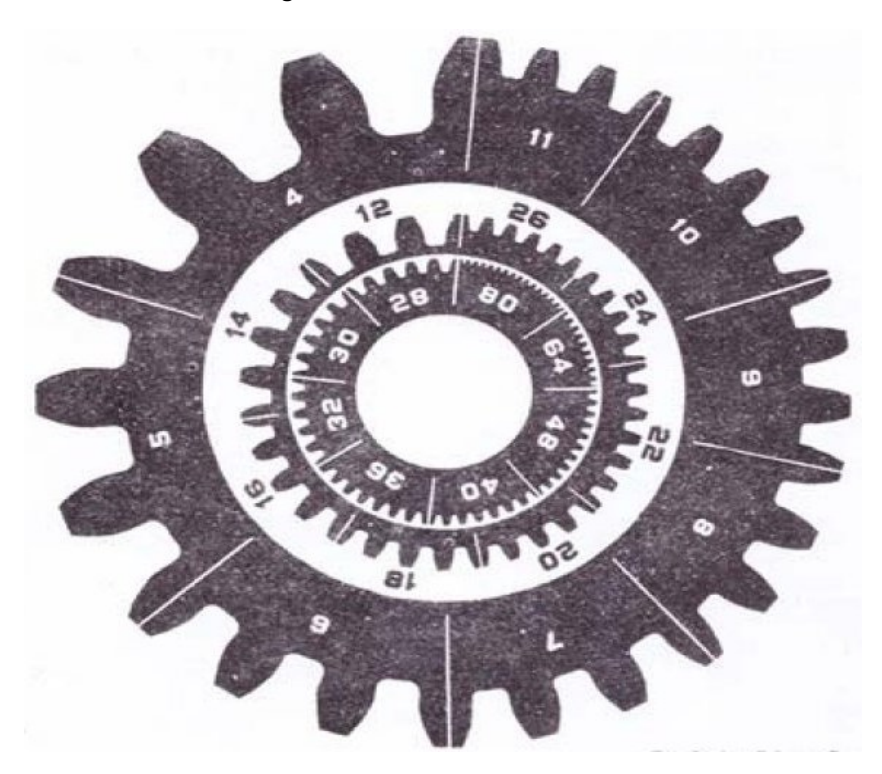

Fuente: modulo. Disponible en[: http://fundamentosdemaquinashern.blogspot.com/2010/08/5.html](http://fundamentosdemaquinashern.blogspot.com/2010/08/5.html)

### **1.17 Tarjeta Arduino Uno**

#### **Figura 1- 20: Arduino uno**

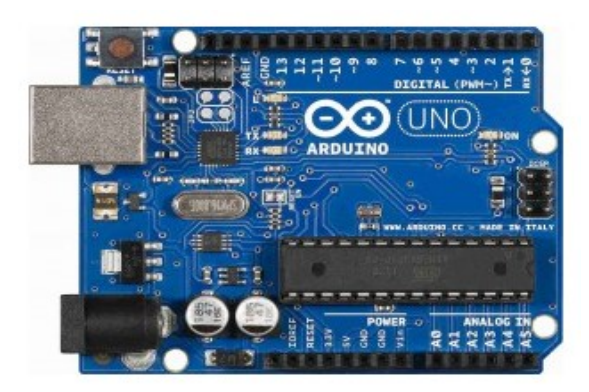

**Fuente:** Tarjeta. Disponible en internet:<http://www.iescamp.es/miarduino/2016/01/21/placa-arduino-uno/>

Tarjeta controladora Arduino uno R3, el cual tiene un integrado ATmega328, esta tarjeta controladora tiene un total de 14 pines digitales donde 6 de ellos pueden ser utilizados como PWM, otros 6 como pines analógico, posee un cristal cerámico de 16 MHz, su conexión se realiza por medio de puerto USB o se alimenta a partir de un transformador que en su nucleo secundario entregue 5 Voltios DC hasta 12 Voltios DC [13].

La tarjeta arduino fue implementada para controlar la apertura y cierre de la compuerta de seguridad, se programa haciendo uso del software Atmel Studio 7.0 en lenguaje C++, el código se puede apreciar en el anexo A.

Para especificaciones técnicas de la tarjeta arduino uno R3 ver anexo J.

### **1.18 Módulo Puente H L298**

El driver puente H L298N es el módulo más utilizado para manejar motores DC de hasta 2 amperios. Este módulo se puede implementar usando controladores PIC, tarjeta Arduino, Raspberry entre otros.

Este módulo tiene capacidad para instalar hasta dos motores DC que manejen intensidad menor a 2 Amperios. Se muestra módulo de puente H en la figura 1-21.

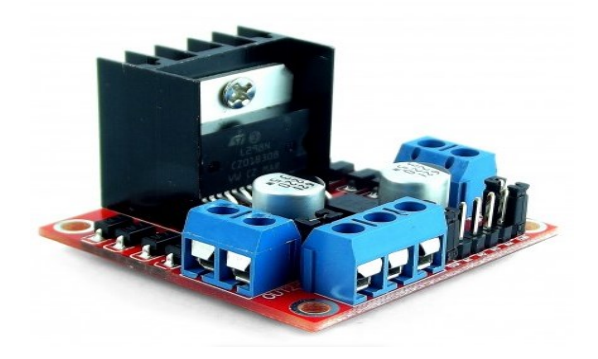

**Figura 1- 21: Módulo puente "H"**

**Fuente:** Módulo L298. Disponible en internet: [https://naylampmechatronics.com/drivers/11-driver-puente-h](https://naylampmechatronics.com/drivers/11-driver-puente-h-l298n.html)[l298n.html](https://naylampmechatronics.com/drivers/11-driver-puente-h-l298n.html)

Para ver especificaciones técnicas del módulo puente H L298 ver anexo I.

# **2.Instalación del software Mach3 y Conexión con el Hardware**

En este capítulo se explicará paso a paso como instalar el software desde el inicio en la computadora, como verificar la conexión software y hardware haciendo uso de un router ya que este paso es fundamental y a la vez complejo para la comunicación entre ambos. En la figura 2-2 se muestra la presentación del CD original del Software mach 3.

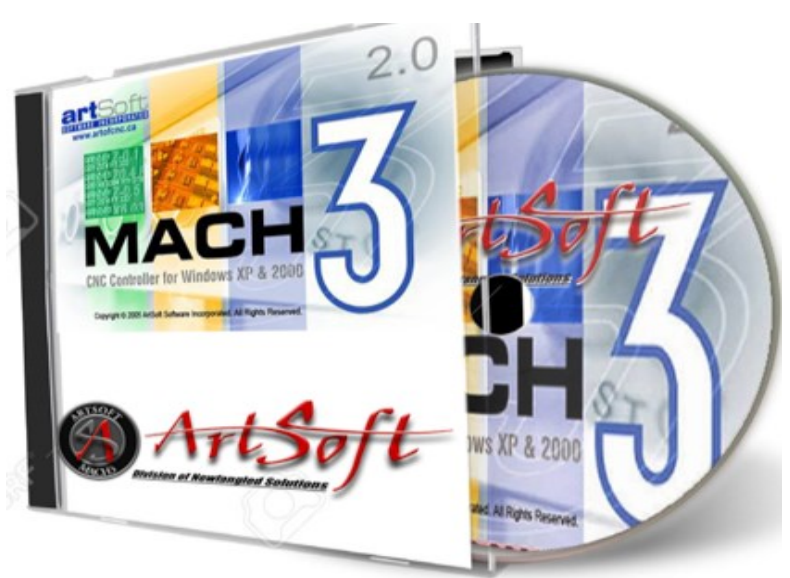

**Figura 2- 2: CD Mach 3**

**Fuente:** Autoria propia

El CD-ROM es suministrador por el vendedor de la tarjeta controladora.

**Paso 1:** instalar el CD-ROM es la unidad de CD del pc y se abre el archivo llamado mach3version3.exe

Se abre la siguiente pantalla como muestra la figura 2-3.

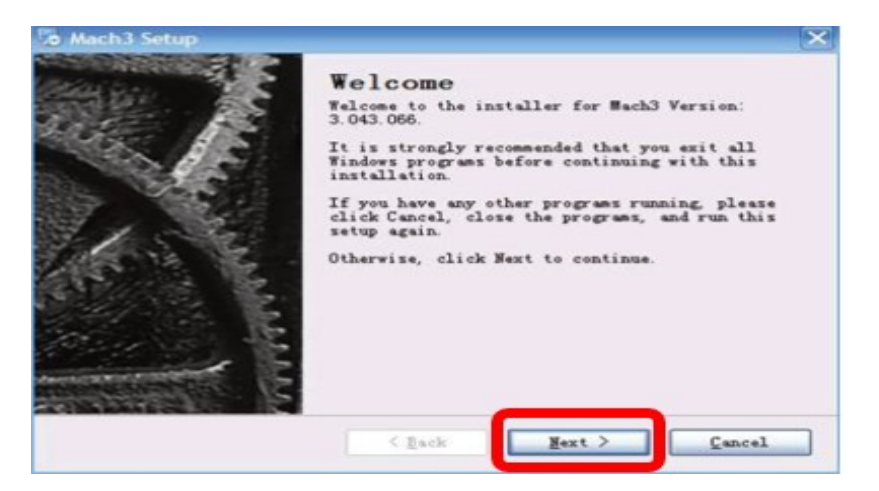

**Figura 2- 3: Interfaz de bienvenida a instalación de mach3**

**Fuente:** Autoria propia

Se da clic en la opción de siguiente y se despliega la siguiente pantalla de la figura 2-4.

**Figura 2- 4: Términos y condiciones**

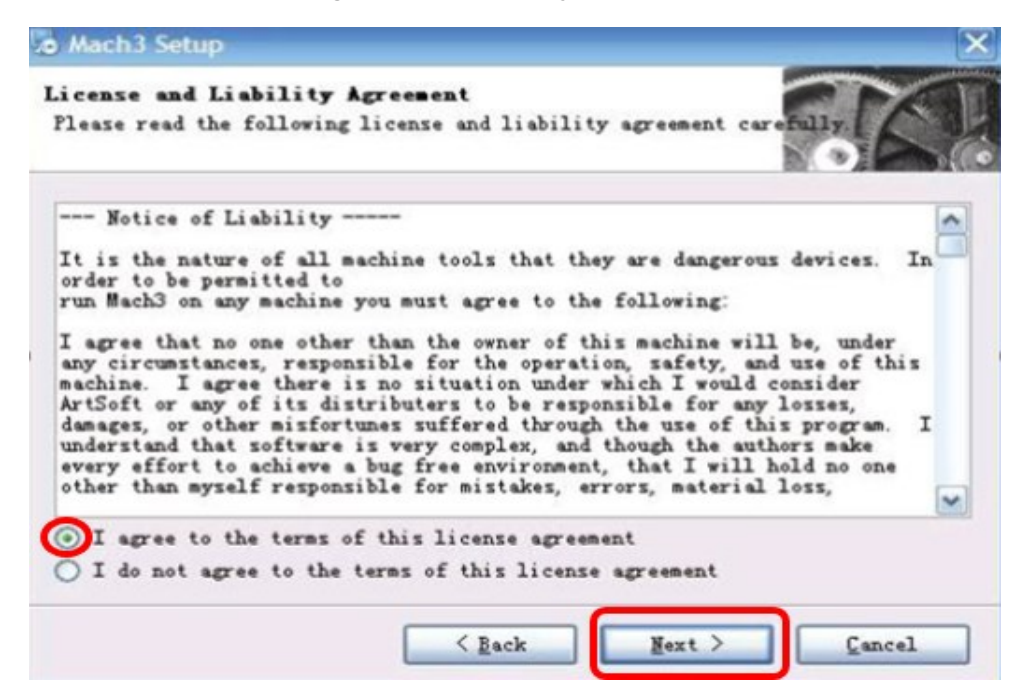

**Fuente:** Autoria propia

Se aceptan los términos y condiciones de la licencia y se da clic en siguiente.

A continuación, se despliega la nueva pantalla de la figura 2-5.

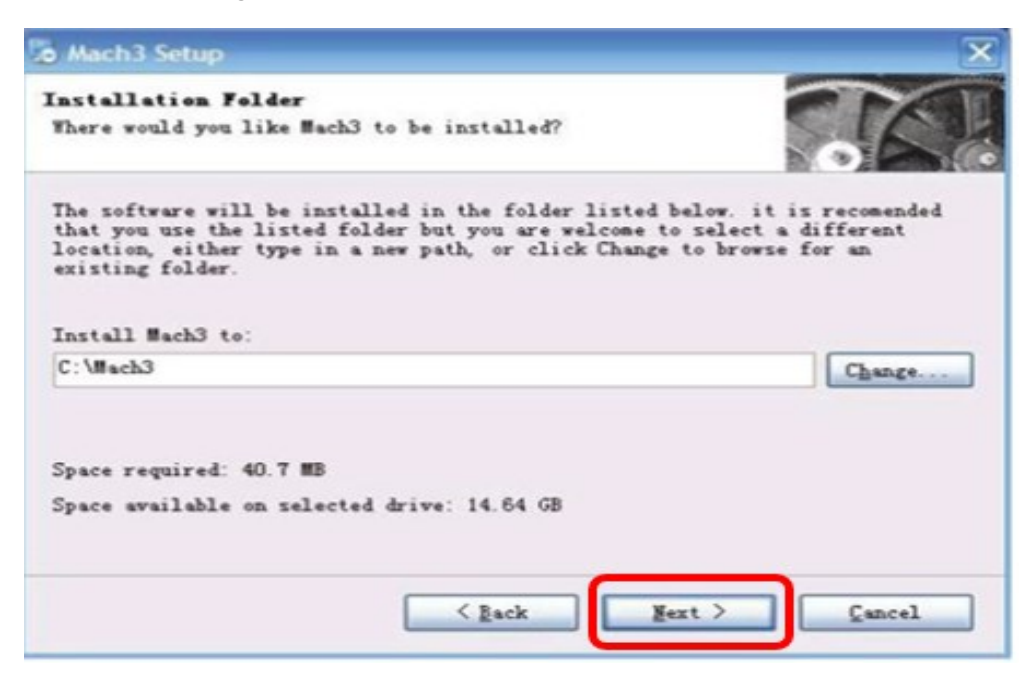

**Figura 2- 5: Instalación en la unidad C del computador**

**Fuente:** Autoria propia

Se da clic en siguiente y se instala una carpeta con el nombre de mach3 en el disco principal en este caso será en la unidad C.

**Paso 2:** En este paso se copiarán dos archivos para el funcionamiento del software mach3

 El primer archivo es usado para registrar el mach3, se ingresa al CD-ROM donde se copiará el archivo con nombre Mach1Lic.dat se muestra en la figura 2-6, una vez copiado se dirige a la unidad C y se busca la carpeta llamada mach3 se da clic en ella y se hace la copia de este archivo en ese lugar.

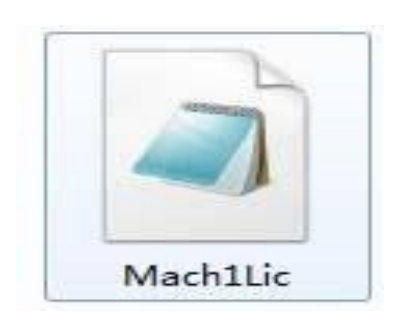

**Figura 2- 6: Mach1Lic**

**Fuente:** Autoria propia

 El siguiente paso es copiar el Plug-in del controlador a usar, esto con el fin de que el computador identifique el tipo de controlador instalado en la máquina.

Se ingresó en el CD-ROM y se copió el archivo llamado NVEM.dll se muestra en la figura 2-7, se ingresa al disco C del computador se buscó la carpeta Mach3 se despliegan nuevamente más carpetas y se buscó la carpeta con el nombre de Plug-in y se le da pegar el archivo en ese lugar.

**Figura 2- 7: Plug-in**

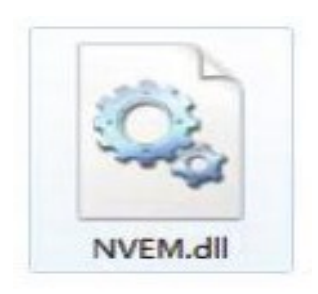

**Fuente:** Autoria propia

#### **2.1 Conexión Pc con Tarjeta Controladora**

En la figura 2-8 se muestra la conexión del controlador y computador por medio de un router.

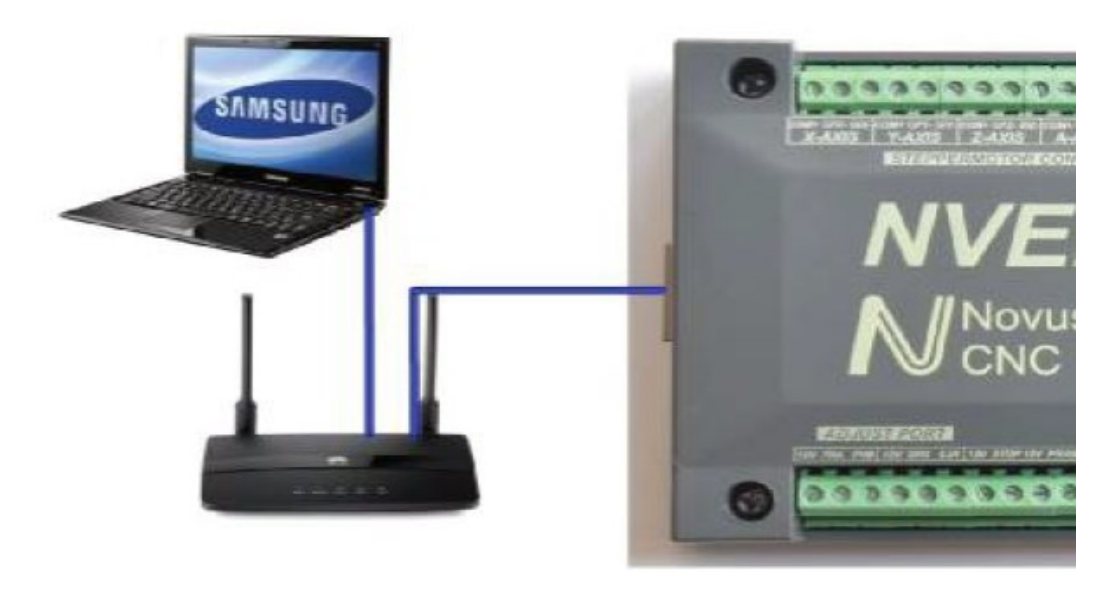

**Figura 2- 8: Forma de conexión por medio de router**

**Fuente:** Autoria propia

El controlador 6 ejes enternet interface tiene puerto de comunicación RJ45.

Para poder que el controlador y la computadora se comuniquen se empleó un router que permita interconectar ambos elementos y puedan funcionar en el enlace de una red, donde la computadora va a ser el origen y el controlador será el destino de la información.

Se debe realizar una serie de pasos para verificar que el controlador y la computadora se están conectando de manera correcta, la mejor opción para que el controlador y la computadora permanezcan conectadas de manera segura es creando una dirección IP fija, estos pasos son los siguientes:

**Paso 1:** Se ingresa en el intérprete de comando **cmd**

**Paso 2:** Se realiza ping a la dirección IP del controlador y la computadora esto con el fin de revisar la cantidad de paquetes, como se muestran en las siguientes figuras 2-9 y 2-10.

**Figura 2- 9: Ping dirección IP de la computadora**

Símbolo del sistema

C:\Users\ANDRES TEJADA>ping 192.168.0.1

```
Haciendo ping a 192.168.0.1 con 32 bytes de datos:
Respuesta desde 192.168.0.1: bytes=32 tiempo=2ms TTL=64
Respuesta desde 192.168.0.1: bytes=32 tiempo=7ms TTL=64
Respuesta desde 192.168.0.1: bytes=32 tiempo=183ms TTL=64
Respuesta desde 192.168.0.1: bytes=32 tiempo=2ms TTL=64
Estadísticas de ping para 192.168.0.1:
   Paquetes: enviados = 4, recibidos = 4, perdidos = 0
   (0% perdidos),
Tiempos aproximados de ida y vuelta en milisegundos:
```
Mínimo = 2ms, Máximo = 183ms, Media = 48ms

C:\Users\ANDRES\_TEJADA>\_

**Fuente:** Autoria propia

**Figura 2- 10: Ping dirección IP del controlador**

| C:\Windows\system32\cmd.exe                                                                                                    |
|----------------------------------------------------------------------------------------------------|
| C:\Users\ESTUTIANTES.DESKTOP-OPVCOV1>ping 10.3.0.1                                                                                                    |
| Haciendo ping a 10.3.0.1 con 32 bytes de datos:<br>Respuesta desde 10.3.0.1: bytes=32 tiempo=1ms TTL=64<br>Respuesta desde 10.3.0.1: bytes=32 tiempo<1m TTL=64<br>Respuesta desde 10.3.0.1: bytes=32 tiempo<1m TTL=64<br>Respuesta desde 10.3.0.1: bytes=32 tiempo<1m TTL=64 |
| Estadísticas de ping para 10.3.0.1:<br>Paquetes: enviados = 4, recibidos = 4, perdidos = 0<br>(0% perdidos),<br>Tiempos aproximados de ida y vuelta en milisegundos:<br>Mínimo = 0ms, Máximo = 1ms, Media = 0ms                                                              |

**Fuente:** Autoria propia

Partiendo de las estadísticas de ping con respecto a la cantidad de paquetes de información enviados y recibidos se puede garantizar que ambos elementos se encuentran conectados de manera correcta por medio del router.

# **3. Configuración del Software Mach 3**

En este capítulo se explica cómo se realizó la configuración de parámetros como velocidad, aceleración, pines a usar de la tarjeta controladora a partir de los elementos que componen el hardware.

A continuación, se muestran los pasos necesarios para poder configurar el mach3 con el hardware.

**Paso 1:** En el escritorio del computador se da clic en el icono Mach3Mill donde se despliega la siguiente pantalla como se muestra en la figura 3-1.

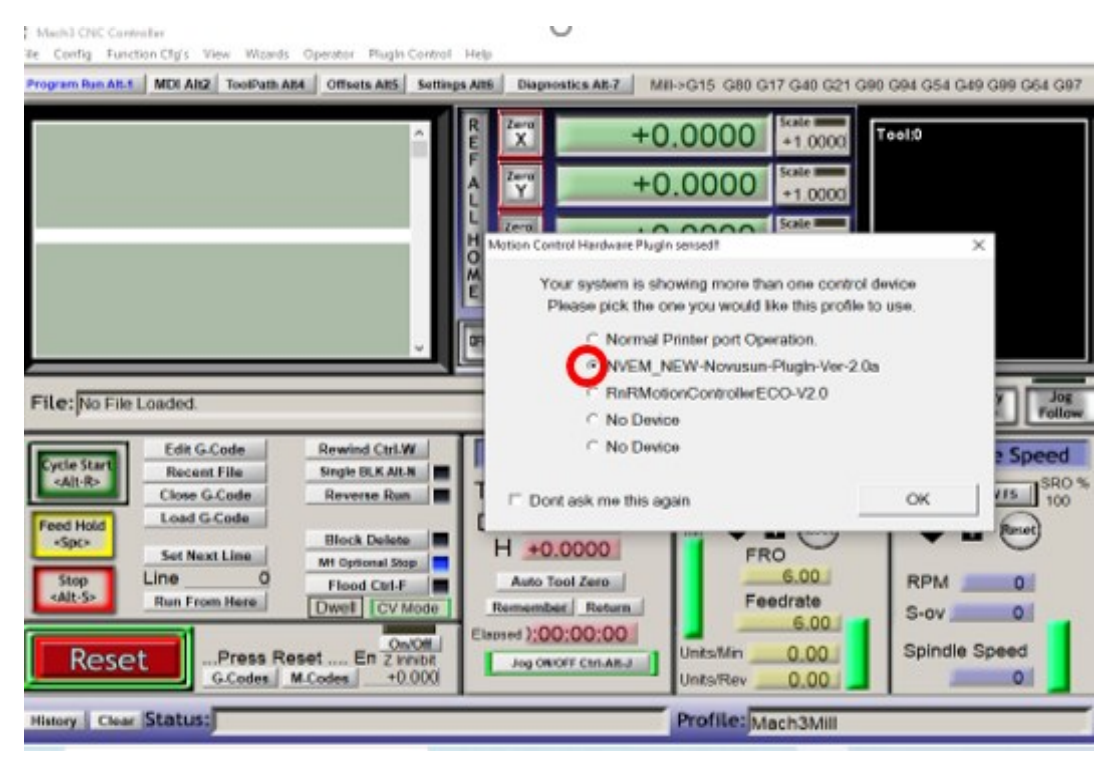

**Figura 3- 1: Pantalla inicial Mach3**

**Fuente:** Autoria propia

Se selecciona el tipo de tarjeta instalada en el equipo la cual es NVEM\_NEW, es una tarjeta con puerto de conexión RJ45.

**Paso 2:** Se ingresa a configuración y se da clic en la opción configuración de unidades, donde se elige la opción en milímetros como se muestra en la figura 3-2 y 3-3.

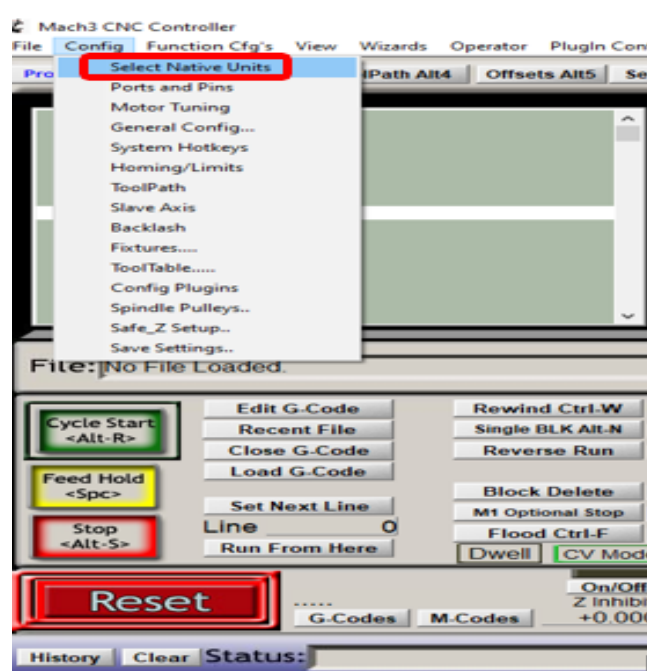

**Figura 3- 2: Configuración de unidades - desplazamiento lineal**

**Fuente:** Autoria propia

Se da clic en la opcion de unidad en milímetros y ok.

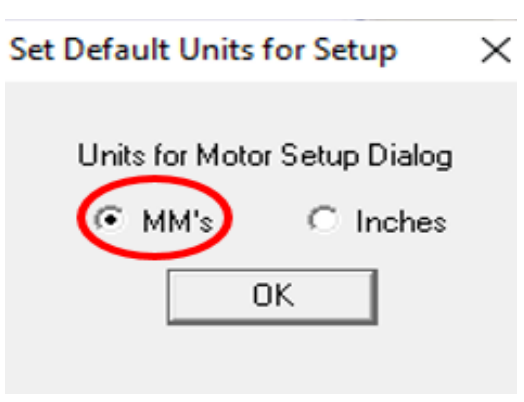

**Figura 3- 3: Unidades en milímetros.**

**Fuente:** Autoria propia

**Paso 3:** Configurar los puertos y pines como se muestra a continuación en la figura 3-4.

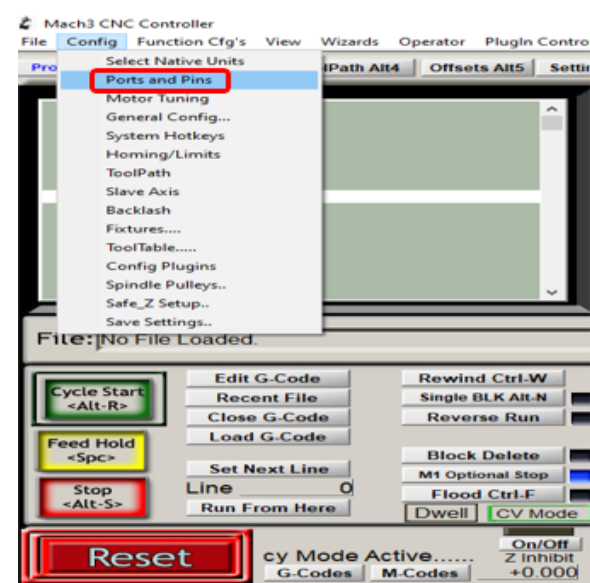

**Figura 3- 4: Configuración puertos y pines**

**Fuente:** Autoria propia

Se da clic en la opción de puertos y pines y se despliega la siguiente pantalla mostrada en la figura 3-5.

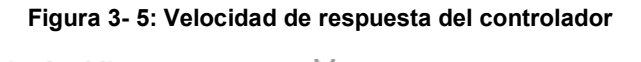

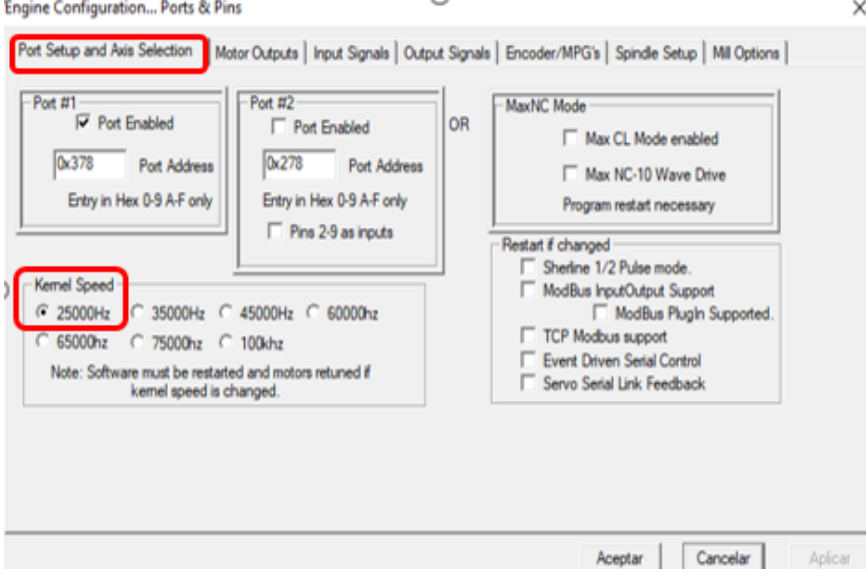

**Fuente:** Autoria propia

Se elige la velocidad a la cual va a trabajar el Kernel o controlador, en la opción de 25KHz, esta velocidad es la recomendada por el fabricante del software mach3.

Nota: La velocidad de respuesta máxima del controlador es de 200KHz.

Se da clic en la opción de salidas de motor.

Se despliega la siguiente pantalla como se muestra en la figura número 3-6.

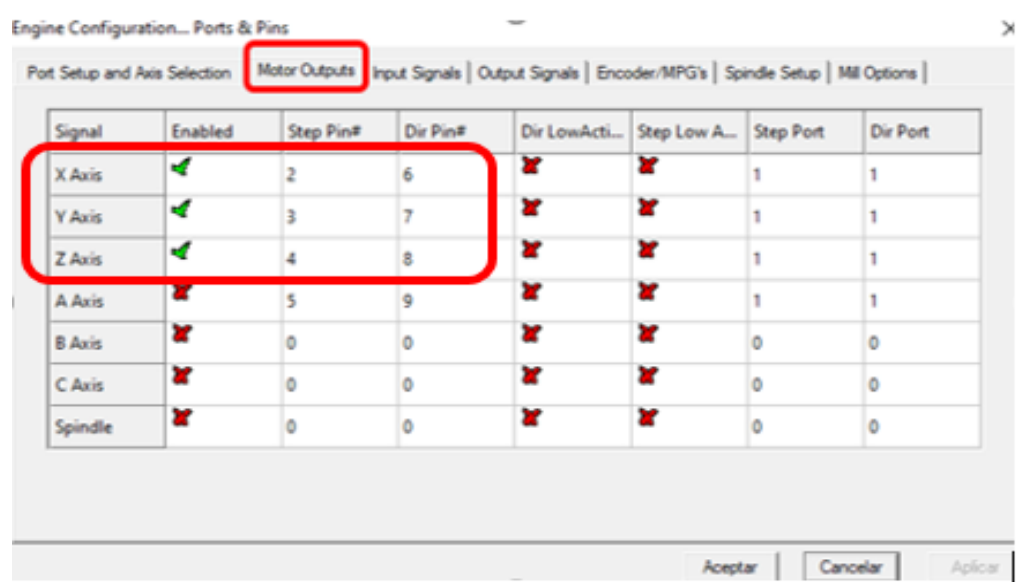

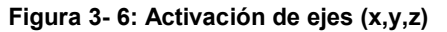

**Fuente:** Autoria propia

Se activan los ejes que se van a usar en el equipo los cuales son: X, Y, Z y automáticamente el software reconoce el número de paso del pin y el número de dirección de pin, se da clic en aplicar.

Los otros ejes son auxiliares los cuales en este caso no se usan.

 En el siguiente ítem se da clic en la opción de señales de entrada como se ve en la siguiente figura 3-7.

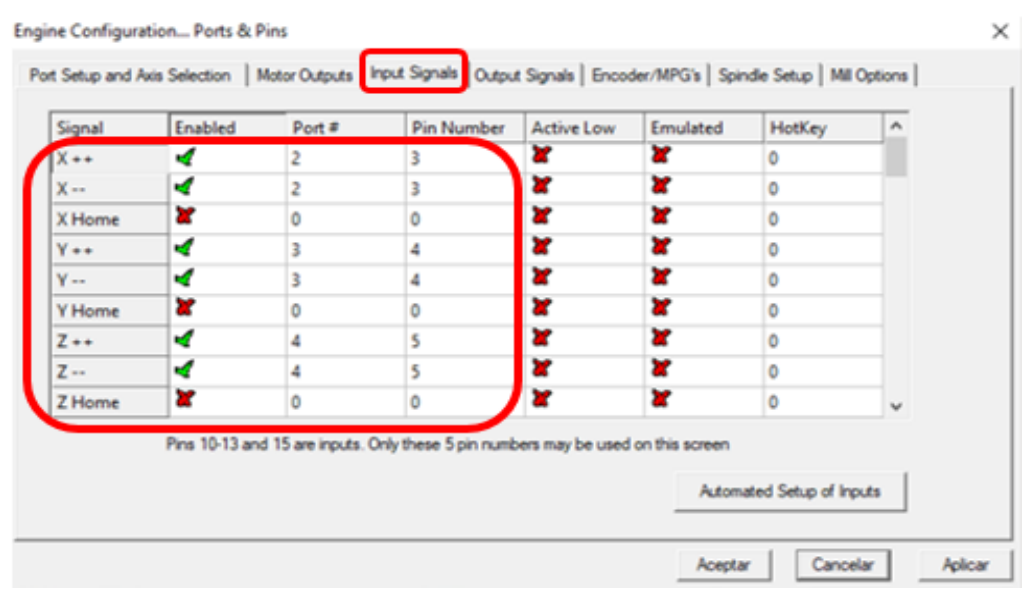

**Figura 3- 7: Activación de entradas para finales de carrera.**

#### **Fuente:** Autoria propia

En la imagen se puede apreciar que se habilitaron los siguientes ejes:

- $\bullet$  X++, X--
- Y++, Y--
- $-2$ ++, Z --

Se activan estos ejes en sentido positivo y negativo con el fin de configurar e instalar los finales de carrera en cada eje para protección del hardware del equipo.

Se configura el número del puerto y el número del pin con el que le pertenece a la posición de cada eje en la tarjeta controladora.

Otra entrada configurada es el paro de emergencia la cual se activa y se configura el puerto y pin, como se muestra en la siguiente figura 3-8.

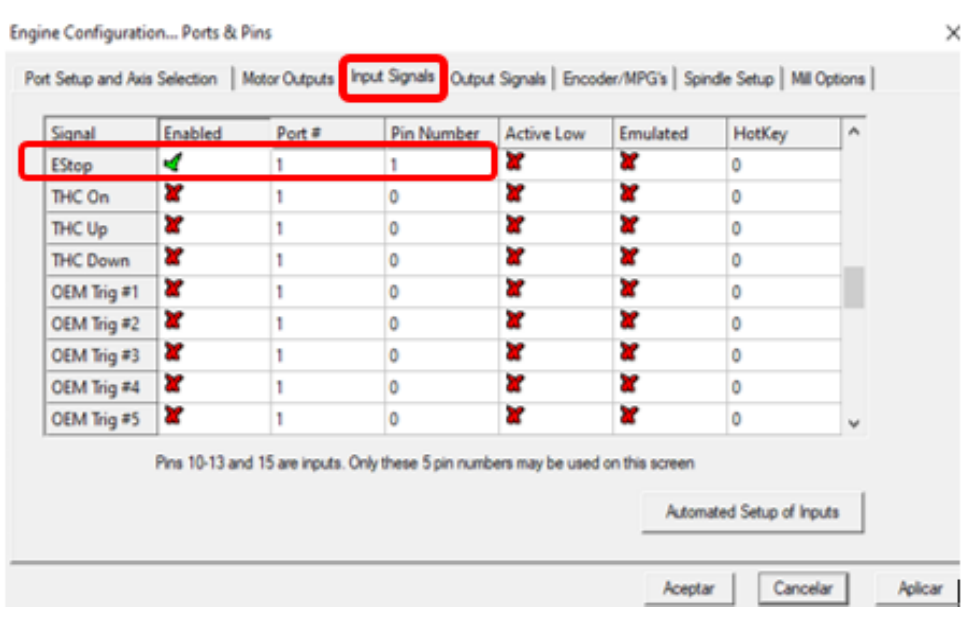

**Figura 3- 8: Configuración paro de emergencia**

**Fuente:** Autoria propia

**Paso 4:** Configurar parámetros de velocidad y aceleración en los motores paso a paso de cada eje como se muestra en la figura 3-9.

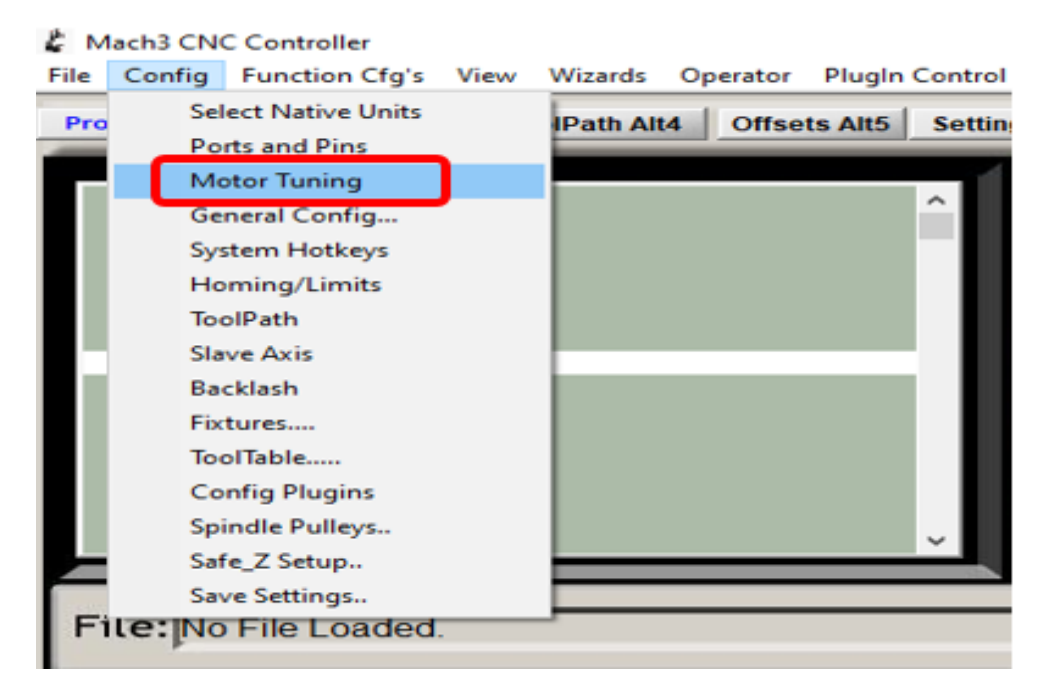

**Figura 3- 9: Configurar velocidad y aceleración motores paso a paso**

**Fuente:** Autoria propia

Se da clic y se despliega la siguiente pantalla como se muestra en la figura 3-10.

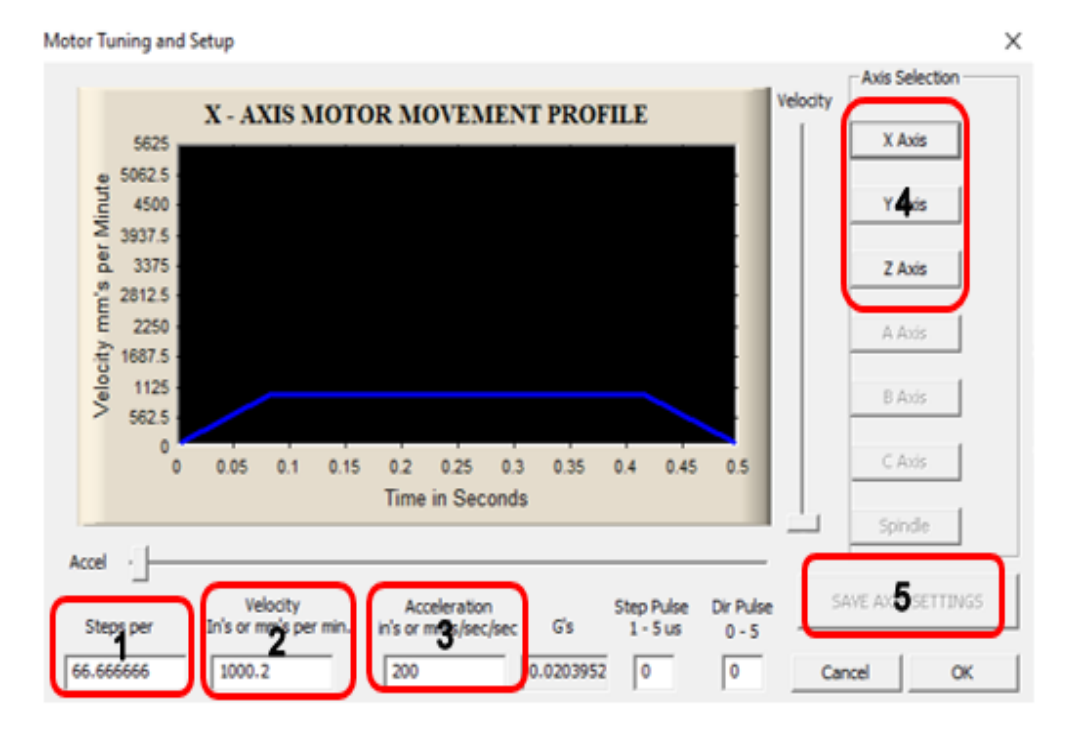

**Figura 3- 10: Configuración de cada motor paso a paso**

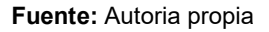

**1.** Este punto hace referencia a los pasos que necesita el motor paso a paso para recorrer un milímetro lineal, para esto se necesita realizar un cálculo sencillo partiendo del paso diametral de cada tornillo de transmisión. Se expresa mediante la ecuación 3-1.

Paso de la rosca = 3 mm

Pasos configurados del motor paso a paso = 200

$$
\frac{pass\ del\ motor\ paso\ a\ paso}{pass\ diametral\ del\ eje} = total\ pasos \qquad (3-1)
$$

Se calcula los pasos que necesita cada motor paso a paso para desplazar las mesas un milímetro lineal se hizo uso de la ecuación 3-1.

$$
\frac{200}{3} = 66.66
$$

El resultado de esta operación es el valor ingresado en el software Mach3.

Existe otro método para poder calibrar y hallar el valor de los pasos haciendo uso de una herramienta en Mach 3, este método es el siguiente:

Se le da clic en Settings Alt 6 y se despliega la siguiente imagen como se muestra en la figura 3-11.

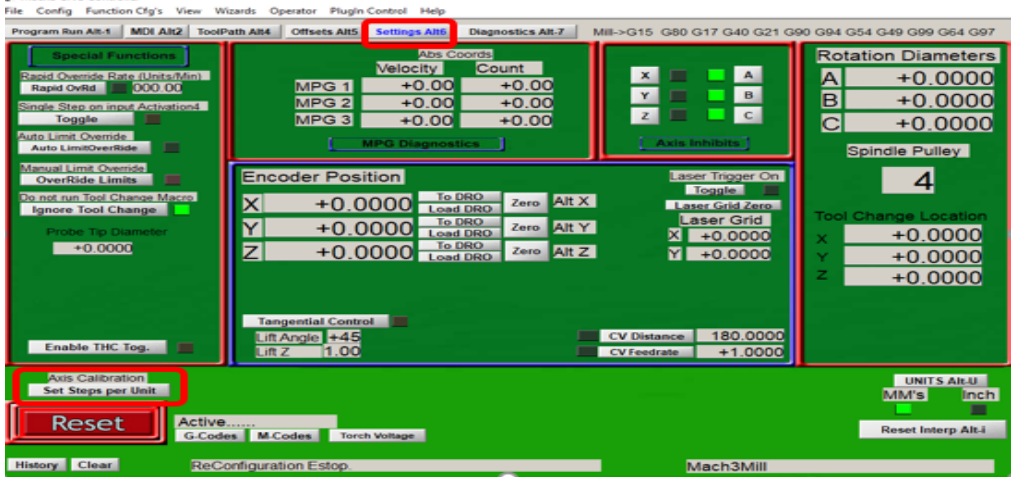

**Figura 3- 11: Calibración de cada eje**

**Fuente:** Autoria propia

Se da clic en la opción de Set Steps per Unit y se calibra cada uno de los tres ejes de la siguiente manera como se muestra a continuación en la figura 3-12.

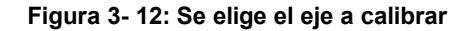

ī

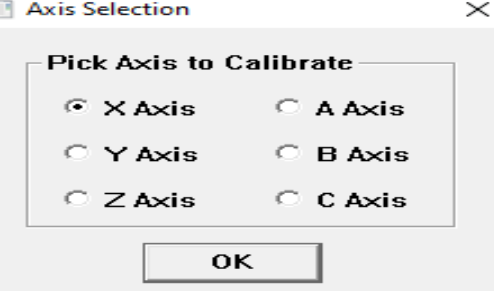

**Fuente:** Autoria propia

Se selecciona el eje que se desea calibrar y se da clic en ok, se despliega la siguiente imagen como se muestra en la figura 3-13.

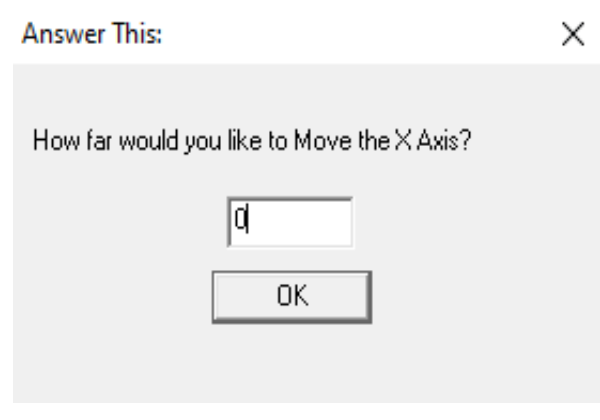

#### **Figura 3- 13: Unidades en milímetros**

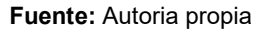

Se eligió el eje x, ahora se ingresa un valor que será en unidades de milímetro y se le da clic en ok.

La mesa se desplazará en el eje x y con una regla se mide el desplazamiento que ha tenido en esa dirección, cuando se realiza ese procedimiento aparecerá una pantalla preguntado realmente cual fue el desplazamiento que tuvo la mesa de dicho eje, corrigiendo de manera automática el desplazamiento y asignado el valor exacto de los pasos de cada motor.

- 2. Velocidad del motor paso a paso
- 3. Aceleración del motor paso a paso

Los valores asignados de velocidad están expresados en la tabla 3-1 y avance en la tabla 3-2, se dan a partir del material que se piensa emplear en el maquinado.

| TABLA 51-1 VELOCIDADES DE CORTE DE LAS FRESADORAS |                                   |             |                   |             |  |  |  |
|---------------------------------------------------|-----------------------------------|-------------|-------------------|-------------|--|--|--|
| イスマジー クライ                                         | Fresas de acero de alta velocidad |             | Fresas de carburo |             |  |  |  |
| <b>Material</b>                                   | pies/min                          | m/mln       | ples/mln          | m/min       |  |  |  |
| Acoro de máquina                                  | $70 - 100$                        | $21 - 30$   | $150 - 250$       | $45 - 75$   |  |  |  |
| Acero de herramientas                             | $60 - 70$                         | $18 - 20$   | $125 - 200$       | $40 - 60$   |  |  |  |
| Hierro fundido                                    | $50 - 80$                         | $15 - 25$   | $125 - 200$       | $40 - 60$   |  |  |  |
| <b>Bronce</b>                                     | $65 - 120$                        | $20 - 35$   | $200 - 400$       | $60 - 120$  |  |  |  |
| <b>Aluminio</b>                                   | 500-1000                          | $150 - 300$ | 1000-2000         | $150 - 300$ |  |  |  |

**Tabla 3- 1: Velocidades de corte**

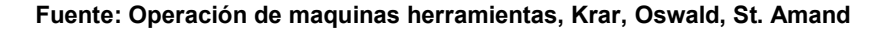

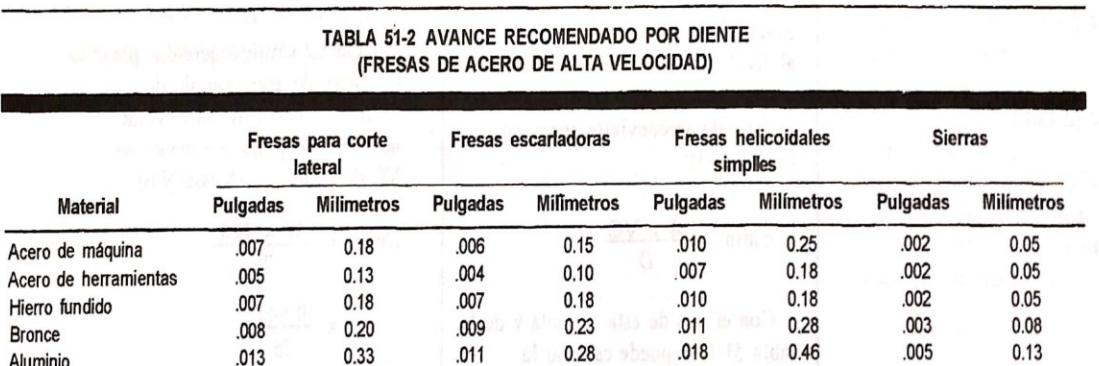

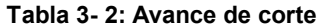

**Fuente: Operación de maquinas herramientas, Krar, Oswald, St. Amand**

- 4. Se escoge el eje al cual se le ingresaran los parámetros.
- 5. Cada vez que se ingresa los datos a un eje se debe salvar esos parámetros de lo contrario se borraran.

La grafica muestra los parámetros de velocidad y aceleración en las maquinas CNC es de tipo trapezoidal a continuación se observan en la figura 3-14.

**Figura 3- 14: Señal trapezoidal**

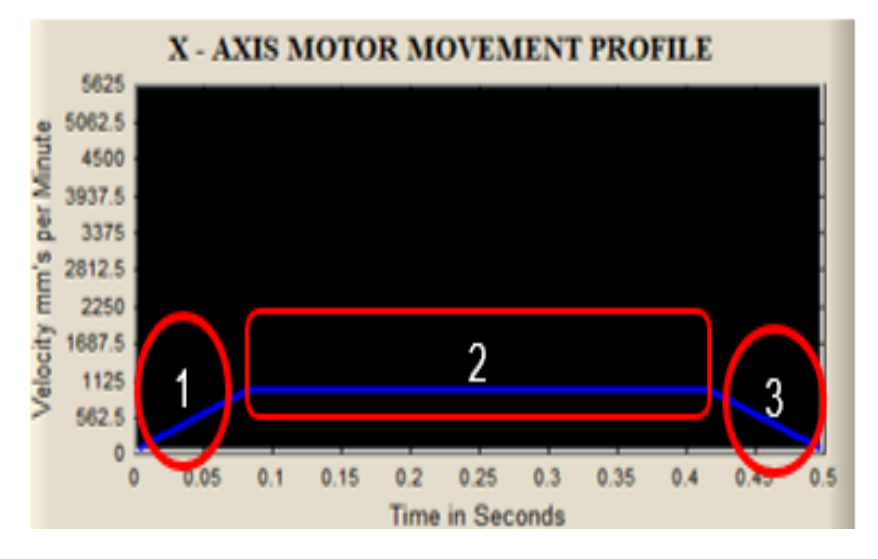

**Fuente:** Autoria propia

- 1. Aceleración
- 2. Velocidad constante aceleración igual a cero
- 3. Desaceleración

**Paso 5:** Cargar código G y ejecutar para dar inicio a la operación de la máquina.

Para cargar el código G, el archivo debe estar guardado con extensión TXT.

Se explicará este procedimiento a partir de numerales asignados en la pantalla principal una vez cargado el código como se muestra en la figura 3-15.

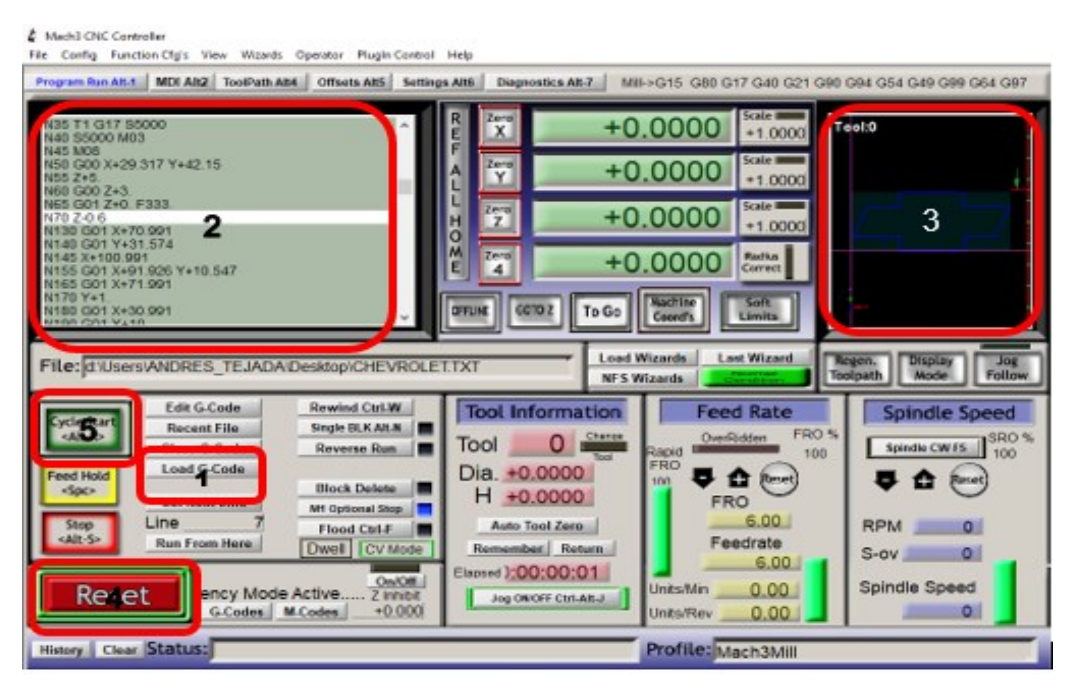

**Figura 3- 15: Pantalla principal con el código G cargado**

**Fuente:** Autoria propia

- 1. Se carga el archivo TXT
- 2. En la pantalla se muestra todo el código G generado por si se quiere realizar alguna modificación o también es posible ver cada línea del código ejecutándose.
- 3. Permite visualizar la figura a maquinar en el material en este caso es el emblema de automóviles marca Chevrolet.
- 4. Se debe quitar el reiniciar que es el paro de emergencia de software
- 5. Ejecutar operación.

# **4.Implementación Software CAD-CAM**

En este capítulo se usó el software visión 360 de la casa de Autodesk. Se elige este software por que ofrece una licencia educativa por tres años totalmente gratuita.

A continuación, se explicará paso a paso como construir un sólido y haciendo uso de la herramienta post procesador poder obtener el código G de manera automática.

**Paso 1:** Descargar directamente de la página de Autodesk visión 360.

**Paso 2:** Se habré el programa, se da clic en crear sketch punto 1 y elegimos el plano x-y punto 2 como se muestra en la siguiente figura 4-1.

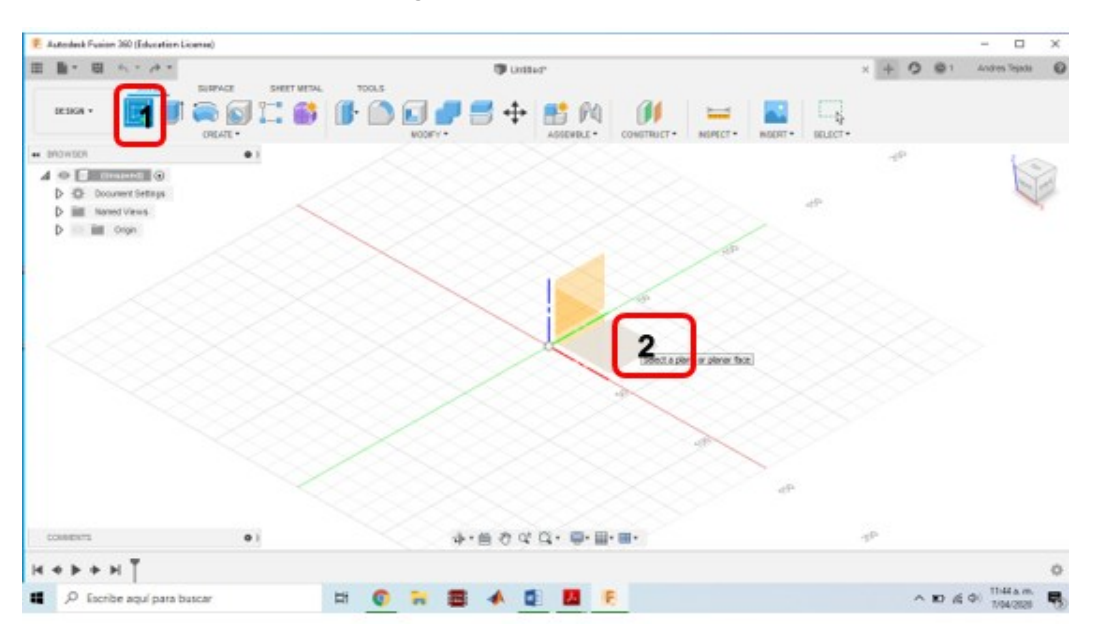

**Figura 4- 1: Generar sketch**

**Fuente:** Autoria propia

**Paso 3:** Se generó el sketch haciendo uso de la herramienta de línea rectángulo 1, se construye el boceto con las dimensiones deseadas en este caso se creó el emblema de la marca de automóviles Chevrolet y se finaliza el sketch rectángulo 2, a continuación, se mostrará por medio de la figura 4-2 el procedimiento.

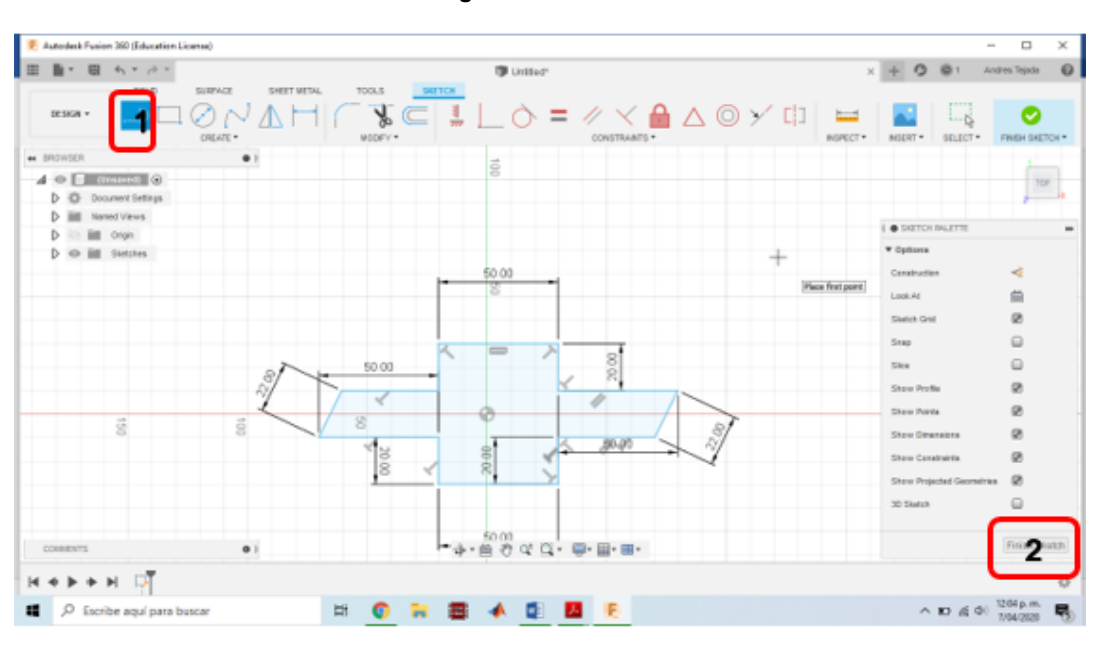

**Figura 4- 2: Boceto**

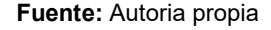

**Paso 4:** Se implementó la herramienta de extrusión rectángulo 1, se da la altura requerida al sólido y se da clic en ok rectángulo 2 como se muestra en la figura 4-3.

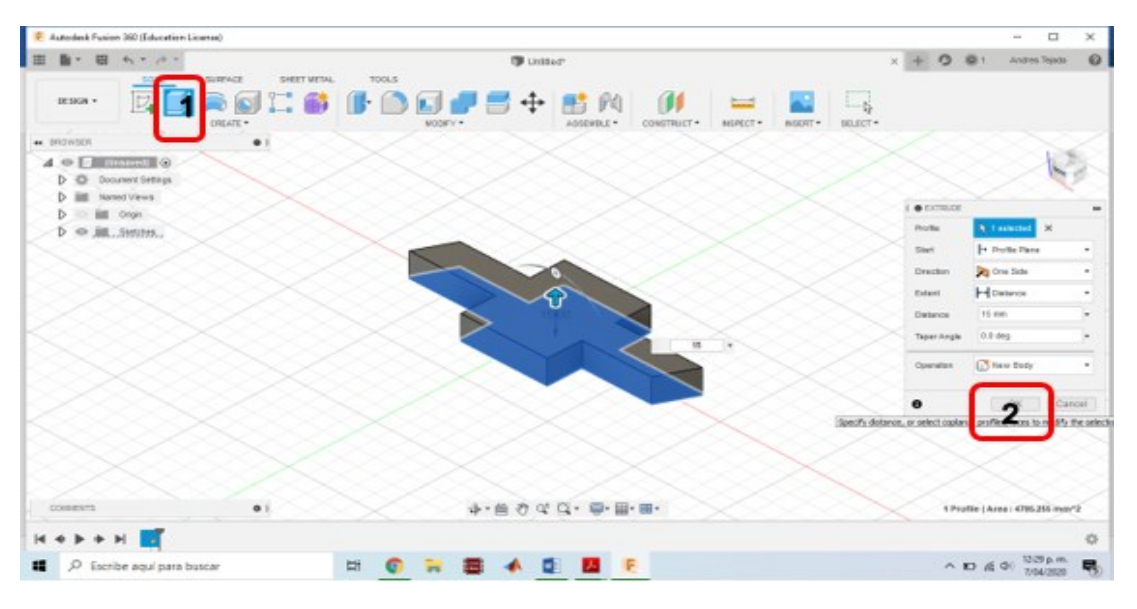

**Figura 4- 3: Herramienta Extrudir**

**Fuente:** Autoria propia

**Paso 5:** Se da clic en la opción de manufactura como se muestra en la siguiente figura 4- 4.

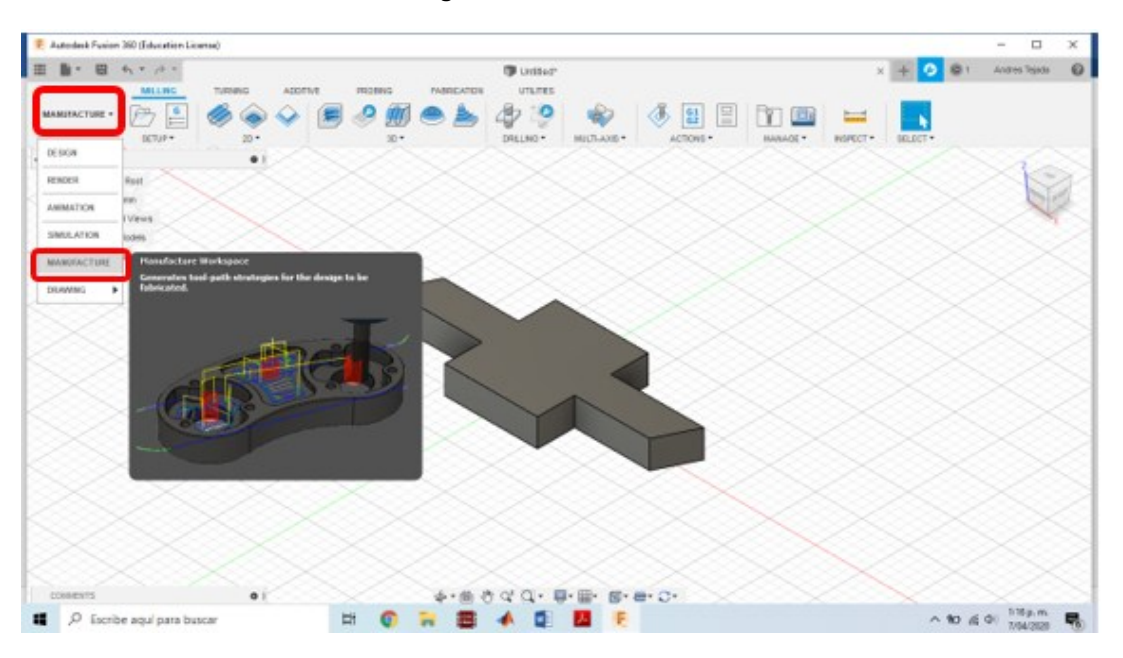

**Figura 4- 4: Manufactura**

**Fuente:** Autoria propia

**Paso 6:** Se da clic en la opcion de trabajo en 2D y se escoge contorno 2D, como se muestra en la siguiente figura 4-5.

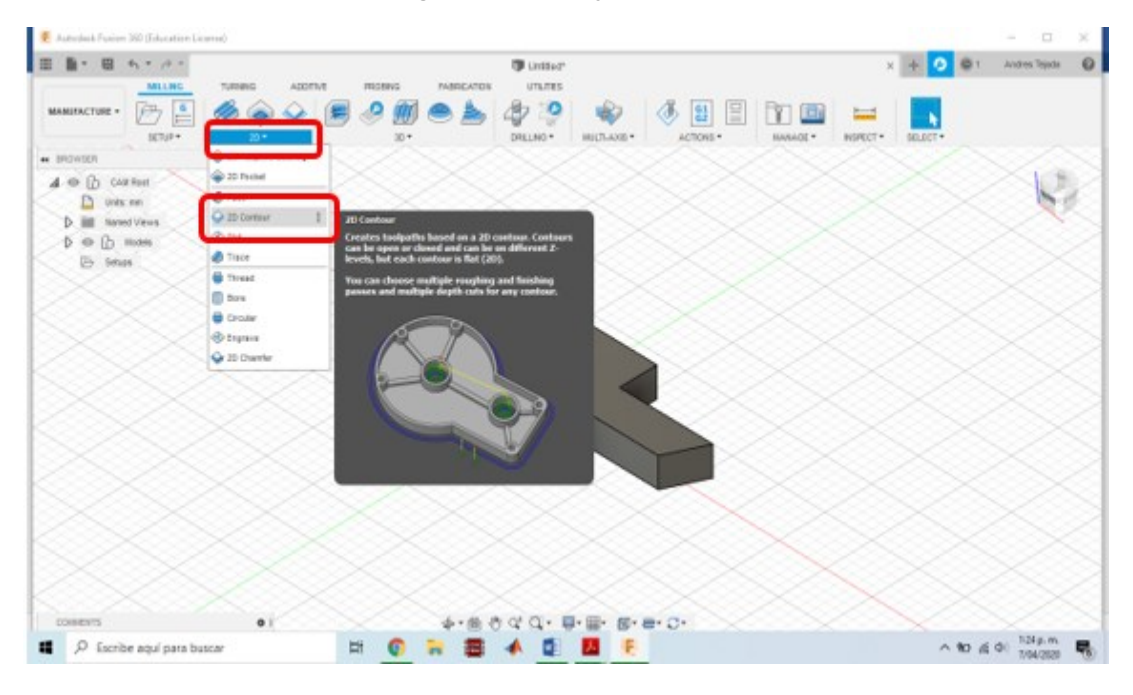

**Figura 4- 5: Trabajo en 2D**

**Paso 7:** Cuando se da clic se despliega la siguiente pantalla que se muestra en la figura 4-6, en este paso se elige el tipo de herramienta a usar y sus dimensiones.

**Fuente:** Autoria propia

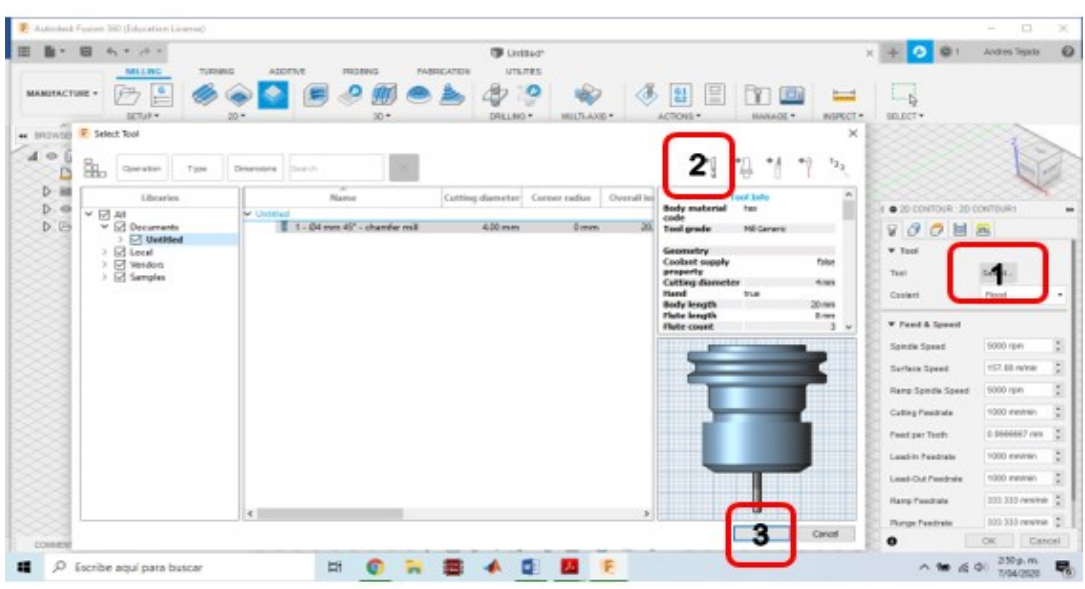

**Figura 4- 6: Selección de herramienta**

**Fuente:** Autoria propia

- 1. Selección de herramienta
- 2. Librería de tipos de herramientas de corte y sus dimensiones
- 3. Ok

**Paso 8:** Selección de contorno por donde pasara la herramienta de corte como se muestra en la siguiente figura 4-7.

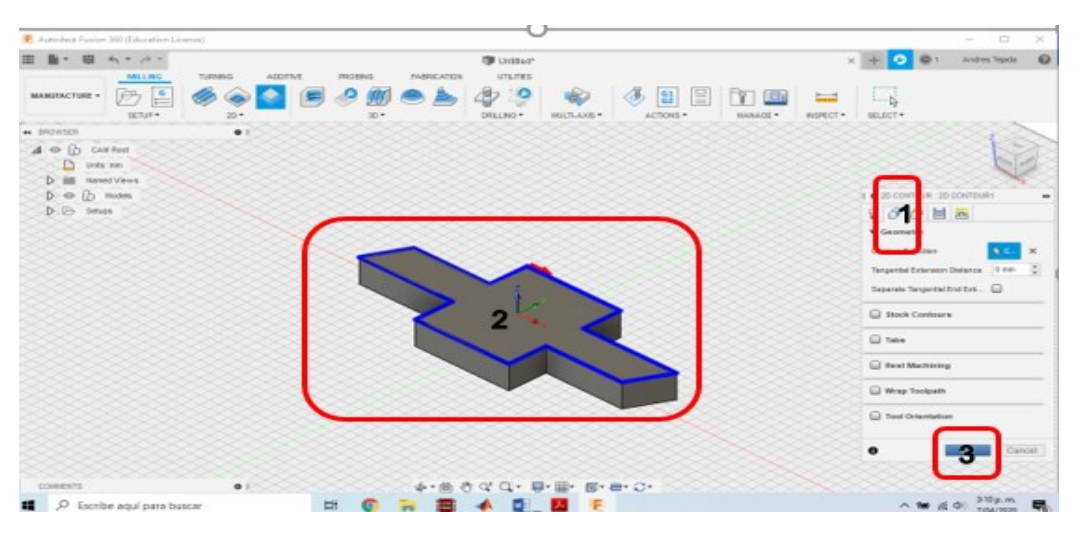

**Figura 4- 7: Selección de geometría**

**Fuente:** Autoria propia

1. Se da clic en la opción de geometría

- 2. Se selecciona todo el contorno de la pieza por donde pasara la herramienta de corte
- 3. Se le da ok

**Paso 9:** En este paso se realizó el punto cero o punto de inicio para la fabricación de la pieza sobre el material como se observa en la figura 4-8.

![](_page_69_Figure_4.jpeg)

**Figura 4- 8: Punto cero de la pieza**

**Fuente:** Autoria propia

- 1. Se da clic en el setup\_1.
- 2. Se selecciona el punto de inicio o el punto cero para la fabricación de la pieza.
- 3. Se da clic en ok.

**Paso 10:** Por último, se usó la herramienta post procesador para generar el código G de la pieza que se ha dibujado en el software como se muestra en la figura 4-9.

![](_page_69_Figure_11.jpeg)

**Figura 4- 9: post procesador**

**Fuente:** Autoria propia

Se desplegará la siguiente pantalla donde solamente se cambiará el nombre de la pieza y se da clic en final como se muestra en la figura 4-10.

| <b>TI</b> Fost Process                                                      |                                                 |                  |                       | X Bustage                                                            | o                                    | $\circ$<br>Andrew Tejeda |
|-----------------------------------------------------------------------------|-------------------------------------------------|------------------|-----------------------|----------------------------------------------------------------------|--------------------------------------|--------------------------|
| Configuration Holder                                                        |                                                 |                  |                       | <b>UTSTES</b>                                                        |                                      |                          |
| C/Ltsers/ANDRES TEIAD4/AppData/Local/Autodesk/webdepky/groductor/adfile/01k |                                                 |                  | Setup                 | c<br>욉<br>⊟<br>w<br>RELING *<br>MULTI-AND *<br>ACTIONS *<br>HANAGE . | $=$<br>$-5$<br>SOLDET .<br>HISPECT . |                          |
| Past Configuration                                                          |                                                 |                  |                       |                                                                      |                                      |                          |
| Even sauch bod<br><b>AB</b>                                                 |                                                 | $\sim$ M usedays |                       | $\sim$                                                               |                                      |                          |
| Heidenhan 393 / hedenhain so                                                | $\sim$                                          | Cown config      |                       |                                                                      |                                      |                          |
| Output folder                                                               |                                                 |                  | NC extension          |                                                                      |                                      |                          |
| C/(Jawn WCRES, TEXCA/AppDate), and Pusten 350 CAMys                         |                                                 | Closen Rolaten   | $\overline{a}$        |                                                                      |                                      |                          |
| <b>Phogram Settings</b>                                                     |                                                 |                  |                       |                                                                      |                                      |                          |
| Program come or number.                                                     | Property                                        |                  | Value                 | $\sim$                                                               |                                      |                          |
| <b>Treblema Chevrolet</b>                                                   | ente nactine                                    |                  | Vest                  |                                                                      |                                      |                          |
| Phogram comment                                                             | United tool at                                  |                  | $Y$ in $\Omega$       |                                                                      |                                      |                          |
|                                                                             | Sequence number increment.                      |                  | s                     |                                                                      |                                      |                          |
| <b>Unit</b>                                                                 | Start requerce number<br>Lise-sequence numbers: |                  | $12 -$<br><b>Yes</b>  |                                                                      |                                      |                          |
| Document unit:<br><b>SAFE</b>                                               | Planet XT all enal.                             |                  | tea                   |                                                                      |                                      |                          |
|                                                                             | Optional-stop-                                  |                  | <b>Yes</b>            |                                                                      |                                      |                          |
| Disorder to renewas tool dramper                                            | <b>Trailing</b> Red                             |                  | $14 +$<br><b>IVES</b> |                                                                      |                                      |                          |
| COpen NC Reim adder                                                         | Separate words with space<br>Draw-notes         |                  | $14 +$                | $\sim$                                                               |                                      |                          |
| Search For posts in our Autodesk inDhosot Marany.                           |                                                 | Pant             | Cancel                |                                                                      |                                      |                          |
|                                                                             |                                                 |                  | isck to post process. |                                                                      |                                      |                          |
|                                                                             |                                                 |                  |                       |                                                                      |                                      |                          |
|                                                                             |                                                 |                  |                       |                                                                      |                                      |                          |
|                                                                             |                                                 |                  |                       |                                                                      |                                      |                          |
|                                                                             |                                                 |                  |                       |                                                                      |                                      |                          |
|                                                                             |                                                 |                  |                       |                                                                      |                                      |                          |
|                                                                             |                                                 |                  |                       |                                                                      |                                      |                          |
| <b>COMMENTS</b>                                                             | 01                                              |                  |                       | <b>BEY BEY CIT</b>                                                   |                                      |                          |

**Figura 4- 10: Cambio de nombre al proyecto**

**Fuente:** Autoria propia

A continuación, se despliega otra ventana en la cual se elige la ubicación donde se guardará el archivo y se le adiciona en el nombre la extensión .TXT como se muestra en la figura 4-11.

![](_page_70_Figure_5.jpeg)

| <b>Fost Process</b>                                                                                              |                                                                                                    |                                                                                                    | $\times$                                                                                                    |             |              |               |                |                | Andres Tejada | $\circ$ |
|----------------------------------------------------------------------------------------------------|----------------------------------------------------------------------------------------------------|----------------------------------------------------------------------------------------------------|----------------------------------------------------------------------------------------------------|-------------|--------------|---------------|----------------|----------------|---------------|---------|
| ÷<br>$-1$<br>件<br>$\sim$                                                                                         | - Este equipo > Escribano >                                                                                        | Busines Escribano<br>$\sim$ 2.1                                                                                                    | p.                                                                                                    |             |              |               |                |                |               |         |
| Crowniser =<br>Nume carpeta                                                                                      |                                                                                                    |                                                                                                    | $\bullet$<br>$= -$                                                                                           |             | B.<br>욉<br>≣ | $-1$          | $=$            | $\overline{5}$ |               |         |
| dr Accuso nigrido<br><b>Excellents</b><br>$\sigma$<br>Descarges of<br><b>B</b> Decumentos of<br>all imagement of | Nombre<br>ATMIL STUDIO<br>CNC FELIPE<br>DIBUIO, CNC, TESIS<br>diseño mecritonico<br><b>Felips ASUS</b>             | Fecha de modificación.<br>1/12/2019 10:00 p. m.<br>2010/2019 11:21 a.m.<br>24/10/2019 2:01 p. m.<br>1/12/2019 10:09 p. m.<br>22/62/2020 5:15 p. m. | $\overline{a}$<br>Tipo<br>Carpeta de al<br>Corpeta de al<br>Carpeta da ac<br>Carpeta de ar-<br>Carpeta de al | MILTILAND . | ACTIONS *    | <b>HANAOE</b> | <b>INSPECT</b> | SELECT *       |               |         |
| <b>四 AVR</b><br><b>CNC FELIPE</b><br>disable maculinar<br>PLANDS CNC                                             | maquinas de estado - sebas<br>MECANISMO POÑON-CREMALLERA<br>mega sin limites<br>Nueva carpeta<br><b>PROGRAMMAS</b> | T6/11/2019 6:30 p. m.<br>15/11/2019 8:05 p.m.<br>6/01/2020 11:37 a.m.<br>21/12/2010 EAT a. ro.<br>1/12/2019 10:09 p.m.                             | Carpeta de ac.<br>Carpeta de al<br>Carpets de ar.<br>Carpeta de ac<br>Carpeta de aria                        |             |              |               |                |                |               |         |
| <b>Chairing</b><br>Nasmbre:<br><b>DARLING COMPANY</b>                                                            | <b>Indolution &amp; Character LTA</b>                                                                              |                                                                                                    | $\sim$<br>$\sim$                                                                                             |             |              |               |                |                |               |         |
| A. Coulter carpetes                                                                                              |                                                                                                    | Guardan                                                                                                    | Cancular                                                                                                    |             |              |               |                |                |               |         |
|                                                                                                    |                                                                                                    |                                                                                                    |                                                                                                    |             |              |               |                |                |               |         |
|                                                                                                    |                                                                                                    |                                                                                                    |                                                                                                    |             |              |               |                |                |               |         |
|                                                                                                    |                                                                                                    |                                                                                                    |                                                                                                    |             |              |               |                |                |               |         |
| <b>COURSEVES</b>                                                                                                 | $0.1 -$                                                                                                    |                                                                                                    |                                                                                                    |             | 图· HH CH     |               |                |                |               |         |

**Fuente:** Autoria propia

El archivo TXT es el que se carga en el software Mach3 para dar inicio a maqui

# **5. Diseño de Apertura y Cierre de la Puerta**

Se realizó el diseño y construcción de un sistema automático para cierre y apertura de la puerta o cubierta protectora ya que anteriormente este proceso se realizaba de manera manual.

El mecanismo que se implementó en este diseño fue piñón cremallera ya que brinda a partir de un movimiento rotacional sobre el piñón que esta engranado a la cremallera transforma ese movimiento traslacional el cual permite el desplazamiento de la puerta de seguridad. En la tabla 5-1 se muestran los datos iniciales sobre el piñón y cremallera a diseñar.

| <b>PIÑON</b> | <b>CREMALLERA</b> |
|--------------|-------------------|
| $Dp = 16$    | $Dp = 16$         |
| $N = 2$      | $D = 60$          |
| $Pd = 2$     |                   |

**Tabla 5- 1: Datos para diseño de piñón - cremallera**

- El paso diametral se sacó de la figura 1-19 el cual es el tamaño de diente seleccionado.
- La cremallera de largo tiene 60 cm los cuales se divide en tres partes para la construcción en impresora 3D.

$$
\frac{60}{3} = 20 \text{ cm}
$$

Se realizó la conversión de 20 cm a pulgadas debido a que se están realizando las operaciones de la construcción del piñón y cremallera en sistema inglés.

$$
20\ cm * \frac{1}{2.54\ cm} = 7.8740"
$$

Se halló el paso diametral haciendo uso de la ecuación (1-6).

$$
Pd = \frac{7.8740^{\circ}}{3.1416} = 2.5^{\circ}
$$
Con este paso diametral el piñón que se obtiene con un número mayor de dientes el cual es proporcional al diámetro exterior del piñón.

Se decide que el piñón no recorra los 20 cm de longitud de la cremallera en una vuelta o revolución del piñón, si no en 1.5 vueltas para disminuir su número de dientes y por ende su diámetro.

$$
Pd = \frac{2.5}{1.5} = 1.666^{\circ}
$$

Se halla el número de dientes para la cremallera haciendo uso de la ecuación (1-7).

$$
N = 16 * 1.666n
$$

$$
N = 26.656 \sim 26
$$

$$
N = 26 \text{ Dientes}
$$

El diseño se realizó haciendo uso del software solidworks como se muestra en la figura 6- 1 y se guardó en archivo STL para realizar la impresión de las dos piezas en impresora 3D.

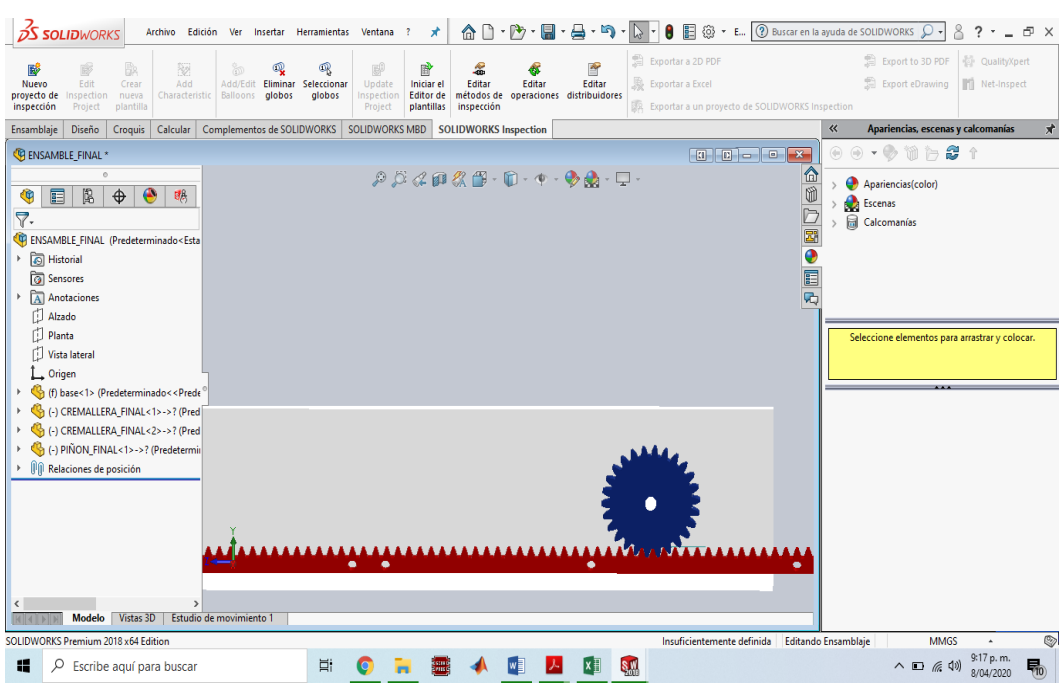

**Figura 5- 1: Piñón - cremallera en SolidWorks**

**Fuente:** Autoria propia

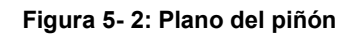

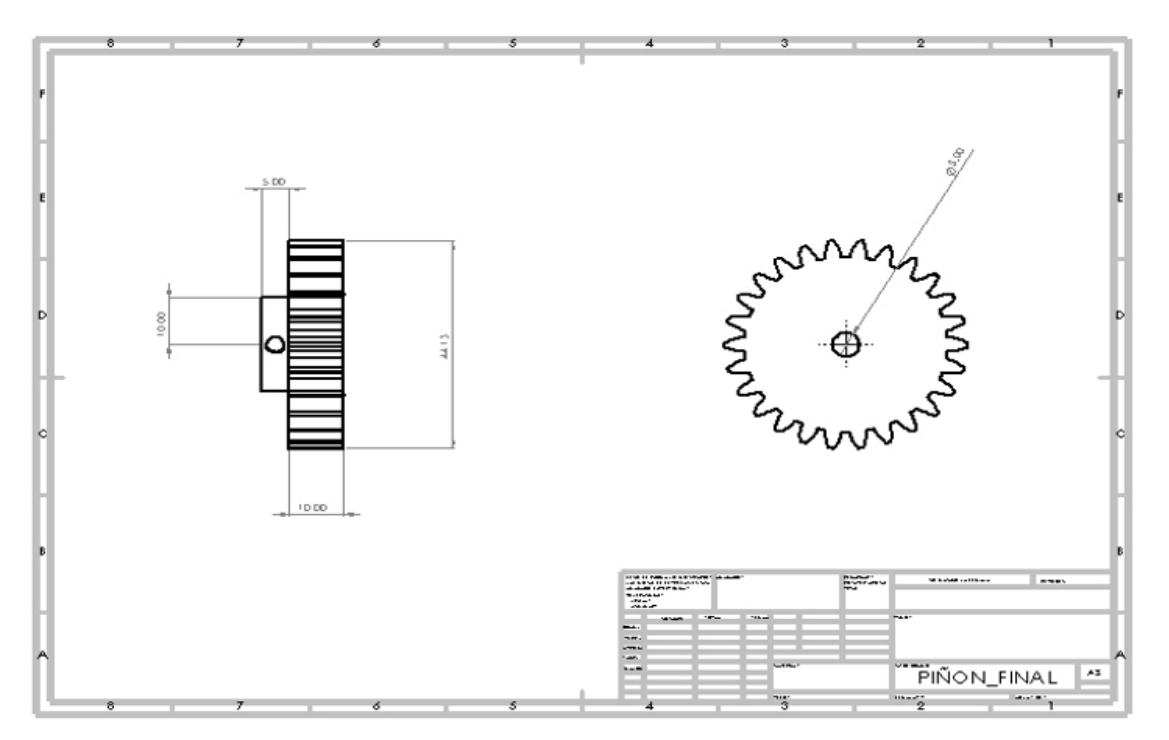

**Fuente:** Autoria propia

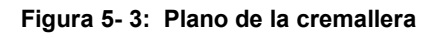

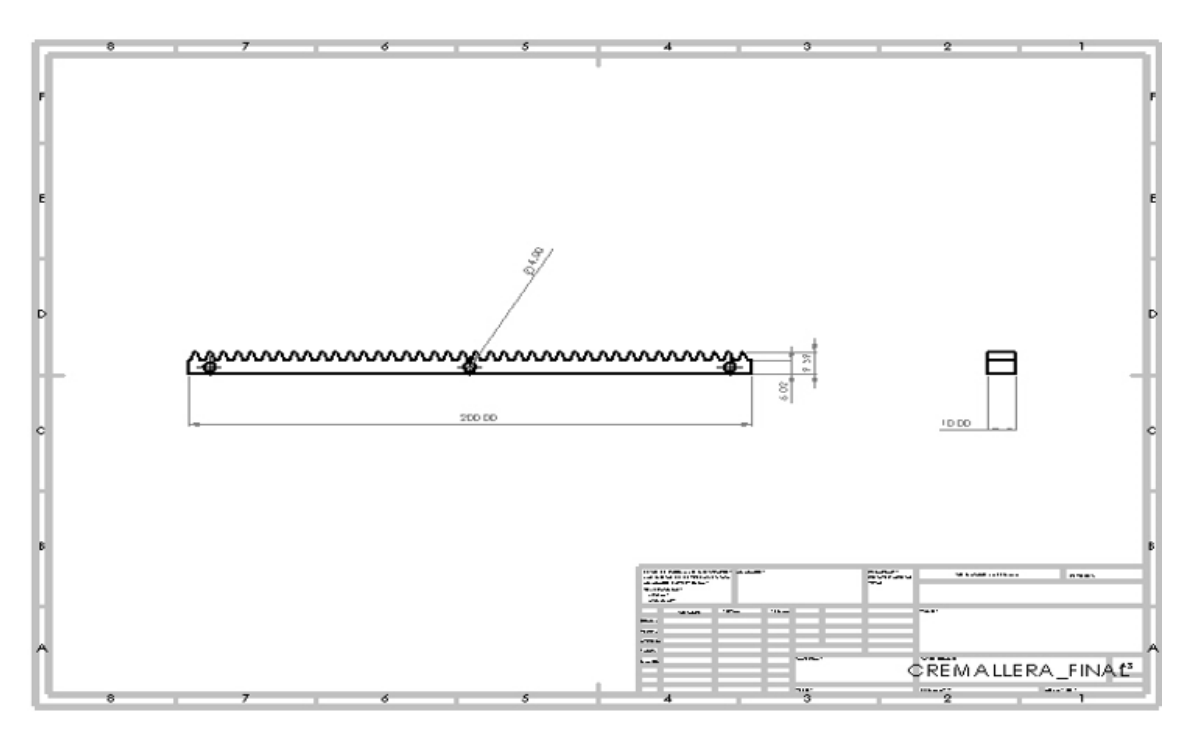

**Fuente:** Autoria propia

# **6. Selección del Motorreductor**

En este capítulo se llevará a cabo el desarrollo de ecuaciones matemáticas para seleccionar el motorreductor apropiado que realiza el cierre y apertura de la puerta de seguridad.

**Paso 1:** Se calculó el torque requerido para el desplazamiento de la puerta de seguridad haciendo uso de la ecuación 1-4.

Datos:

- Longitud de la puerta: 70 cm.
- $\bullet$  Peso: 0.5 Kg.
- **Diagrama inicial**

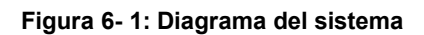

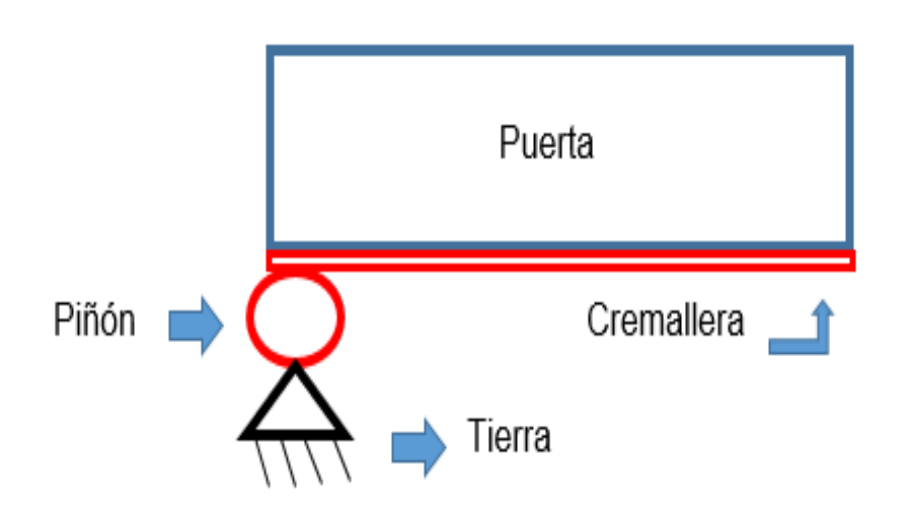

**Fuente: Autoría propia**

**Diagrama de cuerpo libre de la puerta**

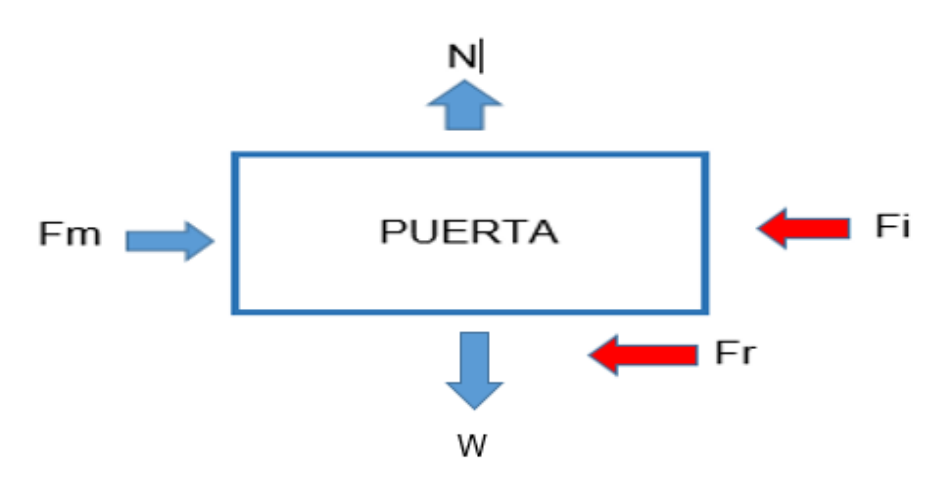

**Figura 6- 2: Diagrama de cuerpo libre - puerta**

**Fuente: Autoría propia**

Donde:

**Fm:** Fuerza requerida para el desplazamiento de la puerta.

**Fi**: Fuerza de inercia.

**Fr:** Fuerza de rozamiento.

Sumatoria de fuerzas en X.

$$
Fm - Fi - Fr = 0
$$

$$
Fm = m * a + Fr
$$

• 
$$
Fr = \mu s * N
$$

Donde:

- **µs:** Coeficiente de rozamiento = 0.25
- **N:** Fuerza Normal = 0.5 Kg

$$
Fr = 0.25 * 0.5 = 0.125 Kg * F
$$

Se realiza la conversión de Kg\*F a Newton

$$
Fr = 0.125Kg * F * \frac{9.8066 \text{ Newton}}{1 \text{ Kg} * F} = 1.225N
$$

Se calculó la aceleración a la que va a trabajar la puerta

$$
\bullet \ \ a = \frac{\Delta v}{t}
$$

Donde:

 $\Delta$ v: Diferencial de velocidad

t: Tiempo

$$
a = \frac{40 \frac{cm}{s} - 0}{6 \text{ seg}} = 6.666 \frac{cm}{s^2} * \frac{1 M}{100 \text{ cm}} = 0.0666 \frac{M}{s^2}
$$

Ya teniendo los datos de fuerza de rozamiento y aceleración se halla fuerza requerida para el desplazamiento de la puerta.

$$
Fm = 0.5 \, Kg * 0.0666 \frac{M}{s^2} + 1.225 \, N
$$
\n
$$
Fm = 1.2583 \, N
$$

**Diagrama de cuerpo libre del piñón**

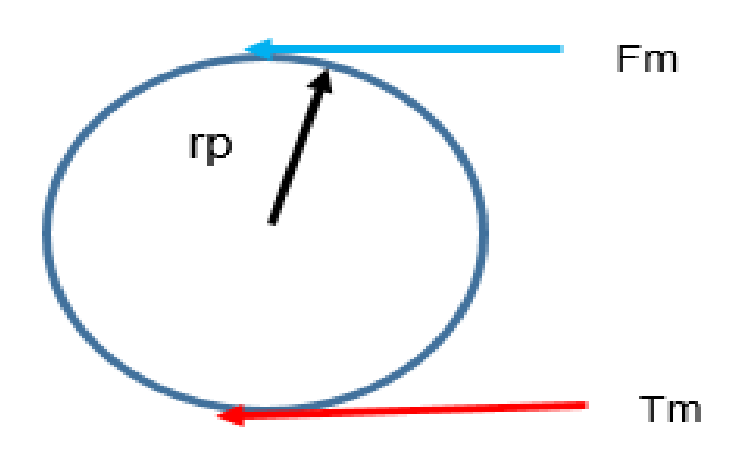

**Figura 6- 3: Diagrama de cuerpo libre - Piñón**

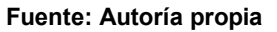

Donde:

rp: Es el radio del piñón = 22.25 mm

Fm: Fuerza requerida para el desplazamiento de la puerta

Tm: Torque que se debe generar para mover la puerta

 $Tm = Fm * rp$  $Tm = 1.2583 N * 0.02225 M$  $Tm = 0.02799 N * M$ 

**Paso 2:** seleccionar un motorreductor y según sus especificaciones técnicas calcular el torque máximo que puede suministrar el motorreductor.

Ya que no se tiene el torque máximo del motorreductor se calcula a partir de la ecuación 1-5.

Datos de motorreductor:

Voltaje máximo: 19 V

Corriente máxima: 1.2 A

Se halla la potencia del motorreductor en unidad de Vatios (W).

$$
P = V * I
$$

$$
P = 19 * 1.2 = 22.8 W
$$

Se realiza la conversión de Watt a HP.

$$
22.8 W * \frac{0.001341 HP}{1W} = 0.03057 HP
$$

Se aplicó la fórmula 2-5 para hallar el torque máximo del motorreductor

$$
T = \frac{0.03057 * 716}{47} = 0.4657 \text{ KgF} * M
$$

Se realzo la conversión de unidades de torque o momento de KgF\*M a N\*M

$$
0.4657\ KgF * M * \frac{9.8066\ N}{1KgF} = 4.566\ N * M
$$

- $\triangleright$  Torque necesario para mover la puerta de seguridad = 0.02799 N  $\ast$  M
- > Torque máximo suministrado por el motorreductor = 4.566  $N * M$
- Se puede determinar que el torque requerido para desplazar la puerta es muy pequeño de acuerdo a esto el motorreductor solo tendrá que vencer la fuerza de rozamiento, ya que el peso neto de la puerta esta soportado sobre una estructura de riel, dejando libre de peso al piñón el cual esta acoplado directamente al motorreductor.

Para este proyecto se usó el motorreductor de la figura 6-4, marca Lionchip referencia LMEX, el cual es un motorreductor DC de alto torque.

#### **Figura 6- 4: Motorreductor DC**

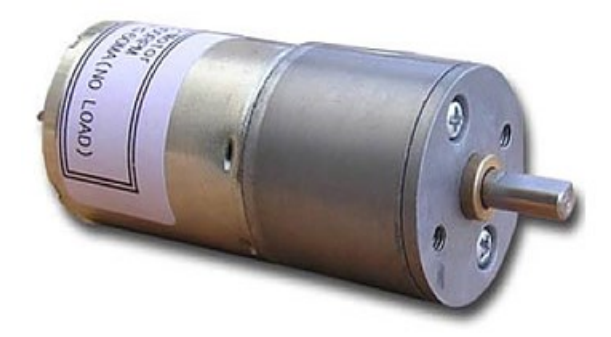

**Fuente: Motorreductor. Disponible en internet:** [https://www.lionchipmexico.com/product-page/motor-dc-alto-par](https://www.lionchipmexico.com/product-page/motor-dc-alto-par-torque-43-kg-12v-47-rpm-robot-32-mm)[torque-43-kg-12v-47-rpm-robot-32-mm](https://www.lionchipmexico.com/product-page/motor-dc-alto-par-torque-43-kg-12v-47-rpm-robot-32-mm)

Especificaciones técnicas:

- Torque: 46 Kg\*Cm.
- Voltaje 19 V.
- RPM: 47.
- Diametro: 24 mm.
- Consumo sin carga: 0.3 A.
- Consumo máximo: 1.2 A
- Largo: 7 cm.
- Largo del eje: 1 cm.
- Diámetro del eje: 4 mm.

# **7. Selección de Disyuntores para la Protección de los Dispositivos Eléctricos.**

 Se instaló un disyuntor independiente monopolar para riel omega referencia NB1- 63 1P 1A marca CHINT para el controlador el cual tiene un consumo mínimo de 0.5 Amperios, la capacidad de máxima de corriente del disyuntor es de 1 Amperio. Los disyuntores utilizados en la maquina se muestran en la figura 7-1.

#### **Figura 7- 1: Disyuntor instalado en la maquina**

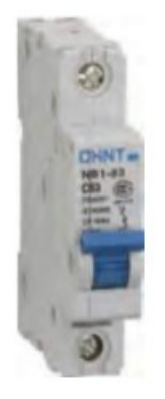

**Fuente: Motorreductor. Disponible en internet:** [https://www.nalelectricos.com.co/archivos//chint-lista-de](https://www.nalelectricos.com.co/archivos/chint-lista-de-productos.pdf)[productos.pdf](https://www.nalelectricos.com.co/archivos/chint-lista-de-productos.pdf)

- Con las mismas especificaciones anteriores se instaló otro disyuntor independiente monopolar para la protección de la tarjeta arduino la cual tiene un consumo mínimo de 0.5 Amperios.
- Según las especificaciones de cada motor paso a paso que tiene la máquina y el splinder se instala un disyuntor para protección de los actuadores y drivers de potencia.

#### **Figura 7- 2: Motores paso a paso**

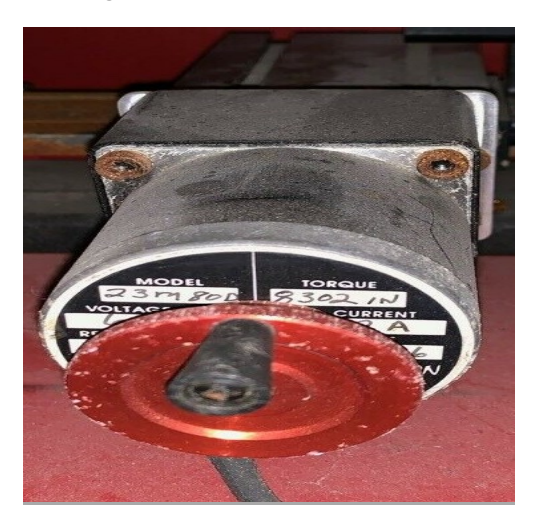

#### **Fuente: Autoría propia**

Consumo de corriente del motor paso a paso 1.2 Amperios.

Consumo de corriente motor spindle 1.6 Amperios.

1.2  $Amperios * 3$  Motores paso a paso = 3.6  $Amperios$  $3.6 + 1.6$  Amperios del spindle = 5.2 Amperios.

Se instaló un disyuntor independiente monopolar para riel omega referencia NB1-63 1P 6A marca CHINT con capacidad máxima de corriente de 6 Amperios.

Para ver especificaciones técnicas de los disyuntores ver anexo K.

## **8. Resultados**

Los resultados obtenidos durante la realización del proyecto de acuerdo a los objetivos planteados fueron:

 Se pudo realizar un diagnóstico operativo del Centro de Mecanizado CNC marca paxton Patterson lo que permitió identificar el estado de la máquina-herramienta, y de esta manera y con esta información se procedió a realizar los arreglos necesarios para el funcionamiento del equipo.

Arreglos:

- $\checkmark$  Nueva tarjeta controladora con los tres drivers de potencia por separado.
- $\checkmark$  Sistema electrico haciendo uso de disyuntores de proteccion.
- $\checkmark$  Sistema de apertura y cierre de la puerta de manera automática diseñando y construido el mecanismo.
- $\checkmark$  Instalación de finales de carrera en los tres ejes de la máquina en sentido positivo y negativo con el fin de protección del equipo.
- A lo largo de la reparación se seleccionaron y se clasificaron los elementos para aplicar la metodología propuesta.

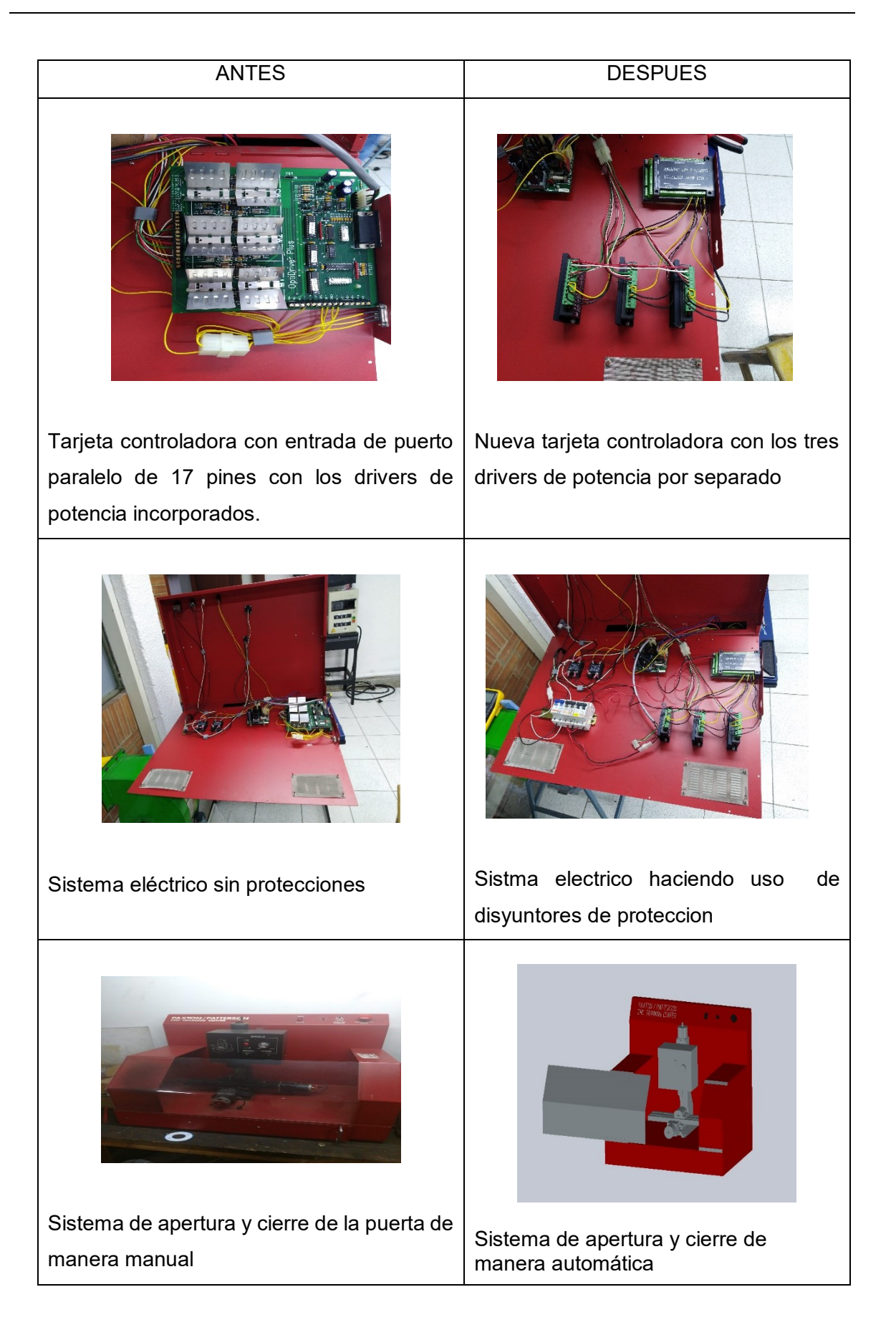

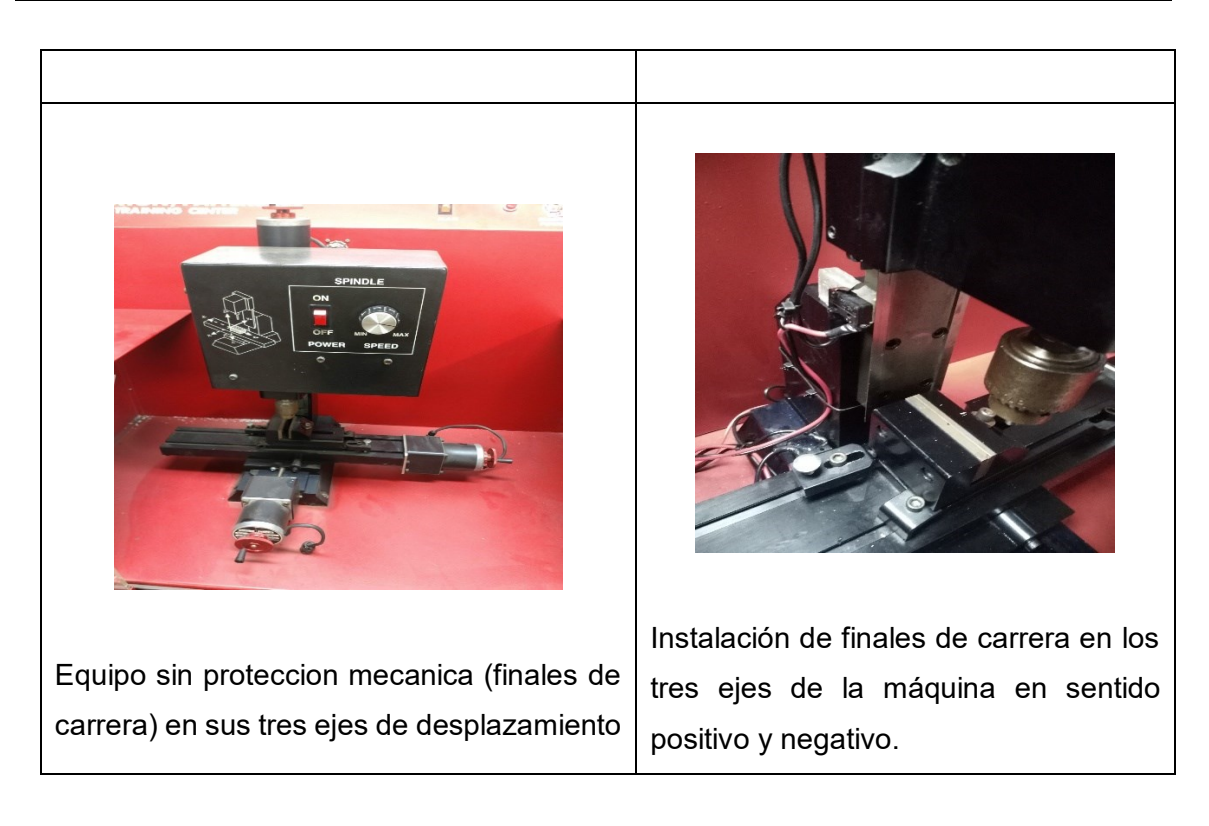

- También se elaboraron los documentos (planos y diagramas mecánicos, eléctricos electrónicos) que describen el estado o condición final del equipo CNC y de sus diferentes sistemas.
- Se realizaron los manuales de funcionamiento y mantenimiento del equipo CNC.

Se instalaron finales de carrera tipo mecánicos en los tres ejes de desplazamiento de la máquina para garantizar la protección del hardware y evitar daños, teniendo resultados positivos al activarlos bloqueando toda operación y movimiento del equipo.

De esta manera el principal resultado obtenido es la reparación y puesta en funcionamiento del Centro de Mecanizado CNC marca paxton patterson del laboratorio de control y automatización de la Universidad Antonio Nariño sede Bogotá sur.

# <span id="page-86-0"></span>**Conclusiones y recomendaciones**

### **1.1 Conclusiones**

- Para dar respuesta a los avances tecnológicos y a las exigencias del mercado, las empresas procuran automatizar los procesos de manufactura pasa asegurar un índice aceptable de competibilidad en el mercado. Para esto, una de las tecnológicas frecuentes integradas en el área de manufactura es la implementando de la técnica del control numérico o CNC. El desarrollo de este proyecto de grado evidencio un proceso de diseño e implementación que aseguró el cumplimiento del objetivo planteado, centrado en la reparación y puesta en funcionamiento del Centro de Mecanizado CNC marca Paxton Patterson, Permitiendo la recuperación de un recurso relevante para el laboratorio de control y automatización de la Universidad Antonio Nariño sede Bogotá sur.
- Se realizó el diagnóstico funcional de cada una de las partes del hardware y software que integraban el sistema, lo que permitió la definición de los requerimientos técnicos de los diferentes componentes, tales como controlador, drivers de potencia, fuente de alimentación y partes mecánicas, que debían de ser adatadas.
- Se estableció un procedimiento de diseño e implementación que permitió definir la especificación de las características técnicas de los componentes requeridos. Para esto se realizó una evaluación del mercado y se tuvo en consideración factores económicos y de disponibilidad del mercado, nacional e internacional, que favorecieran la mantenibilidad de la solución planteada.
- El presupuesto estimado se ejecutó de manera que permitió la adquisición de los componentes especificados. Para esto fue establecido un programa de adquisiciones y de manufactura de los componentes.
- Se adquirió una tarjeta controladora con conexión a internet vía Wifi o por cable con puerto RJ 45 para dar una proyección a corto plazo de implementación a un laboratorio de industria 4.0.
- Se instalaron tres disyuntores de protección sobre corriente para la protección de la tarjeta controladora, tarjeta arduino y protección de motores paso a paso y spindle.

 Se verifico el consumo de cada elemento del equipo como fueron los motores paso a paso y spindle trabajando sin material al vacío y con carga operando en el material donde se obtuvieron los siguientes resultados.

 $\checkmark$  Medición en trabajo al vacío.

Cada motor paso a paso tubo un consumo de 0.5 amperios.

Motor spindle a máxima revoluciones tubo un consumo de 0.7 amperios.

 $\checkmark$  Medición en trabajo con carga operando en madera. Cada motor paso a paso tubo un consumo de 0.9 amperios.

Motor spindle a máxima revoluciones tubo un consumo de 1.2 amperios.

- $\checkmark$  Medición del consumo de la tarieta controladora 0.5 amperios.
- $\checkmark$  Medición del consumo de la tarjeta arduino 0.4 amperios.

Debido a las especificaciones de la ficha técnica y teniendo en cuenta el consumo se seleccionó los disyuntores para los motores paso a paso y spindle donde se obtuvo un consumo máximo de 5.2 amperios se instaló un disyuntor de capacidad de seis amperios comercial y para la protección de la tarjeta controladora y tarjeta arduino se instaló individualmente dos disyuntores cada uno de capacidad de un amperio.

- En el desarrollo de este proyecto fue de gran ayuda los conocimientos que hemos adquirido a lo largo de la carrera.
	- a. CNC (Control Numérico Computarizado).
	- b. Controladores.
	- c. Diseño Electromecánico.
	- d. Ejes.
	- e. Sistemas Cad Cam.
	- f. Código G y M.
	- g. Fuentes de Alimentación (DC).
	- h. Protecciones Eléctricas.
	- i. Motores.
- Durante el proyecto se aprendió a planificar, organizar y cumplir dentro de un tiempo determinado cada una de las actividades realizadas al Centro de Mecanizado CNC.
- Así mismo se realizaron las especificaciones técnicas compuestas de:
- Planos mecánicos y eléctricos del equipo.
- Manual de funcionamiento y mantenimiento.
- Manual de conexión del control.
	- El buen funcionamiento del equipo se puede evidenciar a partir de los manuales de usuarios anexados en el documento, donde se plasmó en un lenguaje ameno que permita a una persona con un nivel técnico o de ingeniería interpretar el buen funcionamiento del equipo.

Es indispensable que la administración de los laboratorios de la Universidad Antonio Nariño programe y ejecute mantenimientos periódicos con la finalidad de evitar averías prematuras en la máquina.

### **1.2 Recomendaciones**

En el centro de mecanizado marca Paxton Patterson se pueden realizar los siguientes trabajos a futuro:

- Diseñar sistema de refrigeración para evitar el calentamiento de la herramienta, el cual de esta forma se le puede dar una mayor vida útil a las diferentes herramientas de corte.
- Instalar sistema de iluminación para poder visualizar el trabajo de mecanizado de una manera segura una vez que el operario pueda estar observando de una mejor forma el maquinado, aumentando el nivel de seguridad y operabilidad de la máquina.

Integrar al proceso de manufactura con el proceso de preparación de la máquina, para esto se recomienda un sistema automático tipo manipulador (brazo robótico) acoplado al centro de mecanizado.

### **A. Anexo: Código en Atmel Studio Máquina de Estado de la Apertura y Cierre de Guarda de Seguridad.**

```
#include <avr/io.h> // LIBRERIA
void config_puertos(void); // PROTOTIPO DE FUNCION
unsigned char estado;
unsigned int salida;
unsigned int entrada;
int main(void)
{
      config puertos();
      while (1)
      {
            PORTC=estado;
            entrada=PINB&0b00000111; //MASCARA
            switch (entrada)
            {
                  // MOTOR APAGADO (0-1-0)
                  case 2 :
                  estado=1;
                  salida=0b00000000;
                  PORTD=salida;
                  break;
                  // MOTOR ABRIENDO (1-1-0)
                  case 6:
                  estado=2;
                  salida=0b00000001;
```
PORTD=salida;

break;

case 4:

estado=2;

salida=0b00000001;

PORTD=salida;

break;

// MOTOR APAGADO (1-0-1)

case 5:

estado=1;

salida=0b00000000;

PORTD=salida;

break;

// MOTOR CERRANDO (0-0-1) case 1: estado=3;

salida=0b00000010;

PORTD=salida;

break;

case 0:

estado=3;

salida=0b00000010;

PORTD=salida;

break;

```
// MOTOR APAGADO (1-1-1)
                  case 7:
                  estado=1;
                  salida=0b00000000;
                  PORTD=salida;
                  break;
                  // MOTOR APAGADO (0-1-1)
                  case 3:
                  estado=1;
                  salida=0b00000000;
                  PORTD=salida;
                  break;
            }
      }
}
void config_puertos()
{
      PORTC=0b00000111;
      DDRC= 0b00000111; // SALIDA TIPO FUENTE
      PORTD=0b00000011;
      DDRD= 0b00000011; // SALIDA TIPO FUENTE
      PORTB=0b00000111;
      DDRB= 0b00000000; // ENTRADA CON RESISTENCIA PULAR
}
```
## **B. Anexo: Planos de Piezas Mecánicas Centro de Mecanizado**

#### **Plano bastidor**

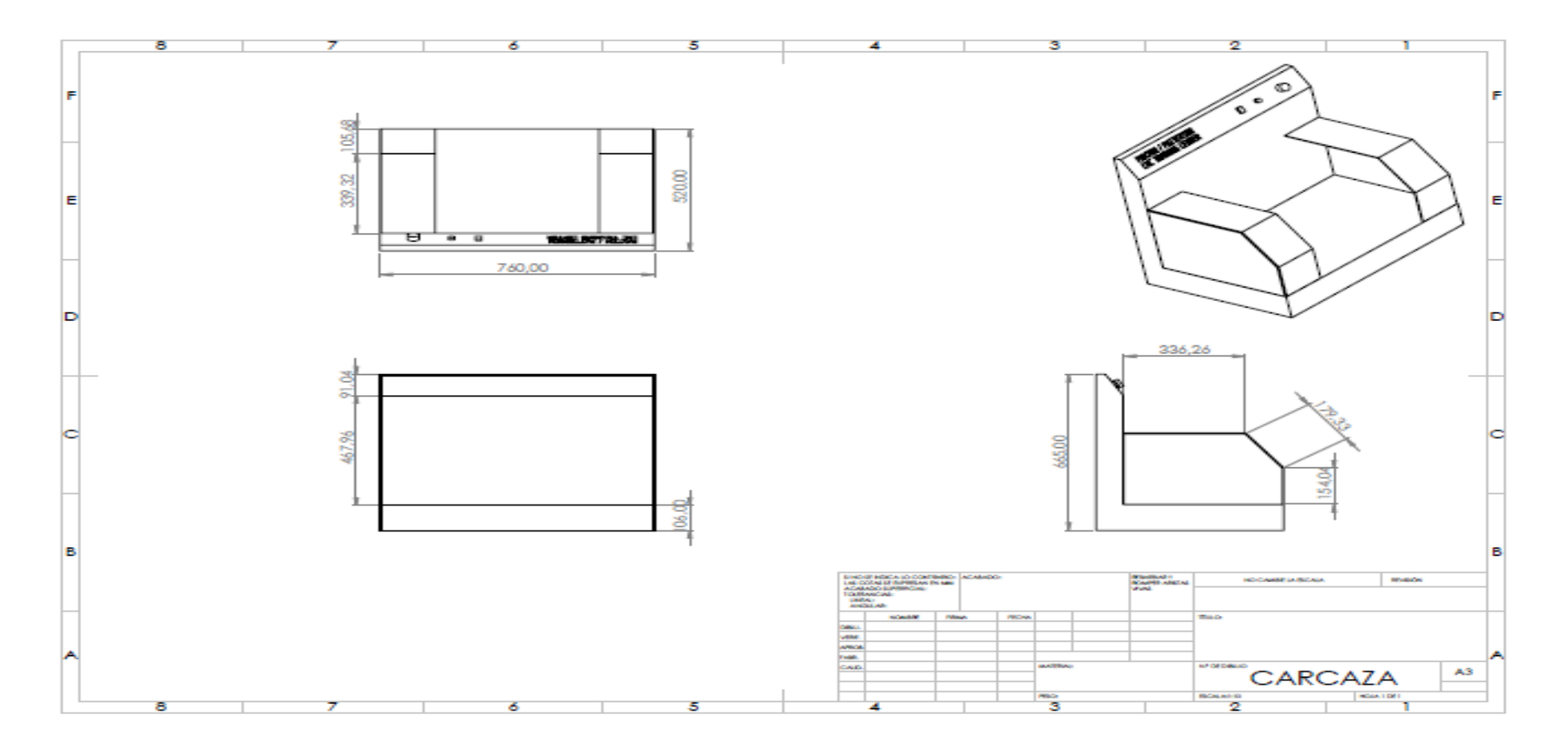

## **Base Principal**

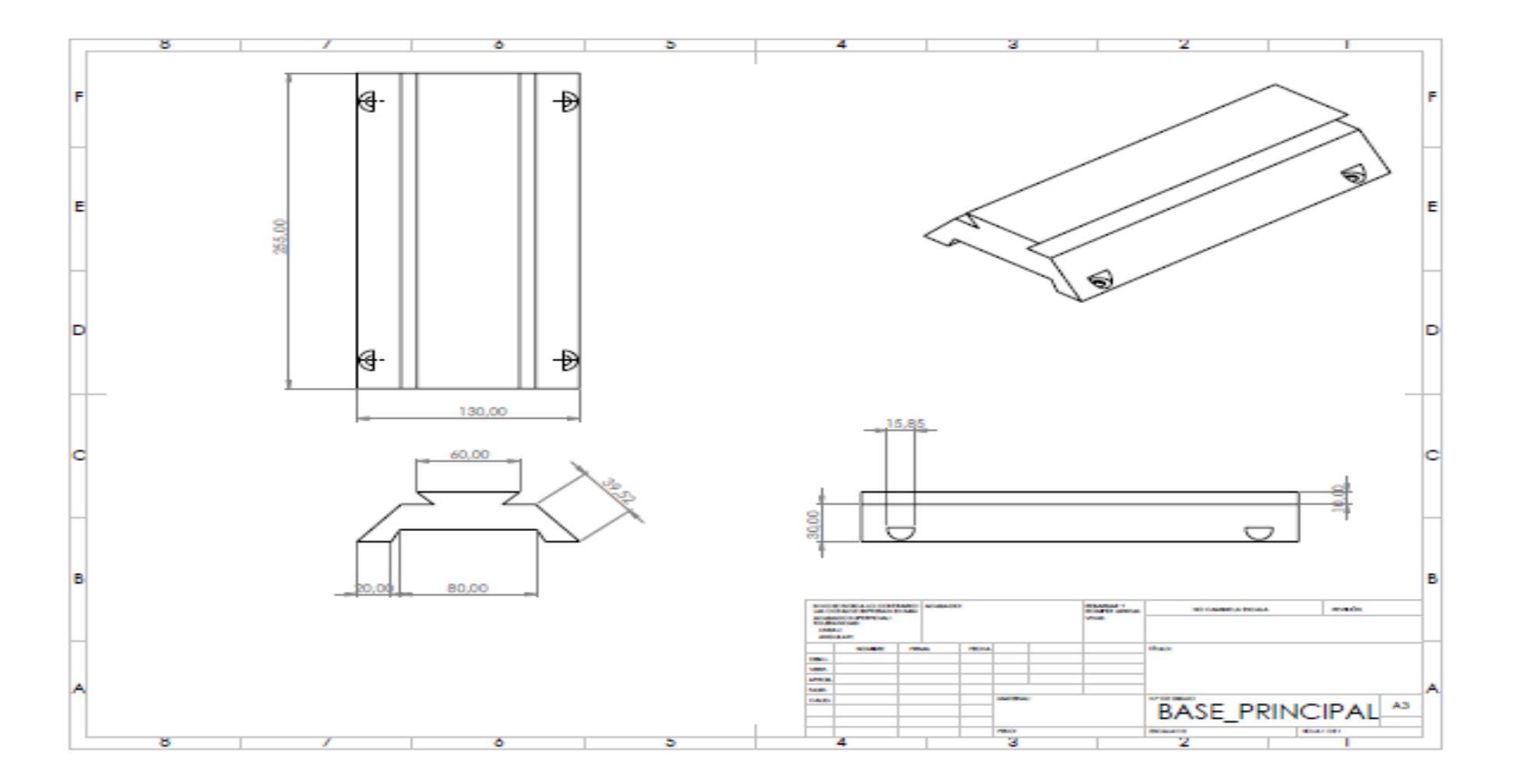

#### **Cola de Milano - Hembra**

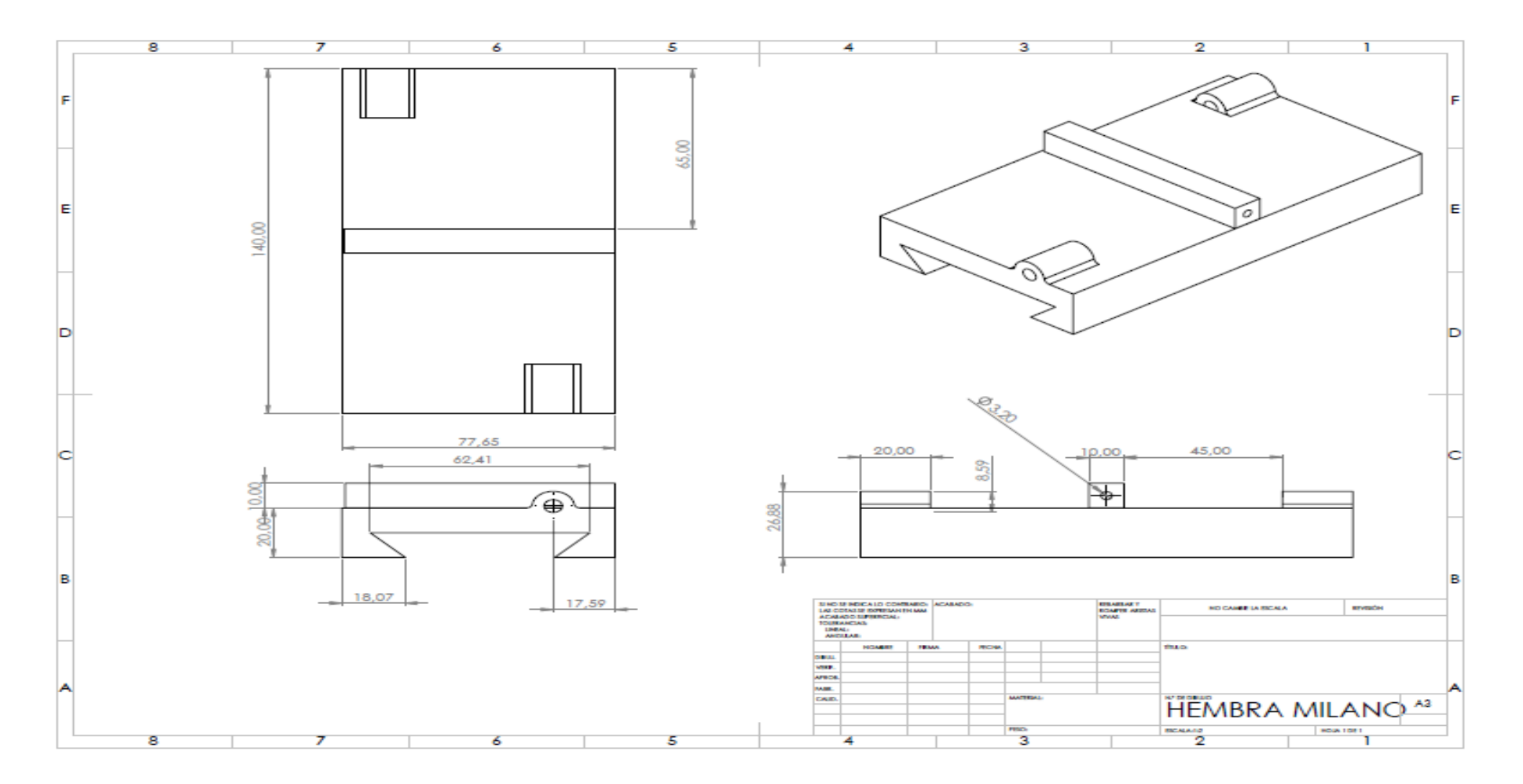

## **Base Principal Longitudinal**

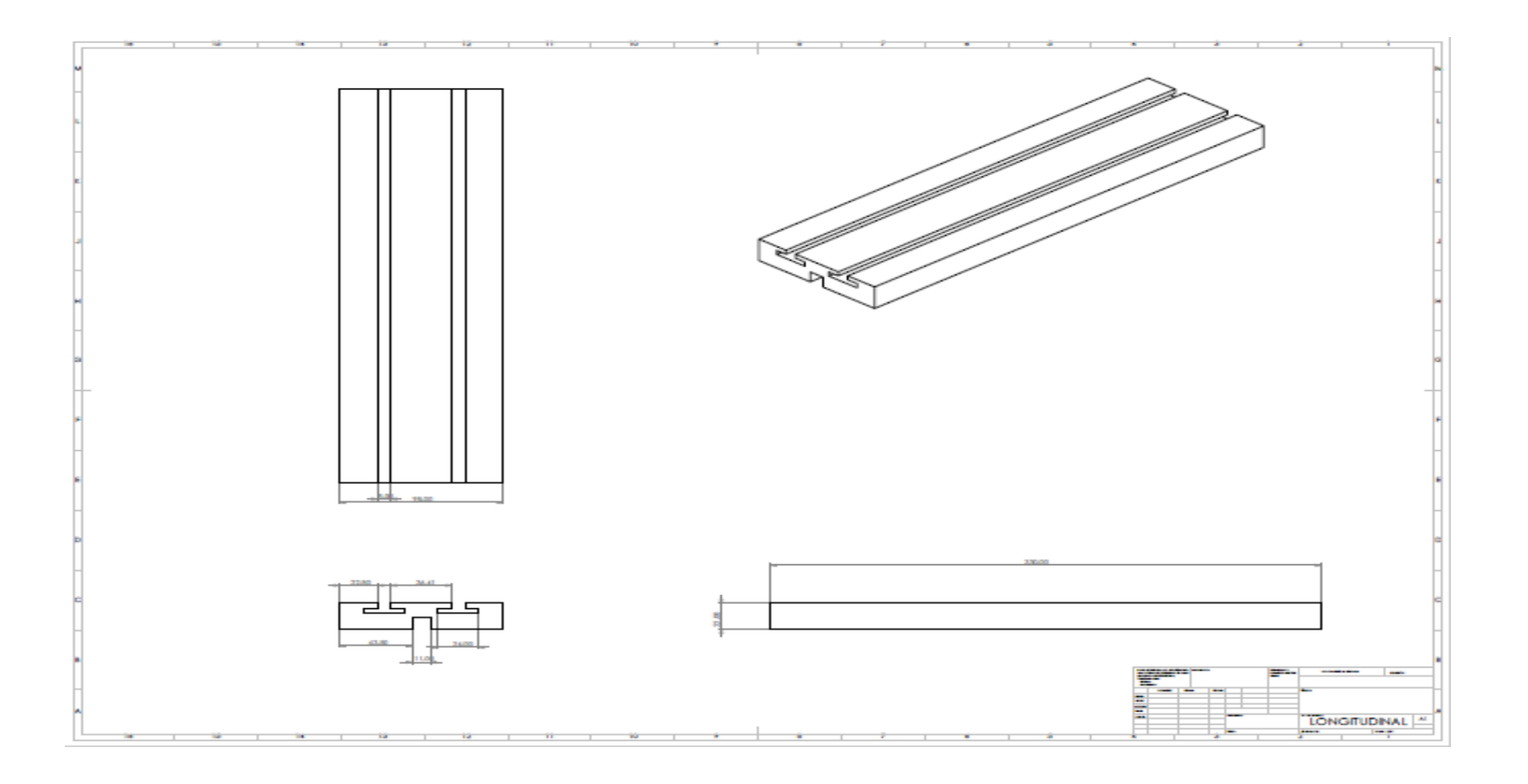

### **Motores Paso A Paso**

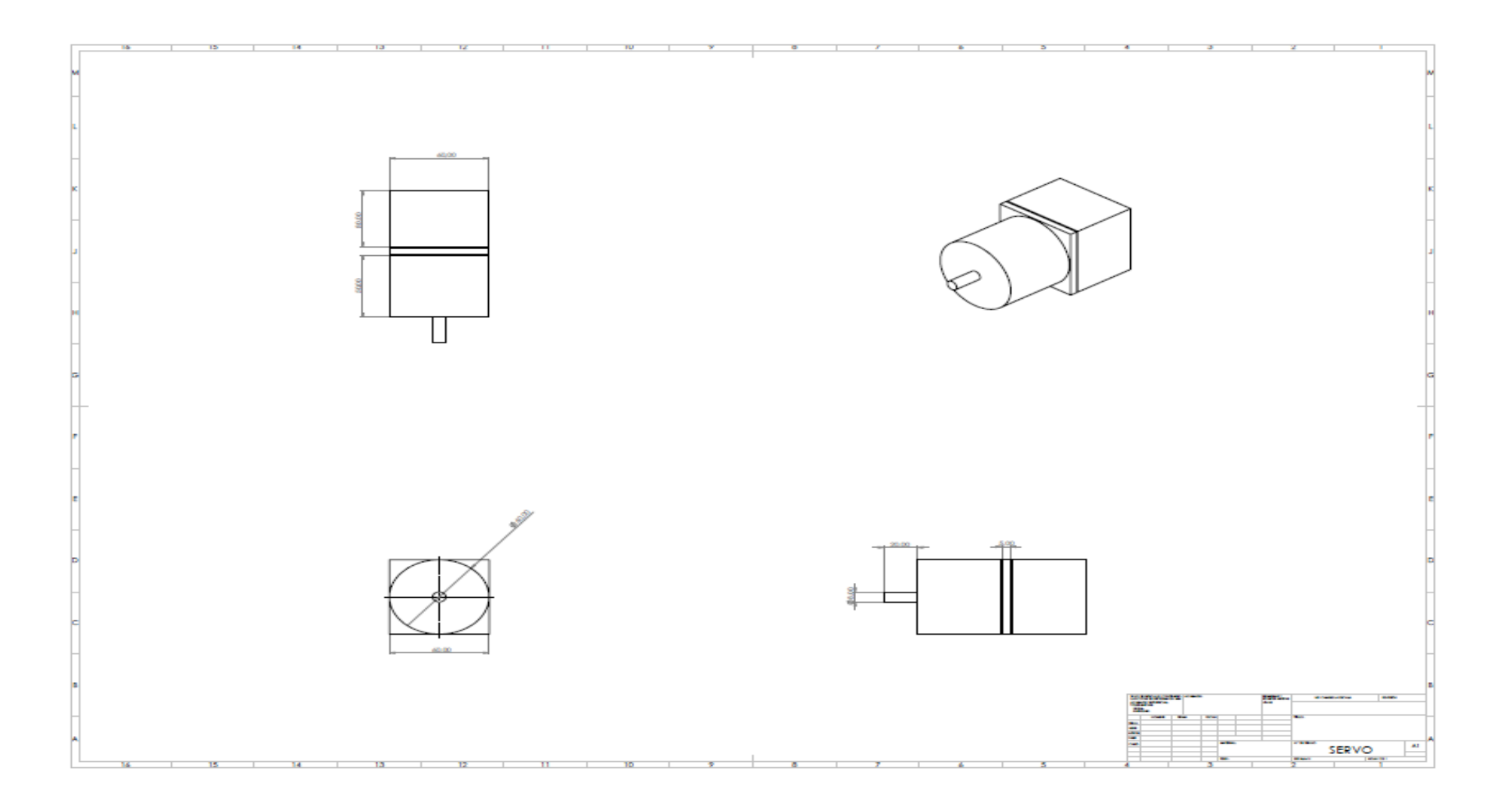

### **Tornillo de Transmisión X, Y, Z**

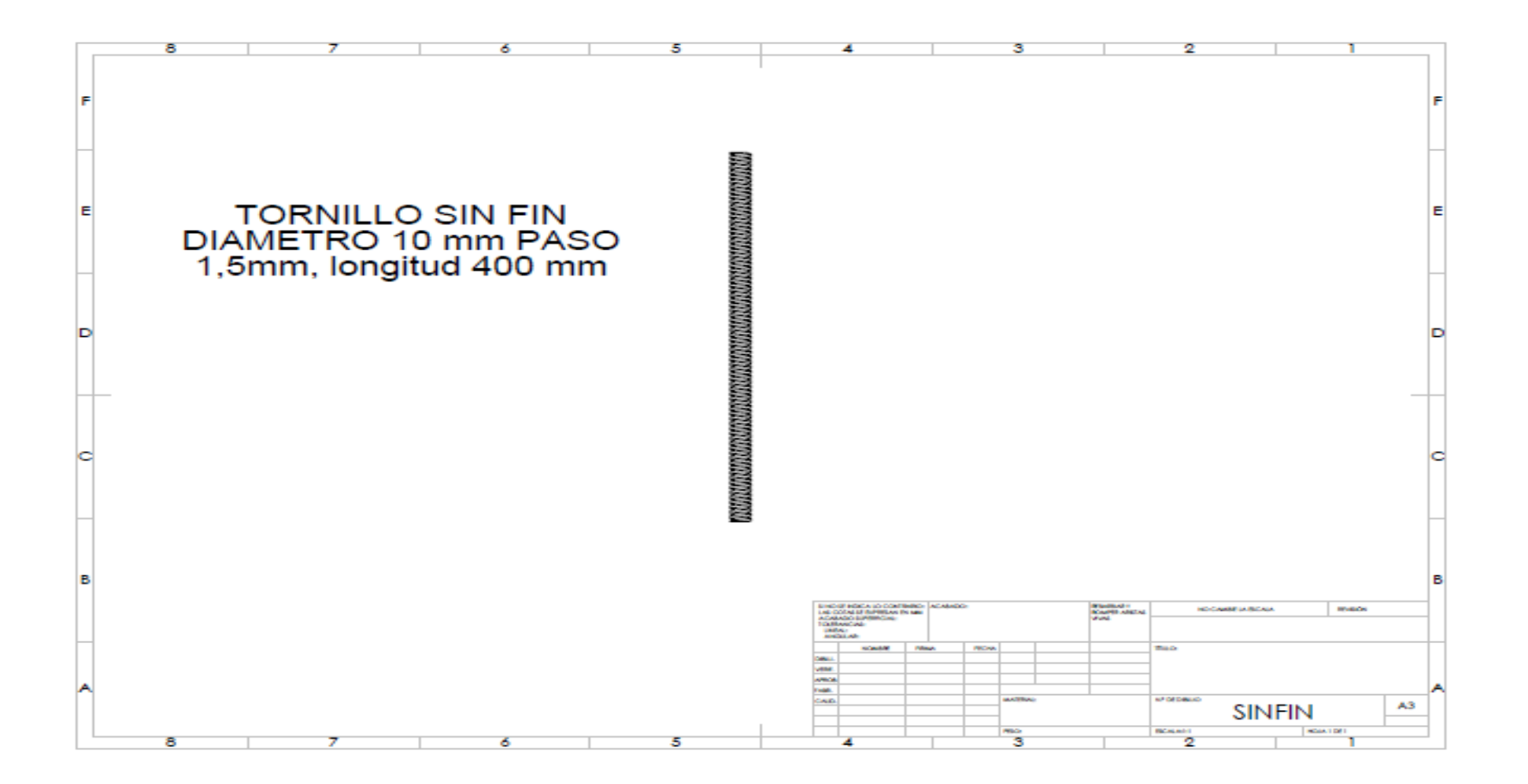

### **Base Cola de Milano Vertical**

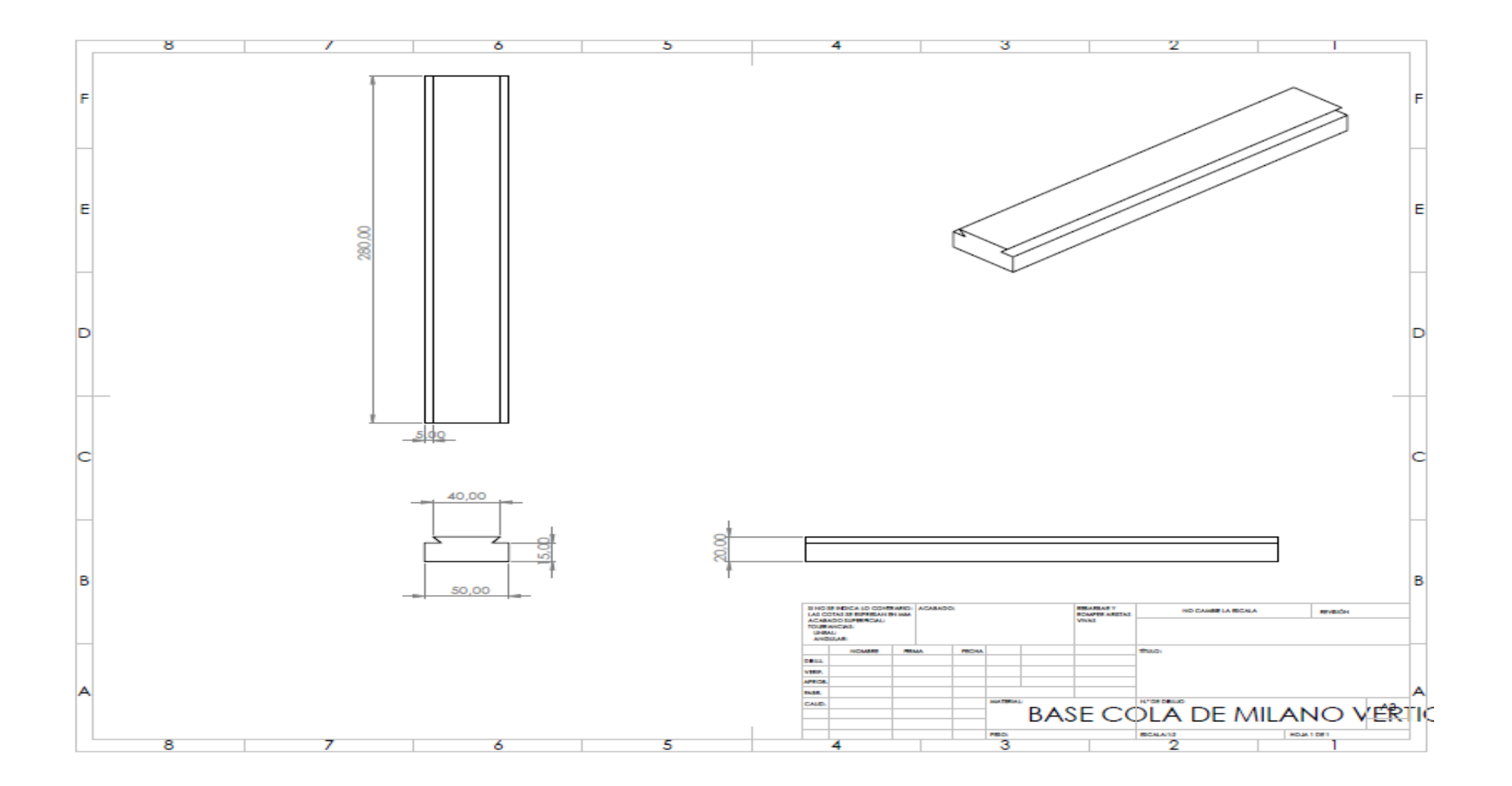

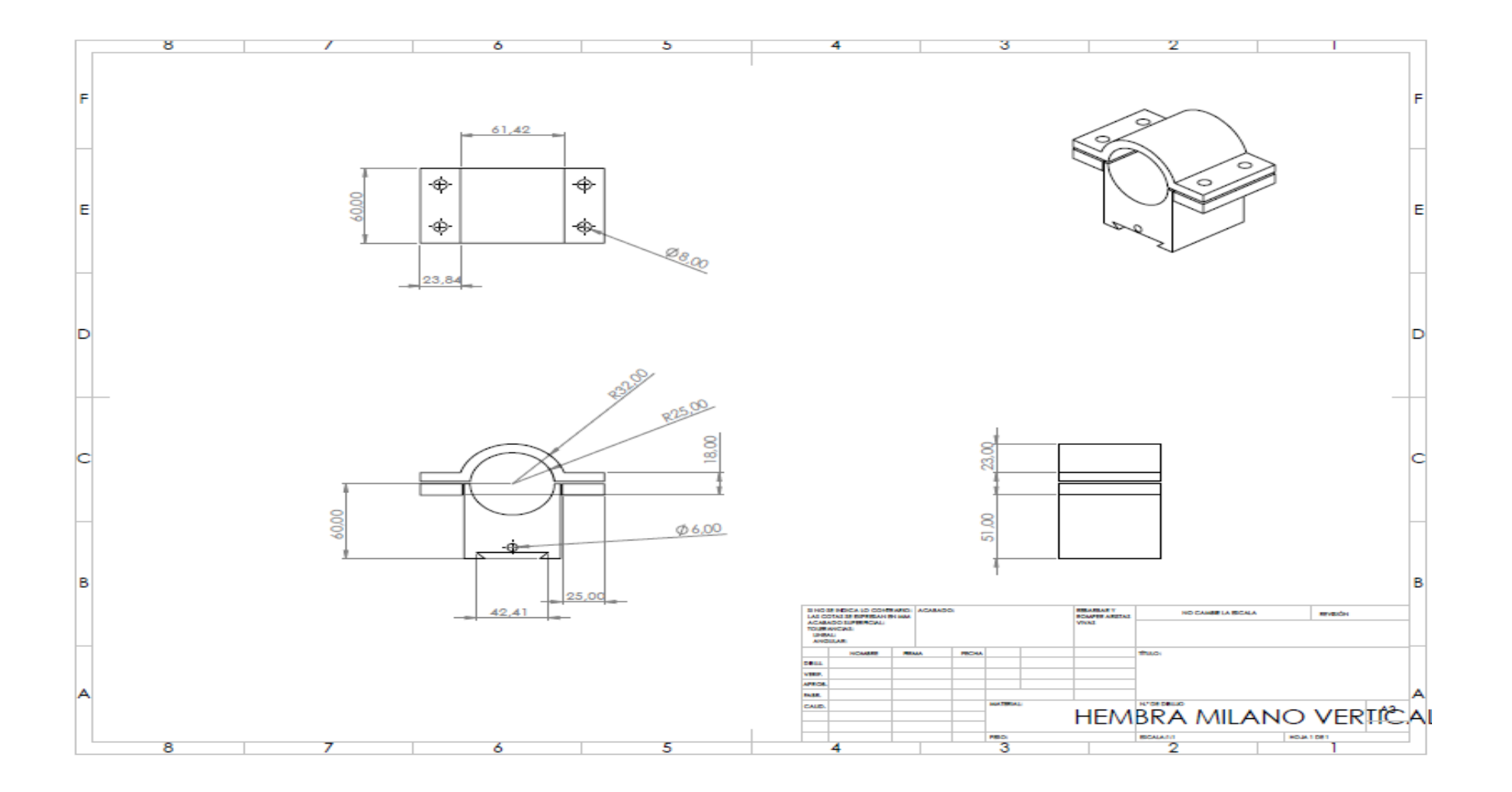

## **Soporte Cola de Milano Vertical**

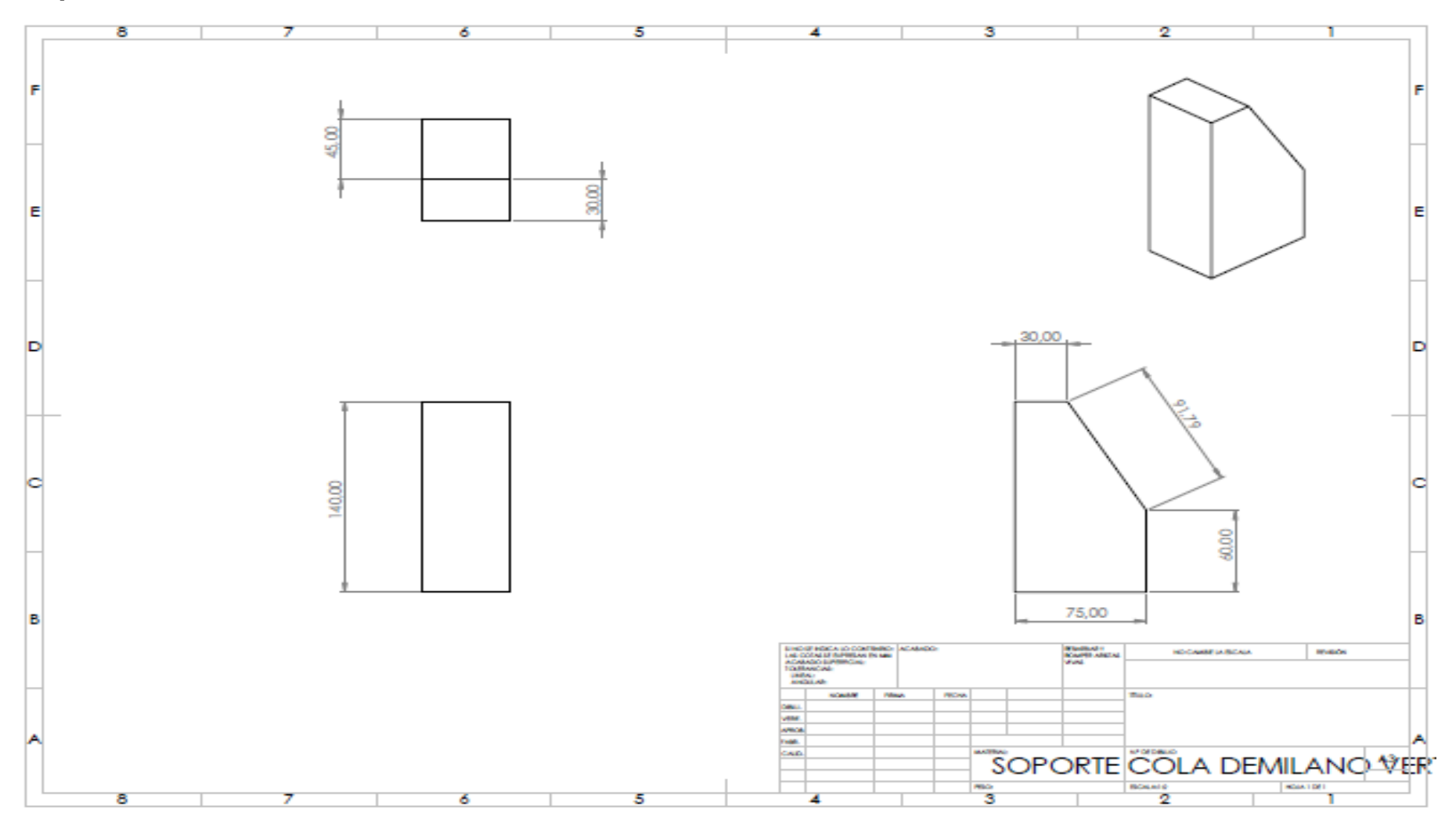

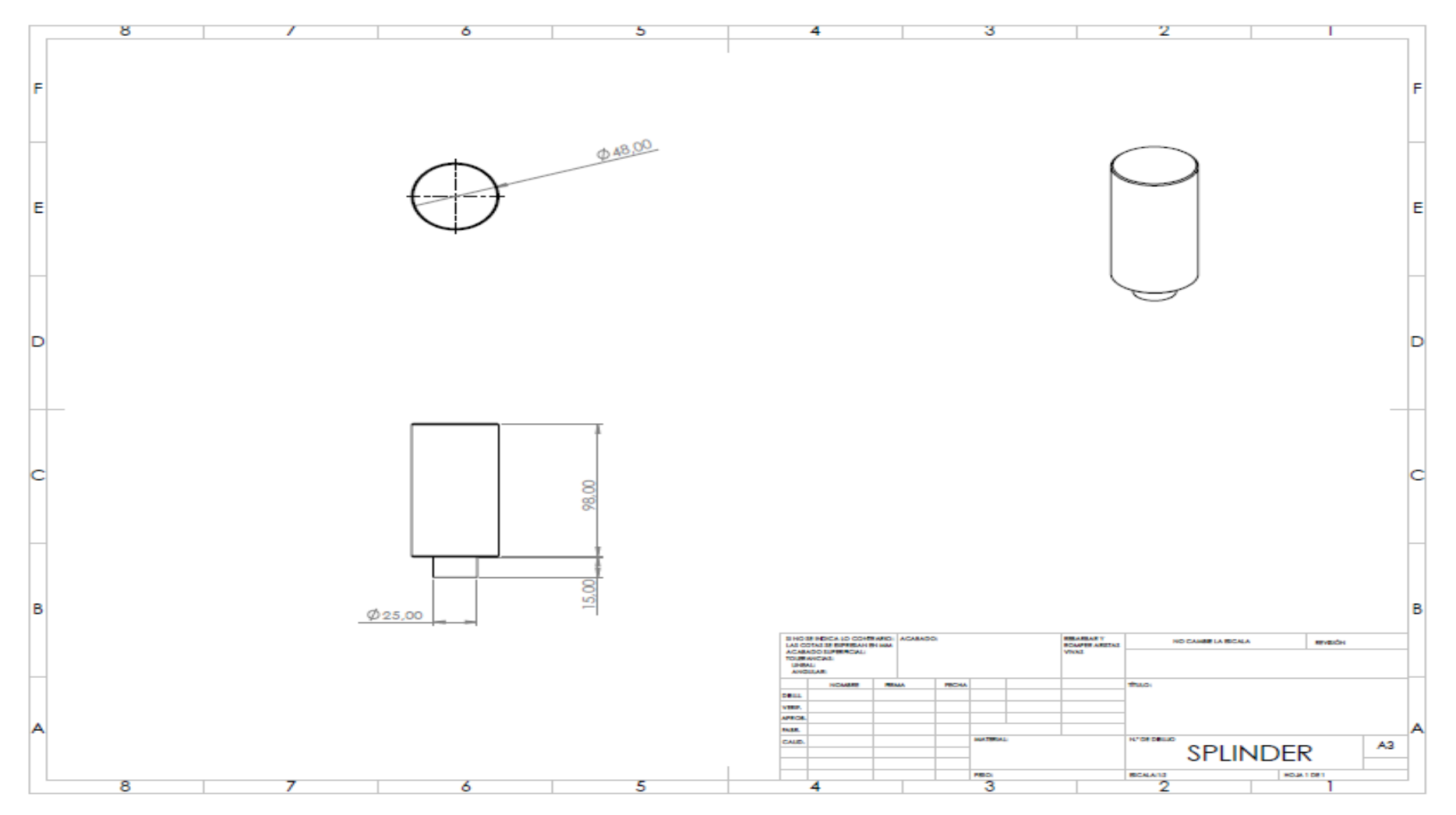

### **Ensamble Final Centro De Mecanizado**

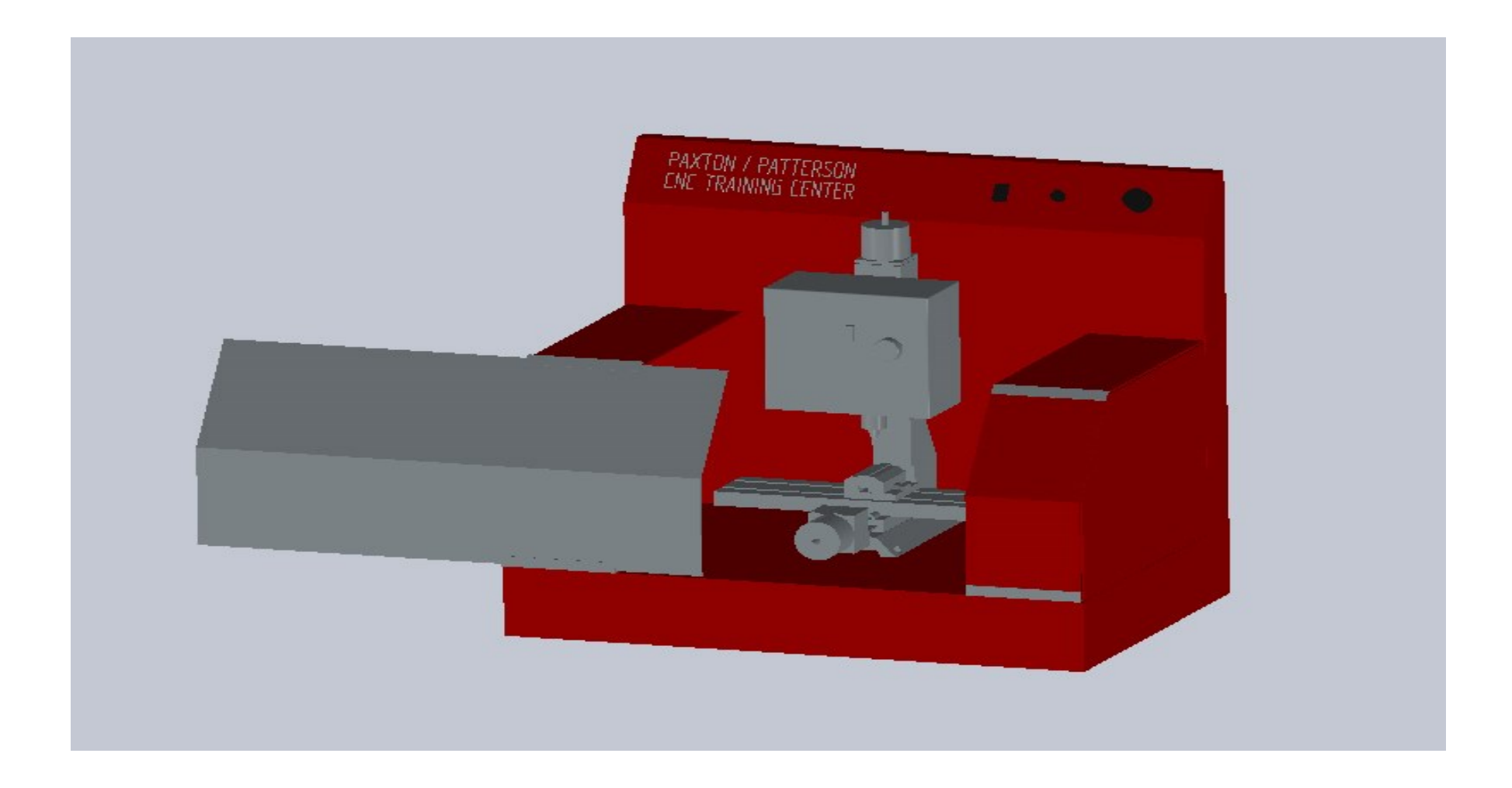

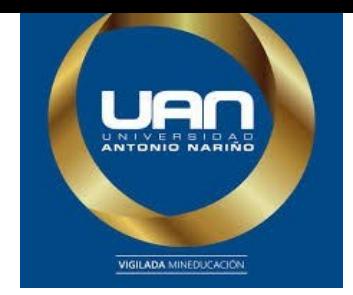

# **C. Anexo: Manual de Operación**

### **MANUAL**

## **CENTRO DE MECANIZADO CNC MARCA PAXTON PATTERSON**

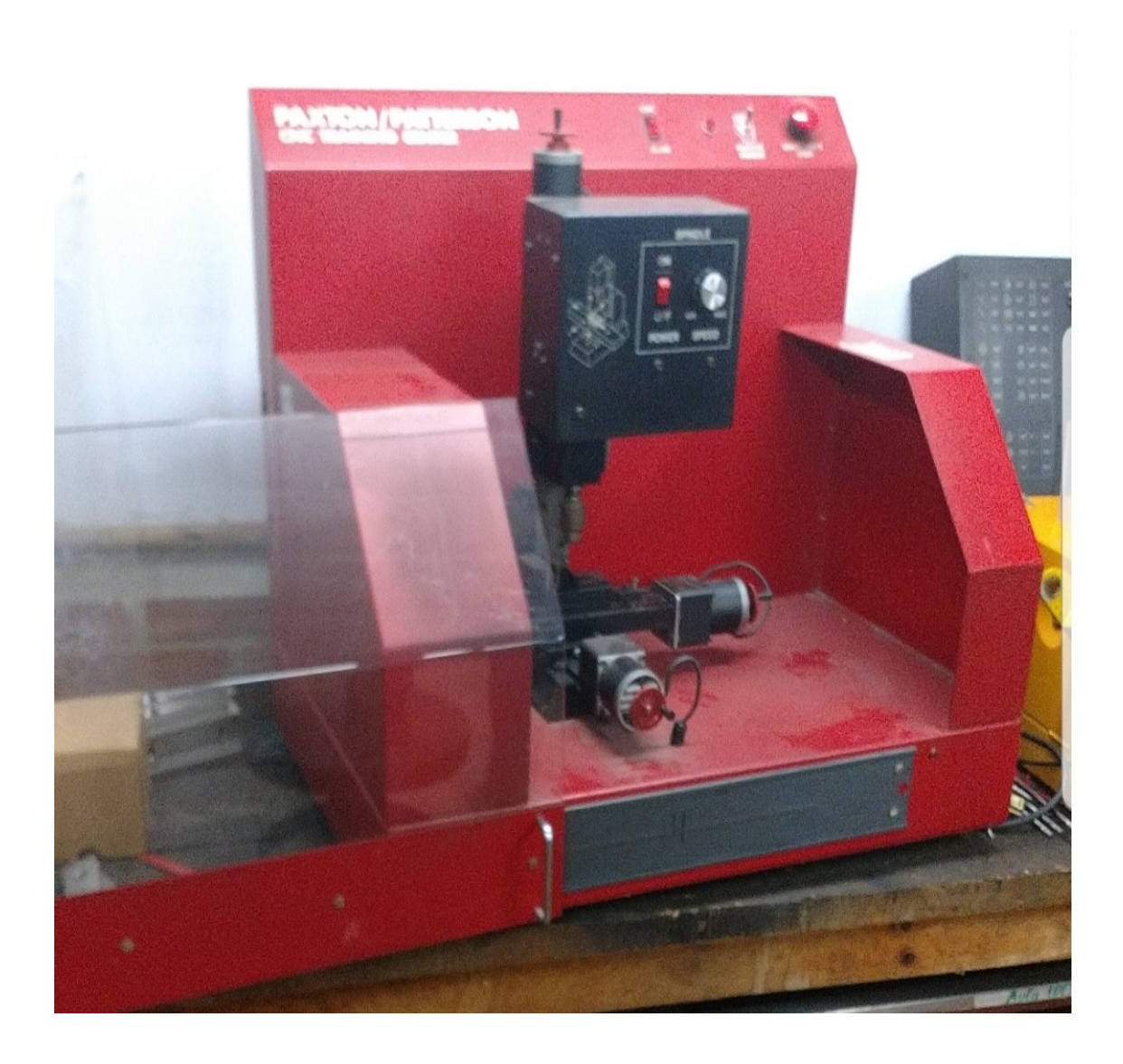

# **TABLA DE CONTENIDO**

#### **1. GENERAL**

- 1.1Introducción
- 1.2Seguridad
- 1.3Descripción

# **RECOMENDACIONES DE OPERACIÓN**

# **FUNCIONAMIENTO**

#### **2. INSTALACIÓN**

2.1 Mecánica 2.2Eléctrica

# **OPERACIÓN**

2.3Puesta en Servicio

# **MANTENIMIENTO**

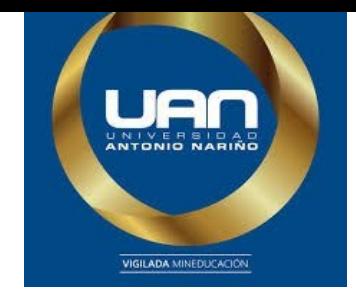

**GENERAL**

#### **11.2.1 Introducción**

2. El Centro de Mecanizado es una máquina-herramienta automatizada la cual es controlada por computador, esta es capaz de realizar múltiples operaciones en una misma pieza, utilizando herramientas rotativas de múltiples filos de corte y con la mínima intervención del hombre durante el proceso de mecanizado, incrementando la producción, flexibilidad y precisión.

#### **Seguridad**

Para la instalación y puesta en servicio se deben tener en cuenta las siguientes precauciones:

La instalación y puesta en servicio deberá realizarse únicamente por personal autorizado por la universidad Antonio Nariño.

Asegúrese de utilizar los elementos de protección personal (guantes, gafas, tapa oídos) para la manipulación del Centro de Mecanizado CNC.

No toque ni manipule los componentes electrónicos de la máquina-herramienta.

Antes de energizar el equipo verifique todas las conexiones realizadas.

En la realización de maniobras de mantenimiento se recomienda esperar mínimo cinco minutos después de la desenergización para que los elementos conectados terminen su rotación, descargue, etc.

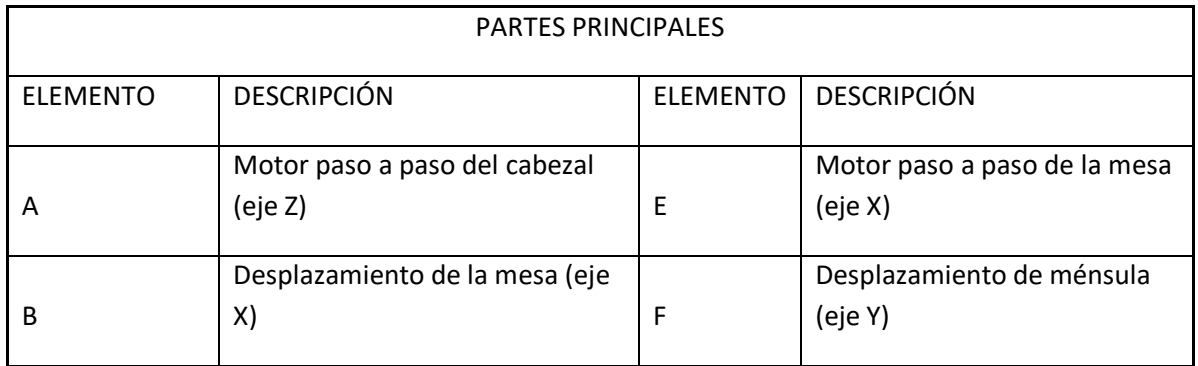

#### **11.3.2 Descripción**

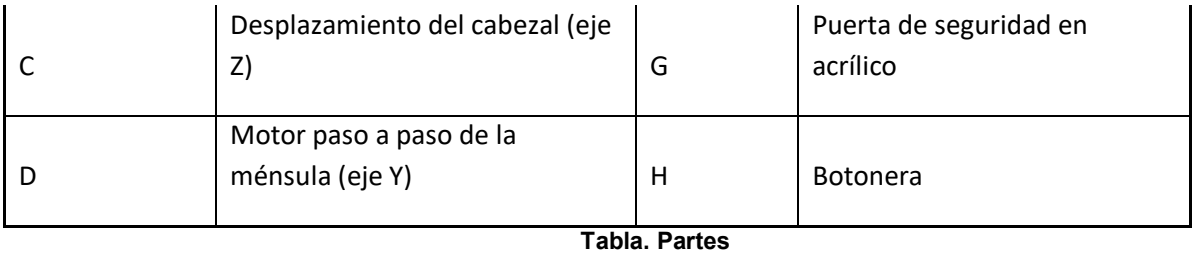

**principales Centro de Mecanizado CNC.**

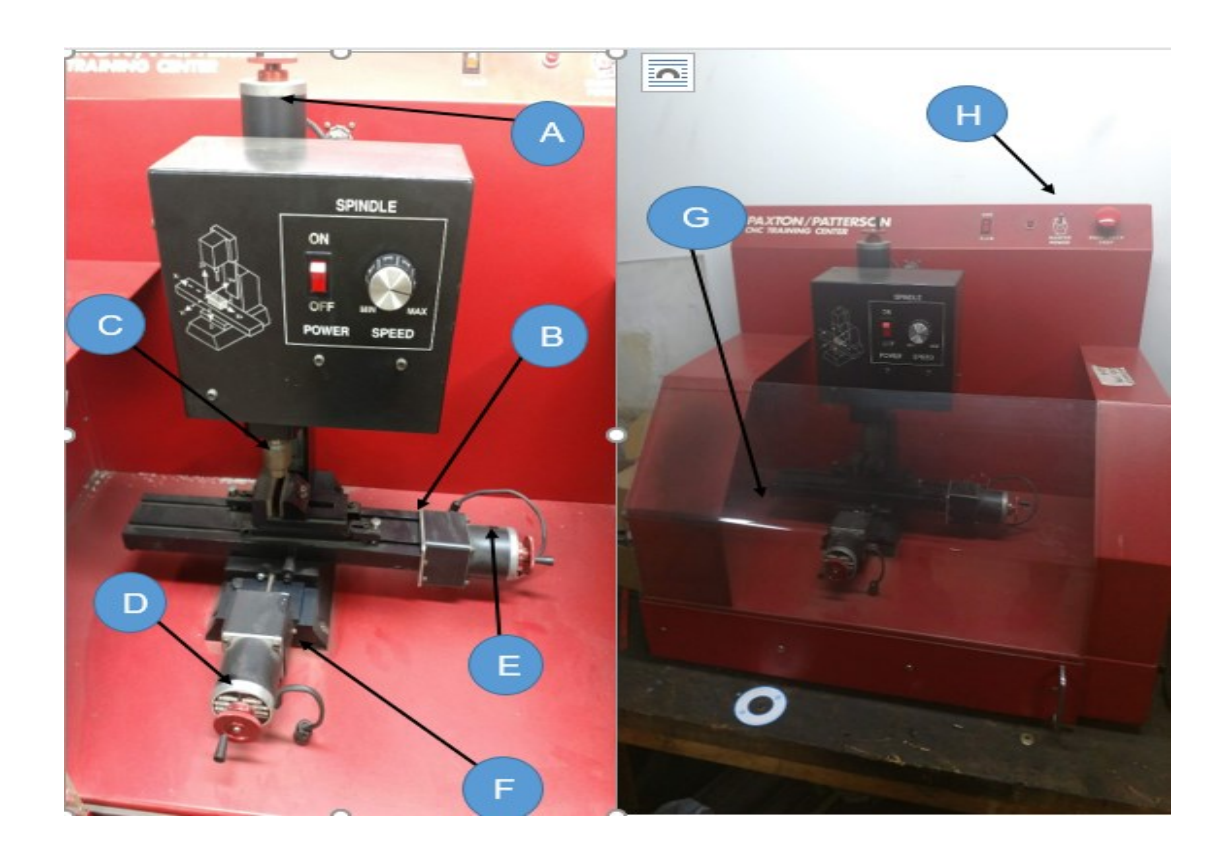

Figura 1. Centro de Mecanizado CNC

### **11.3.3 RECOMENDACIONES DE OPERACIÓN**

El Centro de Mecanizado CNC debe ser operado por personal calificado y debidamente autorizado por la universidad Antonio Nariño, este personal debe tener conocimientos previos y estar capacitado en el funcionamiento de la máquina-herramienta esto con el fin de evitar la mala manipulación del Centro de Mecanizado.
### **11.3.4 FUNCIONAMIENTO**

El controlador de las máquinas CNC recibe instrucciones de la computadora (en forma de códigos G y códigos M) y mediante su propio software convierte esas instrucciones en señales eléctricas destinadas a activar los motores que, a su vez, pondrán en marcha el sistema de accionamiento.

Después de realizar la programación se debe colocar el material la prensa de la máquina, se sujeta el material.

Cuando ya se ha colocado y sujetado el material se pone en funcionamiento la máquina para realizar el trabajo.

### 11.3.5 **INSTALACIÓN**

### **11.3.5.1 Mecánica**

PISO UNIFORME: El Centro de Mecanizado se puede ubicar sobre una base nivelada en concreto o metálica.

### **11.3.5.2 Eléctrica**

Para el correcto funcionamiento del Centro de Mecanizado se debe garantizar una buena conexión de alimentación (110v AC – 3Amp) con puesta a tierra, para la protección de todos sus componentes electrónicos en caso de una falla.

### **11.3.6 IMPORTANTE:**

La alimentación del Centro de Mecanizado debe ser de 110V A.C (verificar la fuente de alimentación).

### IMPORTANTE:

Se debe instalar un conductor de puesta a tierra que garantice la protección del personal, y el Centro de Mecanizado.

### **11.3.7 OPERACIÓN**

Después de la conexión eléctrica del sistema se procederá a realizar la puesta en servicio y pruebas pertinentes del Centro de Mecanizado.

### **11.3.8 Puesta en servicio**

Una vez son conectadas las señales control, los cables de fuerza y energizado el sistema eléctrico se procederá a realizar la puesta en servicio del Centro de Mecanizado.

- Energización del equipo: Consiste en energizar el Centro de Mecanizado por medio de su botón de encendido.
- Verificación de parámetros: Después de realizada la conexión eléctrica es necesario revisar los parámetros: Tensión y Corriente de arranque.

### 11.3.9 **MANTENIMIENTO**

La limpieza se deberá realizar siempre que se utilice la máquina, para garantizar el adecuado funcionamiento de todos los elementos instalados y evitar la falla repentina en el Centro de Mecanizado esto con el fin de garantizar la precisión de la máquina en su trabajo y preservar su vida útil.

### **Mantenimiento diario:**

- Limpiar las virutas sobrantes de material.
- Limpiar el polvo de todas las superficies exteriores de la máquina.
- Limpiar el cono del husillo con un trapo limpio y aplicar aceite 3 en 1 usos múltiples el cual lubrica, limpia y previene el óxido.

### **Mantenimiento semanal:**

- Limpiar superficies exteriores con un producto de limpieza suave (detergente neutro).
- Limpiar las virutas de todo el Centro de Mecanizado.

Verificar el funcionamiento de la puerta y los finales de carrera que la accionan.

### **Mantenimiento Mensual:**

- Estado de la conexión de conductores de fase (entrada y salida).
- Estado de la conexión a tierra del Centro de Mecanizado.
- Estado de la conexión de cables de control.
- Comprobar los protectores de seguridad (paradas de emergencia).

### **Mantenimiento semestral:**

 Verifique que los ejes X, Y, y Z funcionan correctamente y no tengan ruidos anormales.

Realizar una inspección completa de todos los contactos, conectores,

enchufes, interruptores para garantizar su correcto funcionamiento.

### **Mantenimiento anual:**

- Verifique la precisión de los ejes, ajuste la precisión de la máquina.
- La puesta a tierra del Centro de Mecanizado debe tener una buena continuidad para garantizar la seguridad personal.
- Inspeccione el motor de cada eje y el tornillo de avance en busca de desgaste y espacio libre.
- Limpie los componentes eléctricos dentro del gabinete de control.

### *Nota: Después de utilizar el Centro de Mecanizado se debe realizar una limpieza general.*

## **D. Anexo: Planos Mecanismo Piñón Cremallera**

**Piñón**

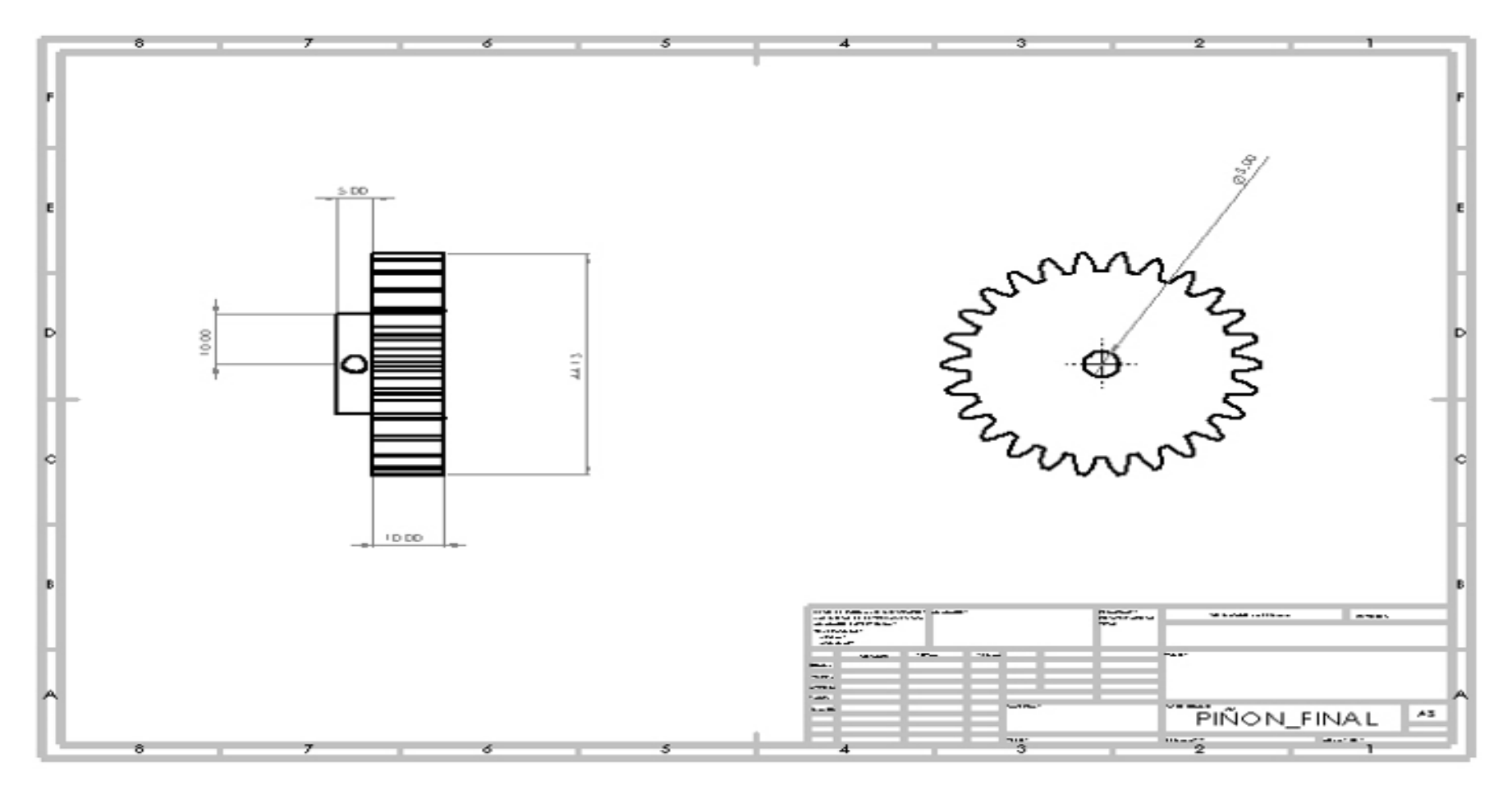

## **Cremallera**

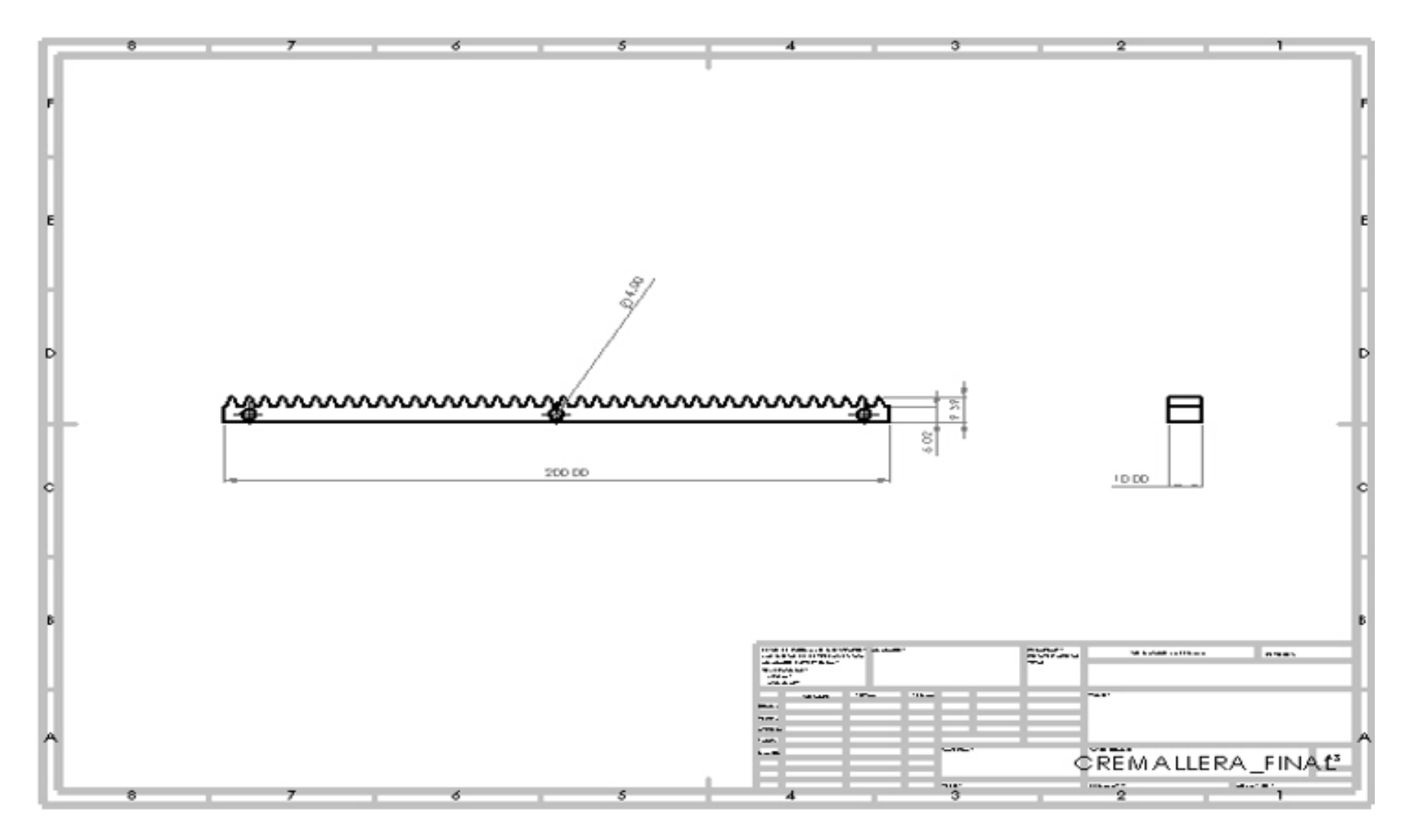

### E. Anexo: Datasheet Tb 6560 Driver

### Datasheet-TB6560 3Axis Stepper Motor **Driver**

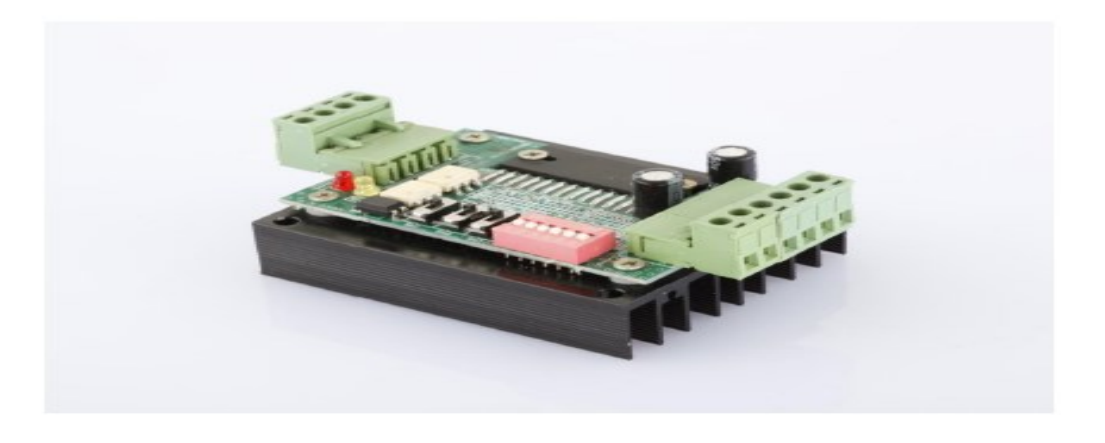

#### 1.Introduction

The TB6560-3 Axis Stepper Motor Driver is a excellent microstepping driver that use TOSHIBA TB6560 Chip, based on pure-sine current control technology. Owing to the above technology and the self-adjustment technology (self-adjust current control parameters) according to different motors, the driven motors can run with smaller noise, lower heating, smoother movement and have better performances at higher speed than most of the drives in the markets. It is suitable for driving 2-phase and 4-phase hybrid stepping motors.

#### 2.Features

- Low cost and good high-speed torque
- Supply voltage up to +32 VDC
- Output current up to 3.0A
- Pulse frequency up to 20 KHz
- Suitable for 2-phase and 4-phase motors
- Over-voltage and short-circuit protection

• 7 output current choices, max 3200 steps/rev

Stepper Motor Driver:M542H

- Automatic idle-current reduction
- Slim size (96x61x37mm)

**3.Applications** 

#### Applications

Suitable for a wide range of stepping motors from NEMA size 17 to 23. It can be used in various kinds of machines, such as X-Y-Z tables, labeling machines, laser cutters, engraving machines, pick-place devices, and so on. Particularly adapt to the applications desired with low vibration, high speed and high precision.

Stepper Motor Driver M542H

#### 4. Specifications and Operating Environment

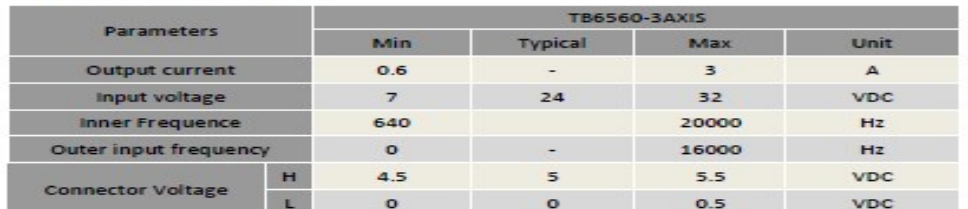

#### Electrical Specifications(Tj=25°C)

TB6560-3Axis Interface Definition

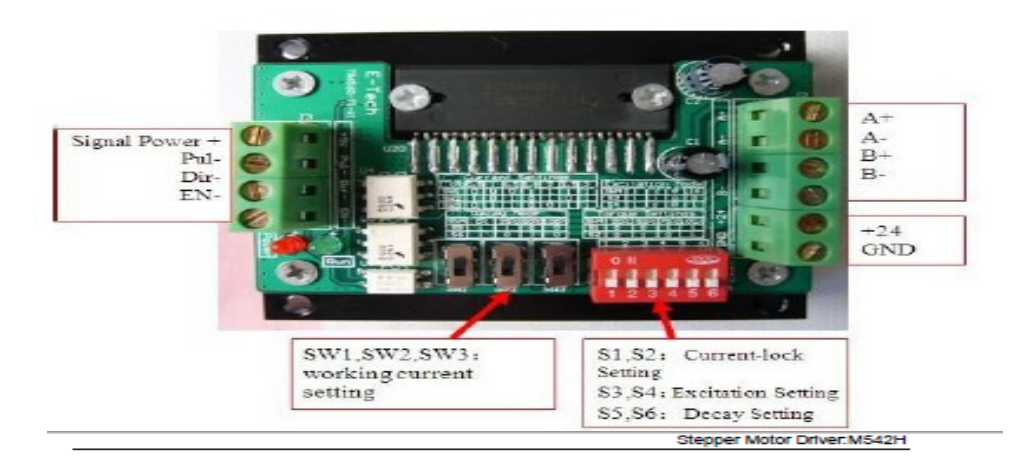

#### TB6560-3Axis Wiring Diagram

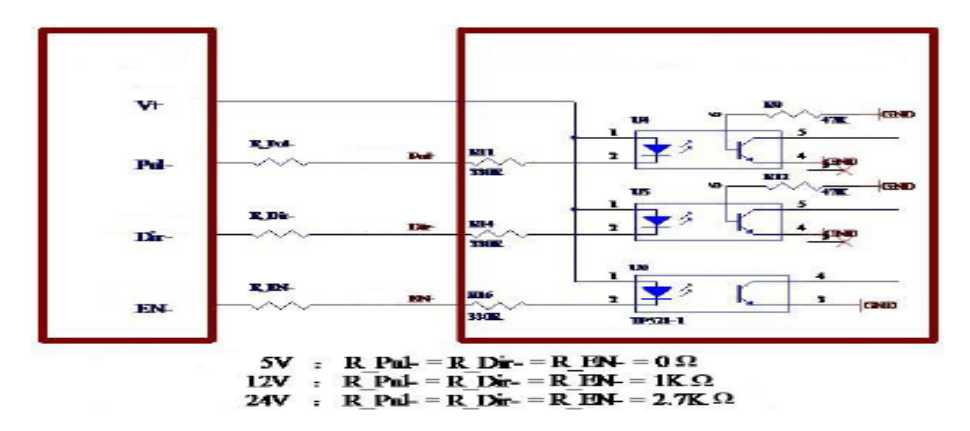

Controller interface voltage=5V, no resistance;

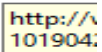

Controller interface voltage=12V, series connect a 1K resistance;

Controller interface voltage=24V, series connect a 2.7K resistance

#### Ps:

EN- inputs high level or being hanged, optocoupler U6 light off, step motor=working

## **F. Anexo: Manual de Conexión de los Elementos en la Tarjeta Controladora.**

**Conexión del Driver en la Tarjeta eje X**

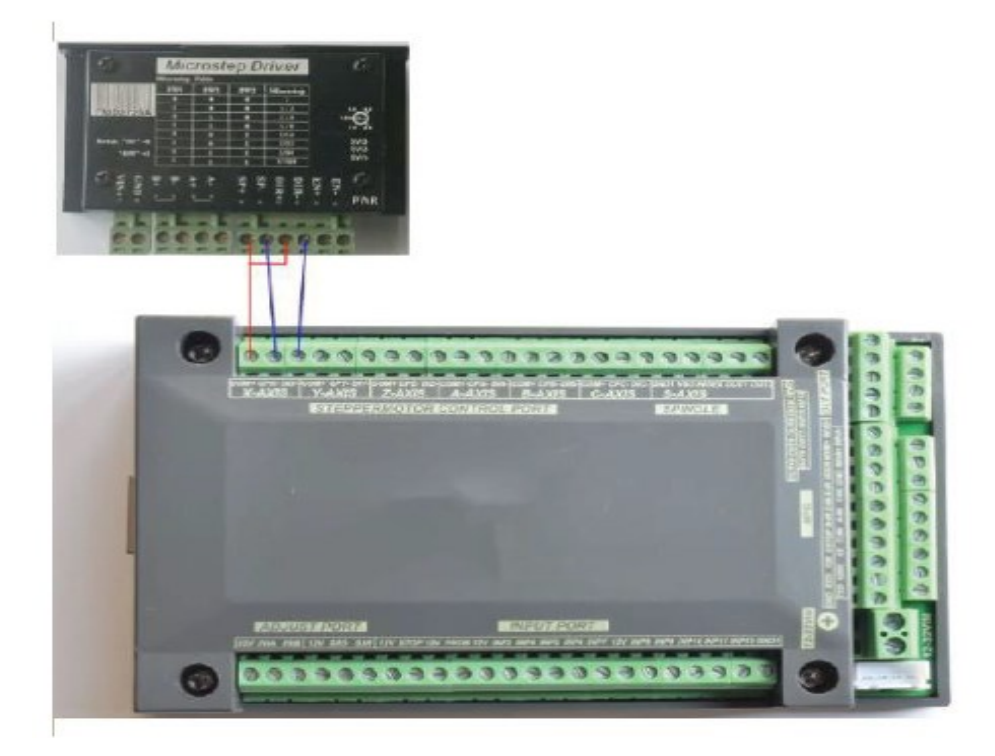

**Conexión Paro de Emergencia en la Tarjeta**

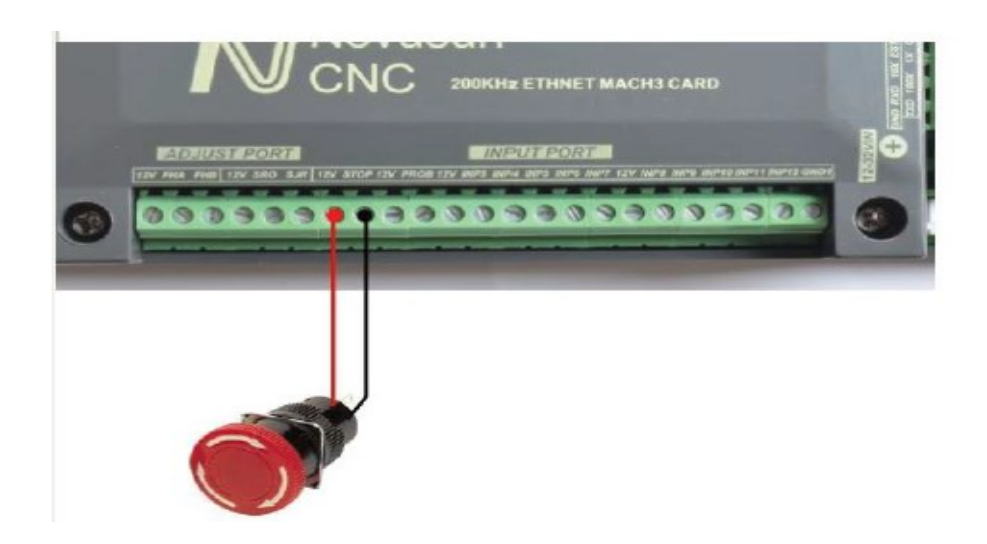

## **Conexión Finales de Carrera en la Tarjeta**

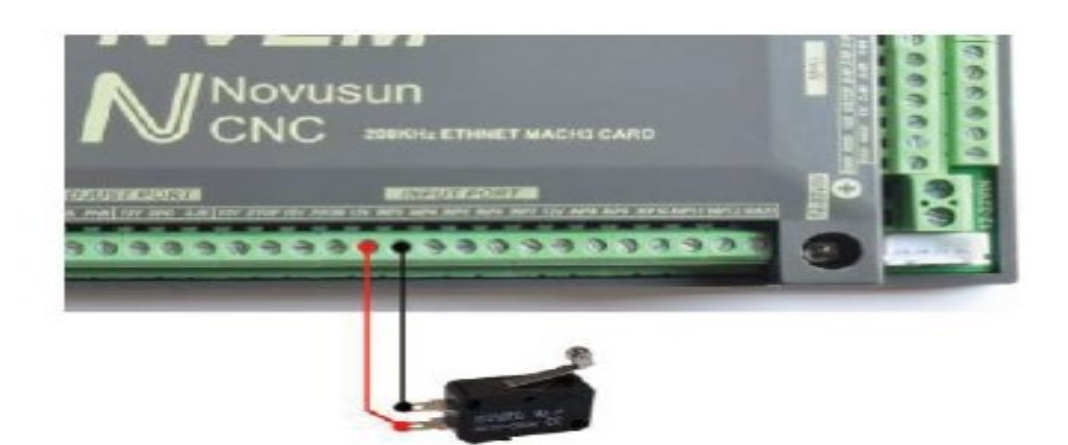

**G. Anexo: Conexión Finales de Carrera por Cada Eje Posición Negativa y Positiva**

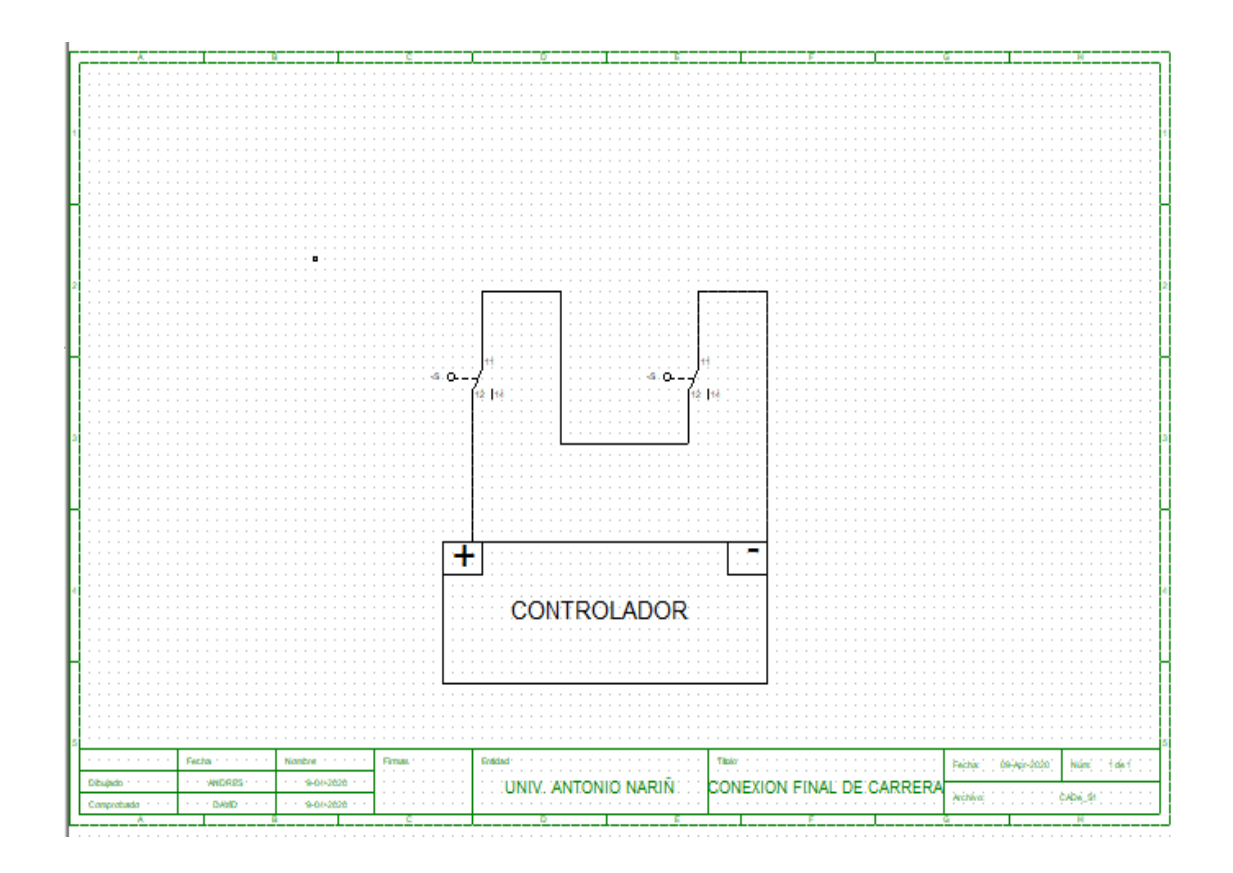

## **H. Anexo: Código G generado del emblema Chevrolet usando visión 360**

N35 T1 G17 S5000

N40 S5000 M03

N45 M08

N50 G00 X+29.317 Y+42.15

N55 Z+5.

N60 G00 Z+3.

N65 G01 Z+0. F333.

N70 Z-0.6

N130 G01 X+70.991

N140 G01 Y+31.574

N145 X+100.991

N155 G01 X+91.926 Y+10.547

N165 G01 X+71.991

N170 Y+1.

N180 G01 X+30.991

N190 G01 Y+10.

N195 X+1.

N205 G01 X+10.301 Y+30.852

N215 G01 X+29.982

N220 X+29.902 Y+40.565

N280 G00 Z+5.

N285 M09

N290 G00 G40 Z+0. M91

N300 Z-10

N295 M30

## **I. Anexo: Especificaciones Técnicas Puente H L298**

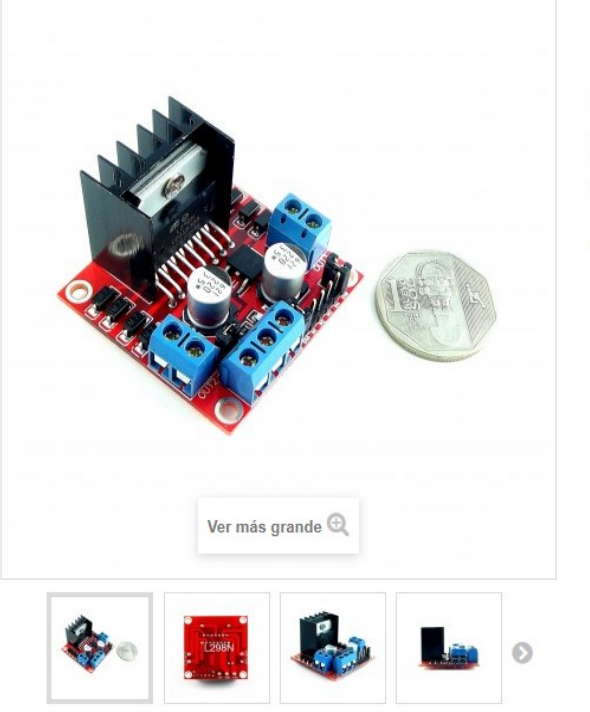

### Driver Puente H L298N 2A

#### Modelo DRV-H-L298N

El driver L298N es un puente H Dual, permite controlar el giro y la velocidad de 2 motores DC de hasta 2A o un Motor paso a paso

 $\ominus$  Imprimir

El driver puente H L298N es el modulo más utilizado para manejar motores DC de hasta 2 amperios. El chip L298N internamente posee dos puentes H completos que permiten controlar 2 motores DC o un motor paso a paso bipolar/unipolar.

El módulo permite controlar el sentido y velocidad de giro de motores mediante señales TTL que se pueden obtener de microcontroladores y tarjetas de desarrollo como Arduino, Raspberry Pi o Launchpads de Texas Instruments. El control del sentido de giro se realiza mediante dos pines para cada motor, la velocidad de giro se puede regular haciendo uso de modulación por ancho de pulso (PWM por sus siglas en inglés).

Tiene integrado un regulador de voltaje LM7805 de 5V encargado de alimentar la parte lógica del L298N, el uso de este regulador se hace a través de un Jumper y se puede usar para alimentar la etapa de control.

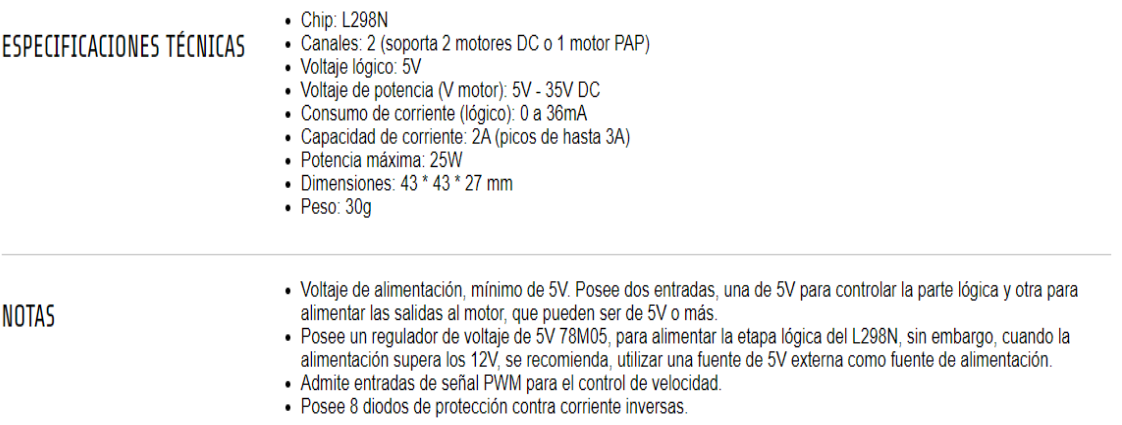

**INFO** 

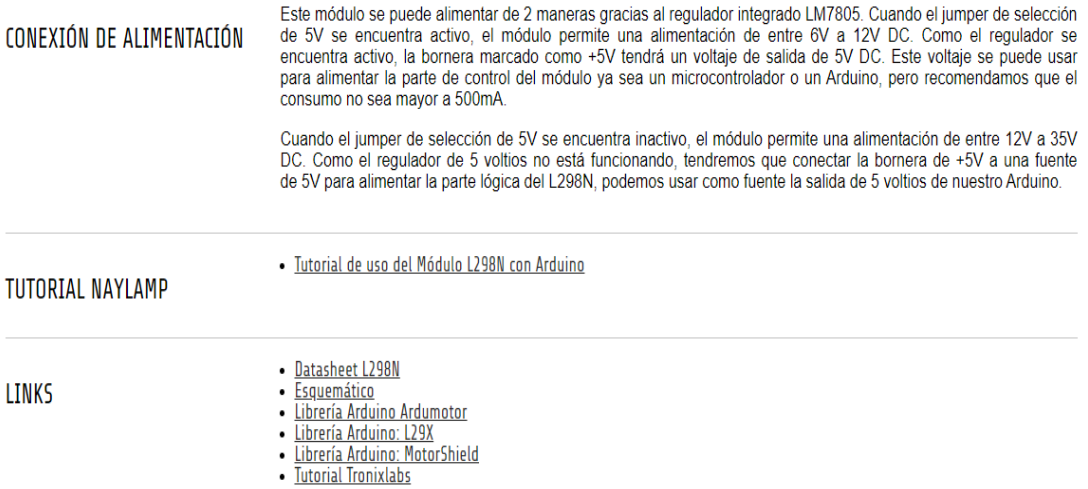

## **J. Anexo: Especificaciones Técnicas Arduino Uno R3**

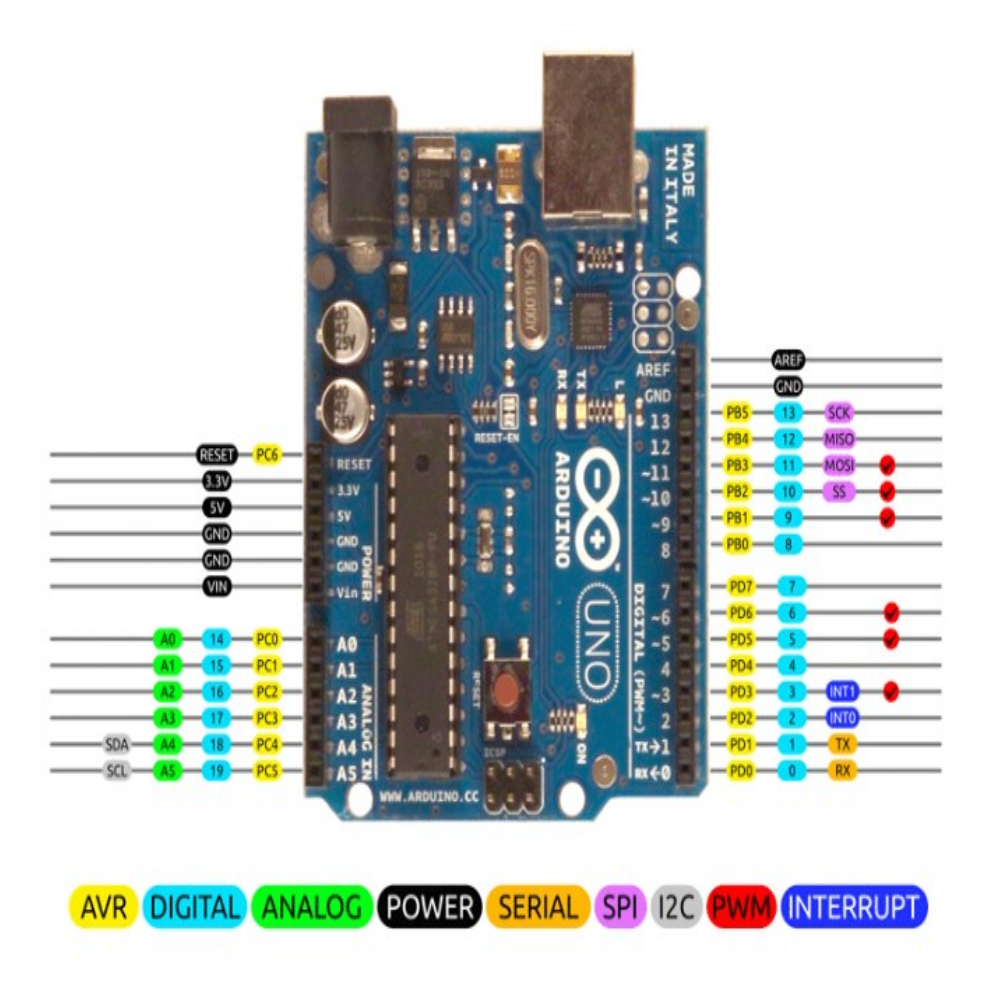

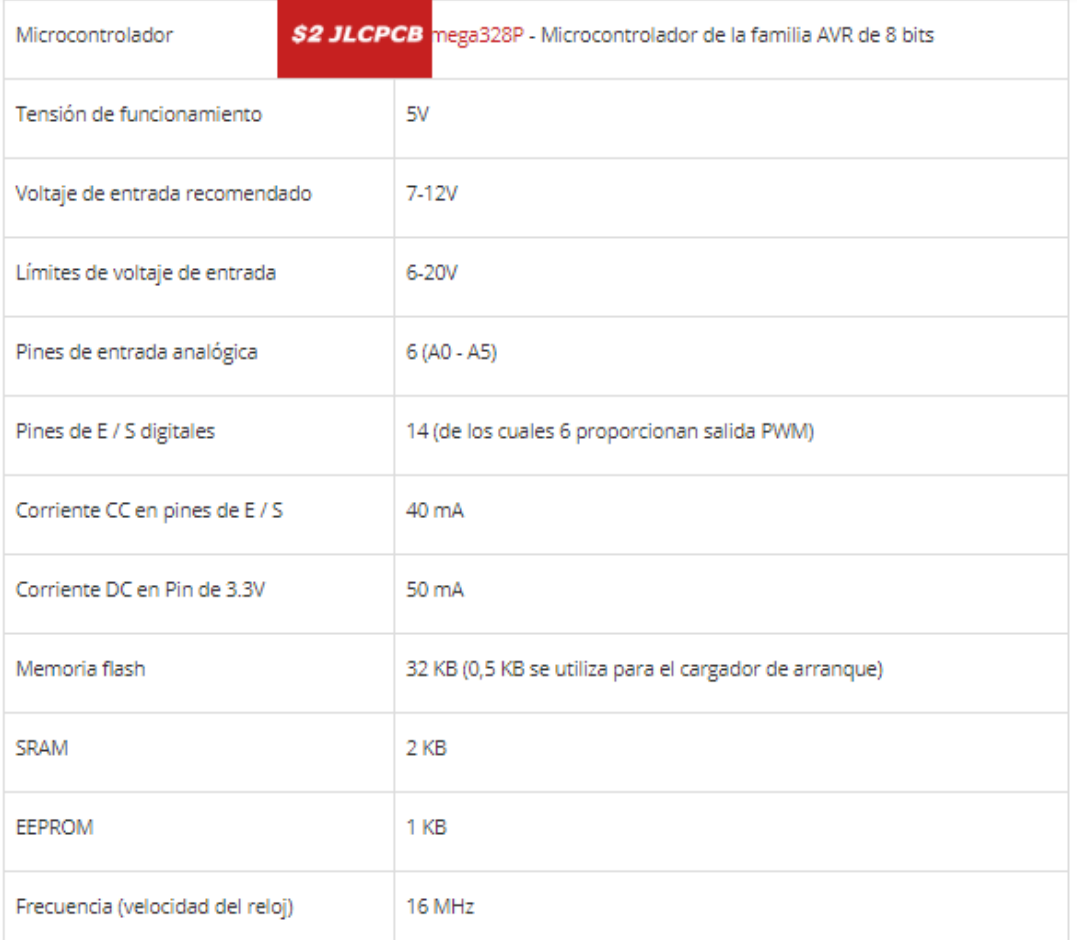

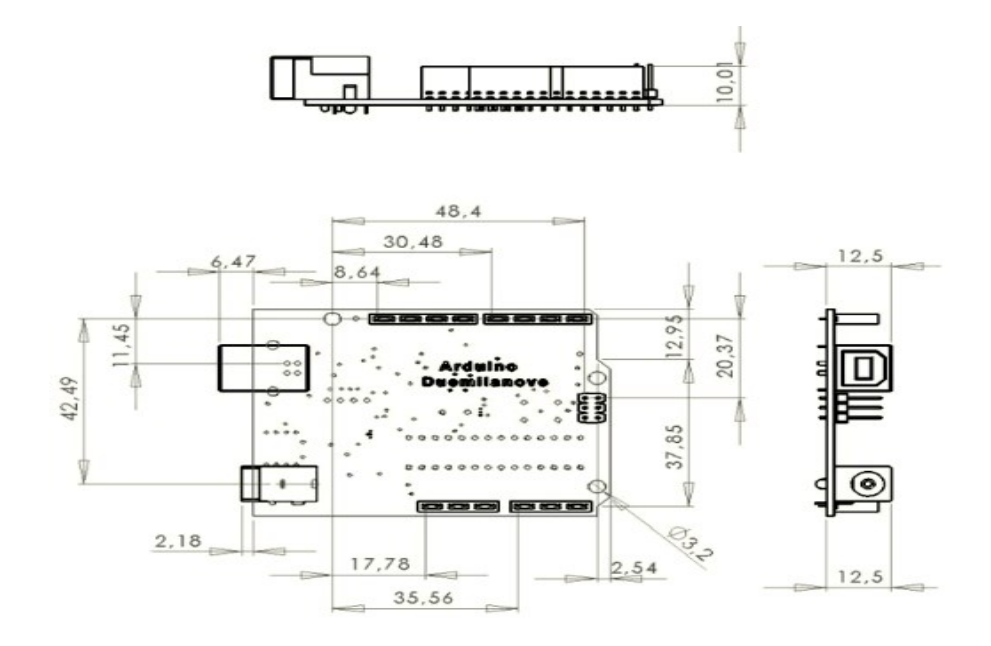

## **K. Anexo: Catalogo de Disyuntores Marca CHINT**

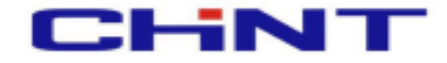

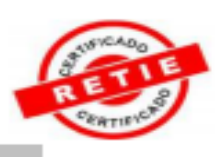

#### Minitreakers con certificacion RETIE

Certificado RETIE radicado # 06-048679-00003-000 de la SIC Conforme a IEC60947-2 Certificado INTERTEK SEMKO AB

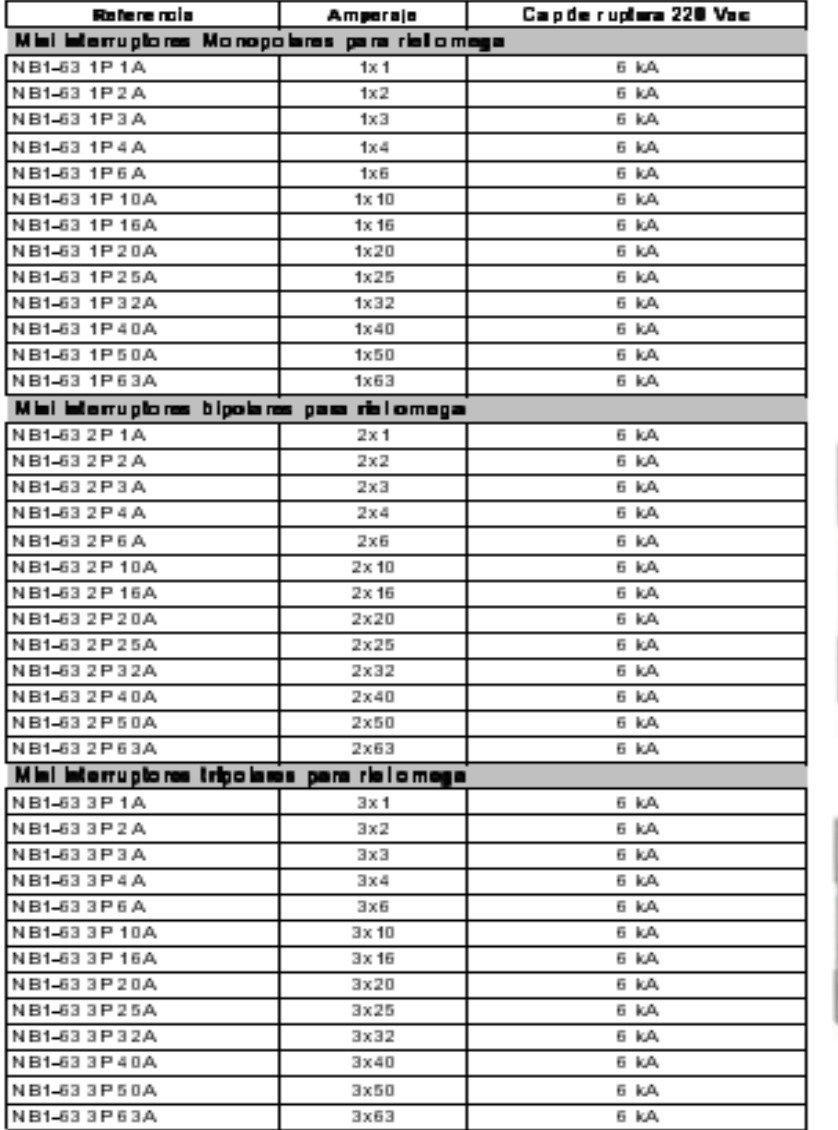

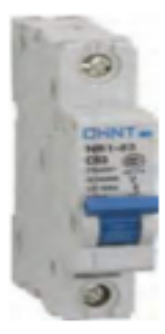

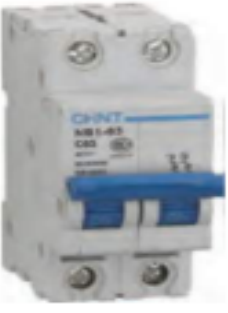

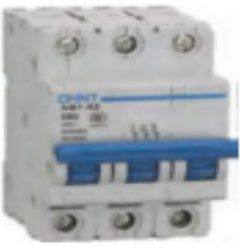

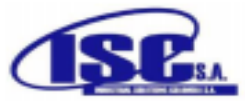

# **Bibliografía**

- [1] Teruel, F. (2011). *Control numerico y programacion 2.* Mexico: Alfaomega.
- [2] Roa, M. (5 de Abril de 2019). *Proyecto construccion CNC desde cero*. Obtenido de Foro Metal aficion: https://foro.metalaficion.com/index.php?topic=4695.0.
- [3] Daza, Ulises. (15 de Abril de 2019). *Router CNC aplicado al desarrollo de PCBs*. Obtenido de Instituto politecnico nacional: https://tesis.ipn.mx/bitstream/handle/123456789/21812/tesis\_URDM\_SLZ.p df?sequence=1&isAllowed=y
- [4] Morera, A. (29 de abril de 29). *Proyecto de investigaciondiseño y contruccion de un torno de control numerico*. Obtenido de Instituto tecnologico de costa rica: https://repositoriotec.tec.ac.cr/bitstream/handle/2238/521/informe%20proyec to%20torno%20CNC.pdf?sequence=1&isAllowed=y
- [5] Steve F. Krar, A. R. (2009). *Tecnologia de las maquinas herramientas .* Mexico: Alfaomega.
- [6] Rodriguez, F. D. (2018). *Programacion automatica de maquinas CNC.* Mexico: Departmaneto de ingenieria laboratorio de de tecnologia de materiales.
- [7] Cuervo, B. (2006). *Energias alternativas, automatizacion y robotica.* Mexico.
- [8] Mario Cesar Vanegas, R. P. (2019). *Manual de control numerico computarizado.* Mexico.
- [9] Tutorial. (14 de febrero de 2012). *Motores paso a paso*. Obtenido de Todo robot: http://www.todorobot.com.ar/informacion/tutorial%20stepper-tutorial.htm
- [10] Conti, F. (2005). *Motores paso a paso.* Argentina: Alsina.
- [11] Cifuentes, A. (25 de febrero de 2014). *Tornillos de potencia*. Obtenido de https://ingemecanica.com/tutorialsemanal/tutorialn131.html
- [12] TERCESA S.L. (25 de Octubre de 2018). *Motoreductores*. Obtenido de <https://tercesa.com/noticias/funcionamiento-motorreductor/>
- [13] Jadiaz. (21 de enero de 2016). *Mi arduino*. Obtenido de <http://www.iescamp.es/miarduino/2016/01/21/placa-arduino-uno/>

[14] Garcia, J. (03 de diciembre de 2014). *La evolución del CNC*. Obtenido de Interempresas: https://www.interempresas.net/MetalMecanica/Articulos/130346-Laevolucion-del-CNC.html

[15] Alzaga, A. (01 de octubre de 2018). *Tecnologías 4.0 para las máquinas-herramienta del futuro*. Obtenido de Interempresas:

https://www.interempresas.net/MetalMecanica/Articulos/226457-Tecnologias-40-para-lasmaquinas-herramienta-del-futuro.html

- [16] Mott, R. L. (2006). *Diseño de elementos de maquinas .* Mexico: PEARSON Educacion.
- [17] Krar, O. S. (1985). *Operacion de maquinas herramientas.* Mexico: McGRAW-HILL.